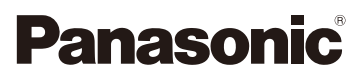

# Gebruiksaanwijzing voor geavanceerde kenmerken Digitale Camera

# Model Nr. DMC-SZ10

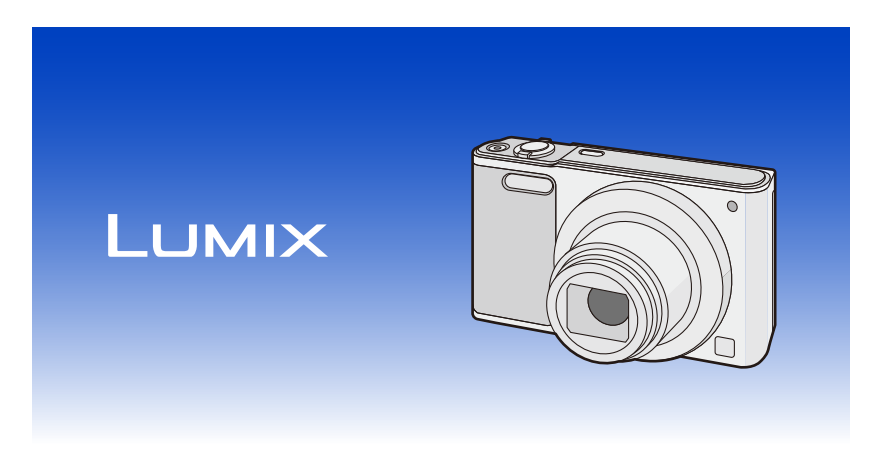

Lees deze instructies zorgvuldig door voordat u dit product gebruikt en bewaar deze handleiding, zodat u deze later kunt raadplegen.

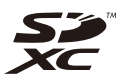

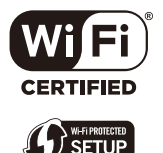

SQW0153 F0215HH0

## **Inhoud**

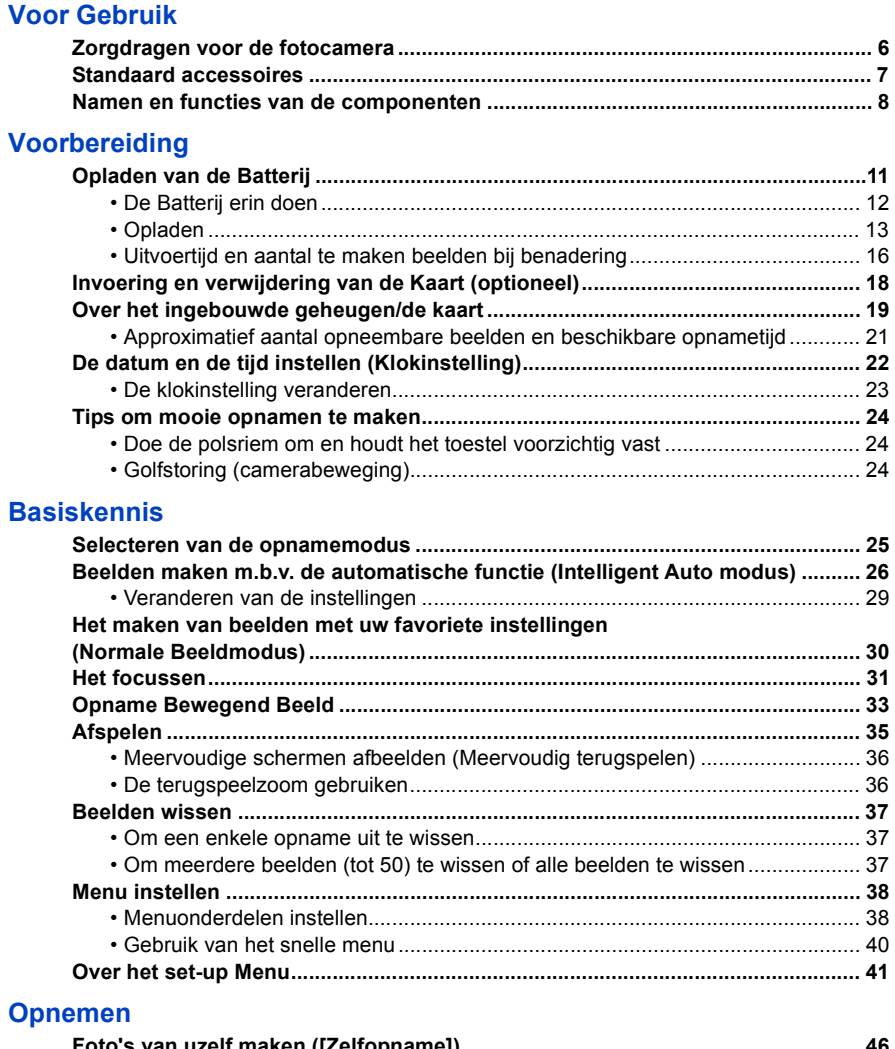

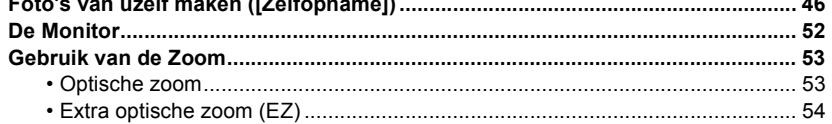

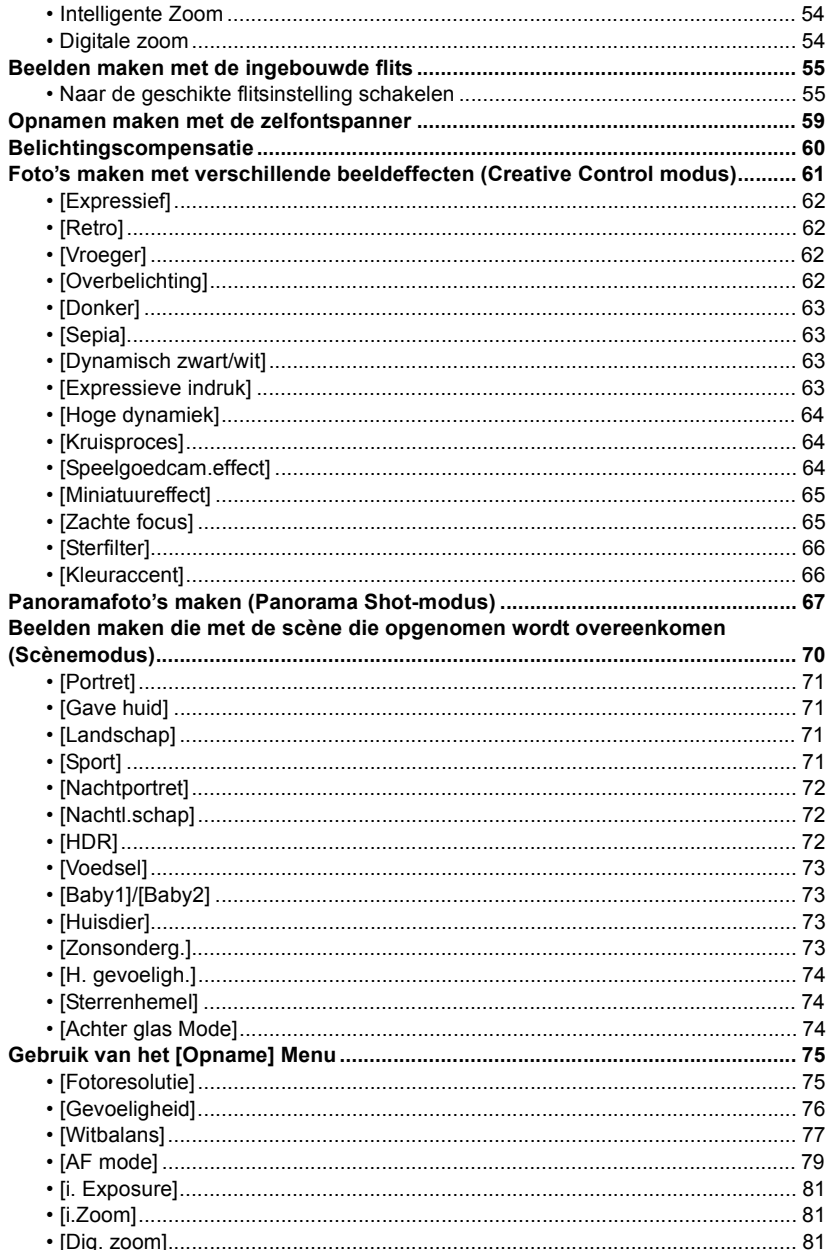

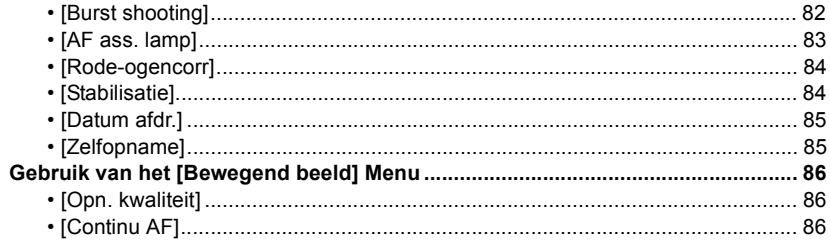

### Afspelen/Bewerken

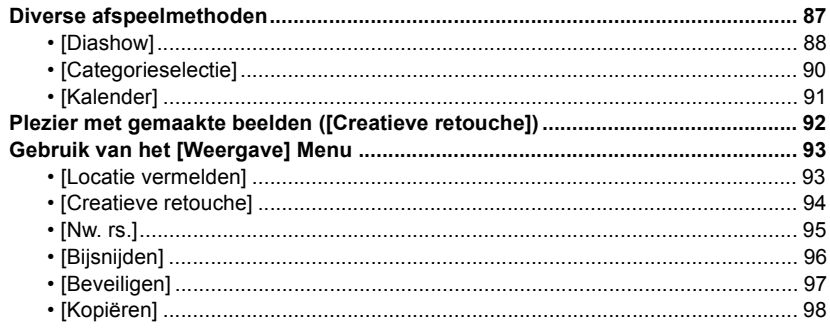

#### Wi-Fi

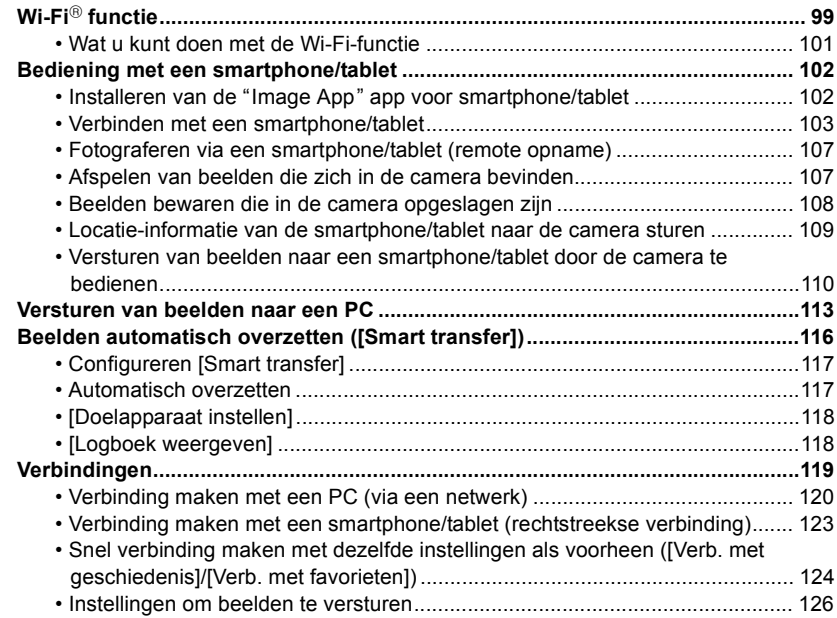

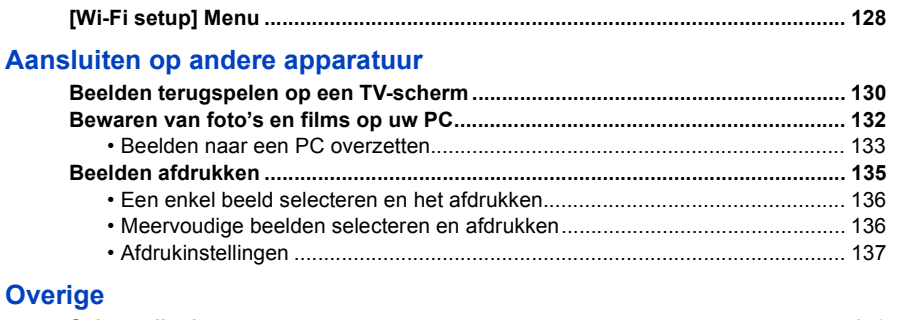

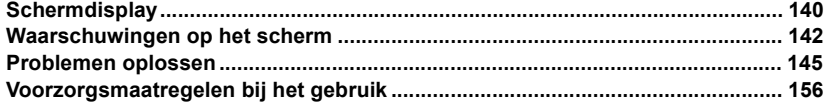

**De beeldschermillustraties die in deze gebruiksaanwijzing staan, zijn in het Engels en kunnen verschillen van de daadwerkelijke beeldschermen.**

### <span id="page-5-1"></span><span id="page-5-0"></span>**Zorgdragen voor de fotocamera**

#### **Niet blootstellen aan sterke trillingen, schokken of druk.**

• De lens, de monitor of de ombouw kunnen beschadigd worden bij gebruik onder de volgende omstandigheden.

Hierdoor kunnen ook storingen ontstaan of kan het zijn dat het beeld niet wordt opgenomen, indien u:

- Het toestel laten vallen of er tegen stoten.
- Gaan zitten met het toestel in uw broekzak of het toestel in een volle of smalle tas forceren, enz.
- Bevestigen van artikelen, zoals accessoires, aan de riem die aan het toestel bevestigd is.
- Hard op de lens of op de monitor duwt.

#### **Dit toestel is niet stof-/druppel-/waterbestendig. Vermijd het dit toestel te gebruiken op plaatsen waar veel stof, water, zand enz., aanwezig is.**

- Vloeistoffen, zand en andere substanties kunnen in de ruimte rondom de lens, de knoppen, enz., terechtkomen. Let bijzonder goed op omdat dit niet alleen storingen kan veroorzaken, maar het toestel ook onherstelbaar kan beschadigen.
	- Plaatsen met veel zand of stof.
	- Plaatsen waar water in contact kan komen met dit apparaat zoals wanneer u het gebruikt op een regenachtige dag of op het strand.

#### <span id="page-5-2"></span>∫ **Over condens (Als de lens beslagen is)**

- Condens doet zich voor wanneer de omgevingstemperatuur of vochtigheid wijzigt. Op condens letten omdat het vlekken op de lens, schimmel of storing veroorzaakt.
- Als er zich condens voordoet, het toestel uitzetten en deze gedurende 2 uur uit laten staan. De mist zal op natuurlijke wijze verdwijnen wanneer de temperatuur van het toestel in de buurt komt van de kamertemperatuur.

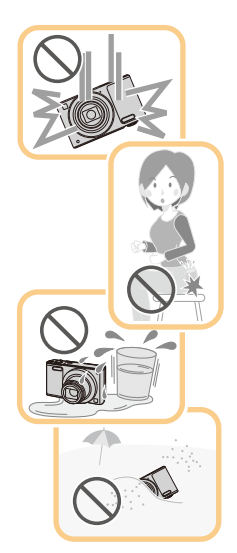

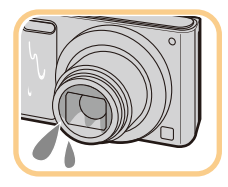

### <span id="page-6-0"></span>**Standaard accessoires**

#### **Controleer of alle accessoires aanwezig zijn voordat u het toestel gebruikt.**

• De accessoires en de vorm ervan kunnen verschillen, afhankelijk van het land of het gebied waar u de camera hebt gekocht.

Raadpleeg voor details over de accessoires "Beknopte gebruiksaanwijzing".

- Batterijpak wordt aangegeven als **batterijpak** of **batterij** in de tekst.
- De SD-geheugenkaart, de SDHC-geheugenkaart en de SDXC-geheugenkaart worden aangegeven als **kaart** in de tekst.
- **• De kaart is optioneel.**

**U kunt beelden maken of terugspelen met het ingebouwde geheugen als u geen kaart gebruikt.**

#### Voor Gebruik

### <span id="page-7-0"></span>**Namen en functies van de componenten**

- **1 Flits [\(P55\)](#page-54-0)**
- **2 Lens [\(P6](#page-5-2)[, 157\)](#page-156-1)**
- **3 Zelfontspannerlampje [\(P59\)](#page-58-0) AF-lam[p \(P83\)](#page-82-0)**
- **4 Microfoon**
	- Pas op dat u de microfoon niet afdekt met uw vingers.
- **5 Lensbarrière**

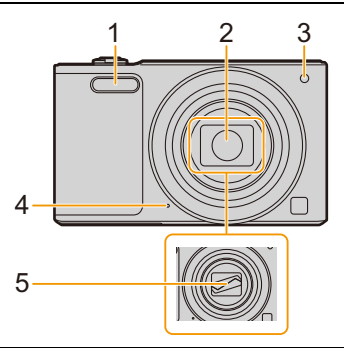

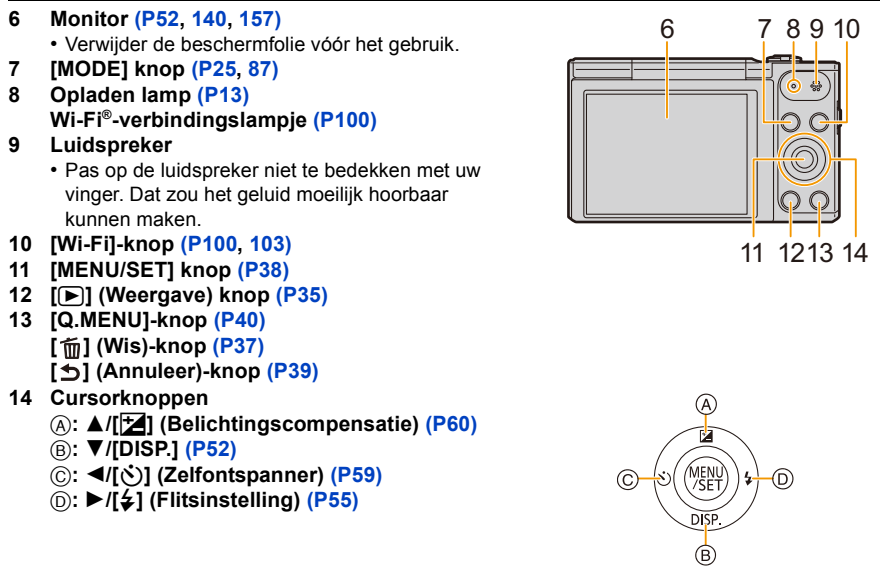

In deze handleiding, worden de cursorknoppen beschreven als afgebeeld in de figuur hieronder of beschreven met  $\triangle$ / $\P$ / $\triangle$ / $\triangleright$ . b.v.: Wanneer u op de ▼ (beneden) knop drukt of **Druk op** ▼

#### **15 Objectiefcilinder**

- **16 [AV OUT/DIGITAL]-aansluiting [\(P13](#page-12-0)[, 130,](#page-129-2) [133](#page-132-1)[, 135\)](#page-134-1)**
	- Deze aansluiting wordt ook voor het laden van de batterij gebruikt.
- **17 Lusje voor draagriem [\(P24\)](#page-23-1)**
	- Om vallen te voorkomen, moet u de bijgeleverde polsriem aan uw pols bevestigen.
- **18 Zoomhendeltj[e \(P53\)](#page-52-0)**
- **19 Camera [ON/OFF] knop [\(P22\)](#page-21-0)**
- **20 Sluitertoets [\(P26](#page-25-0)[, 30\)](#page-29-0)**
- **21 Bewegend beeldknop [\(P33\)](#page-32-0)**

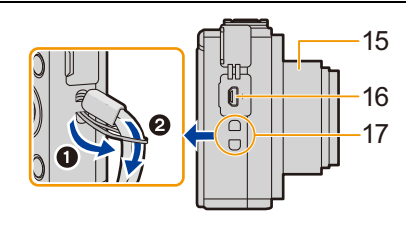

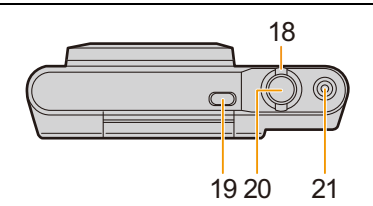

#### **22 Montagedeel statief**

- Het is misschien niet mogelijk een statief met een schroeflengte van 5,5 mm of meer op de camera te bevestigen en veilig vast te zetten. Dit kan de camera bovendien beschadigen.
- Het kan zijn dat het niet mogelijk is bepaalde soorten statieven correct te bevestigen.
- **23 Kaart/Batterijklep [\(P12](#page-11-0)[, 18\)](#page-17-0)**
- **24 Vrijgavehendeltj[e \(P12](#page-11-0)[, 18\)](#page-17-0)**

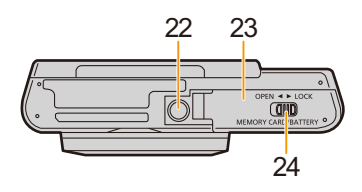

#### **Monitor**

U kunt de hoek van de monitor regelen.

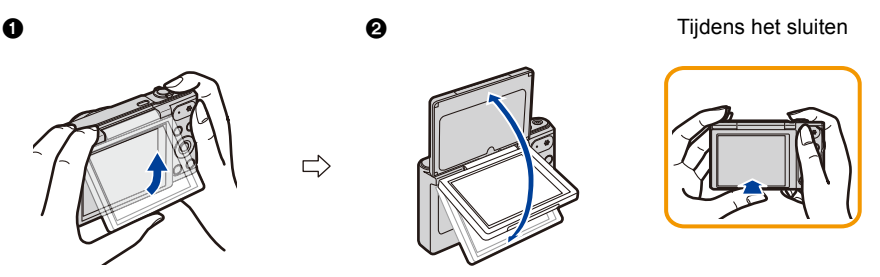

 $\bigodot$  Kantel de onderkant van de monitor een beetje open. **2** Stel de hoek van de monitor in.

- **• Let op dat uw vinger, enz., niet in de monitor bekneld raakt.**
- **• Let bij het draaien van de monitor op dat u niet te veel kracht uitoefent of de camera laat vallen. Dit kan krassen en een slechte werking tot gevolg hebben**.
- Wanneer u dit toestel niet gebruikt, sluit de monitor dan volledig in de oorspronkelijke stand.

#### ∫ **Opnemen vanuit een verscheidenheid aan hoeken**

De monitor kan naar goeddunken gedraaid worden. Dit is handig want het stelt u in staat om opnames onder verschillende hoeken te nemen, door eenvoudig de monitor af te stellen. • De AF-lamp niet met uw vingers of andere voorwerpen bedekken.

#### **Foto's maken onder een lage hoek Zelfportret-opname**

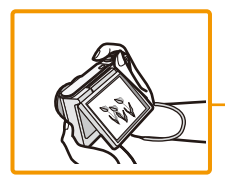

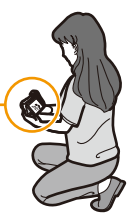

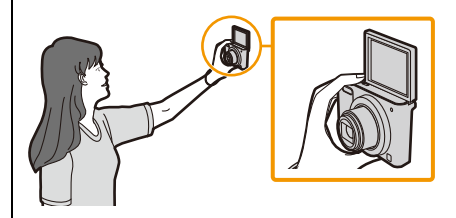

• Als de monitor gedraaid is zoals de afbeelding toont, gaat de zelfopname-modus van start. [\(P46\)](#page-45-1)

### <span id="page-10-1"></span><span id="page-10-0"></span>**Opladen van de Batterij**

**Gebruik de gewijde netadapter (bijgeleverd), USB-aansluitkabel (bijgeleverd) en batterij.**

- **• De batterij wordt niet opgeladen voor de verzending. Laad dus de batterij eerst op.**
- **• Laad de batterij alleen op wanneer deze in de camera zit.**

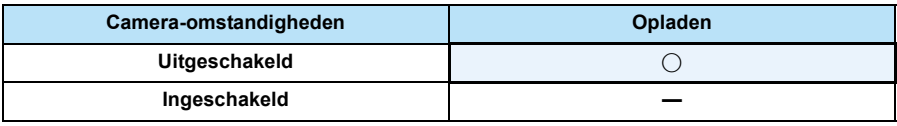

#### ∫ **Over batterijen die u kunt gebruiken met dit apparaat**

**Het dient te worden opgemerkt dat namaak batterijpakken die zeer op het echte product lijken in omloop gebracht worden op bepaalde markten. Niet alle batterijpakken van dit soort zijn op gepaste wijze beschermd met interne bescherming om te voldoen aan de eisen van geschikte veiligheidstandaards. Er is een mogelijkheid dat deze batterijpakken tot brand of explosie kunnen leiden. U dient te weten dat wij niet verantwoordelijk zijn voor eventuele ongelukken of storingen die als een gevolg van het gebruik van een namaak batterijpak gebeuren. Om er voor te zorgen dat er veilige producten gebruikt worden, raden we het gebruik aan van originele batterijpakken van Panasonic.**

#### ∫ **Over de stroomtoevoer**

Als u de Netadapter (bijgeleverd) gebruikt wanneer de batterij in dit toestel zit, kunt u stroom toevoeren vanaf een stopcontact via de USB-aansluitkabel (bijgeleverd).

- **• The batterij kan opgaan tijdens opname. De camera zal uitgaan als de batterijstroom op is.**
- Zet het toestel uit voordat u de netadapter (bijgeleverd) aan- of afsluit.

Voorbereiding

#### <span id="page-11-0"></span>**De Batterij erin doen**

- **1 Zet de vrijgavehendeltje in de richting van de pijl en open de batterij/kaartklep.**
	- **• Altijd originele Panasonic batterijen gebruiken.**
	- **• Als u andere batterijen gebruikt, garanderen wij de kwaliteit van dit product niet.**
- **2 Pas op in welke richting u de batterij erin doet, zorg ervoor dat deze er geheel inzit en controleer vervolgens dat deze vergrendeld is door het hendeltje (A).**

**Om de batterij te verwijderen dient u aan het hendeltje** A **te trekken in de richting van de pijl.**

- **3 0**: Sluit de kaart/batterijklep.
	- 2**: Zet de vrijgavehendeltje in de richting van de pijl.**

• Voordat u de batterij eruit haalt, schakelt u de camera uit en wacht u tot de weergave van "LUMIX" op de monitor uitgegaan is.

(Anders zou dit apparaat niet meer normaal kunnen werken en zou de kaart zelf beschadigd kunnen worden of zouden de beelden verloren kunnen gaan.)

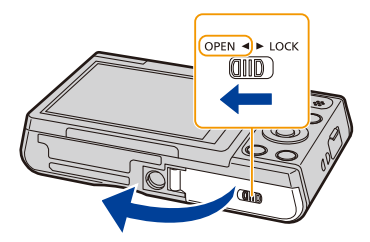

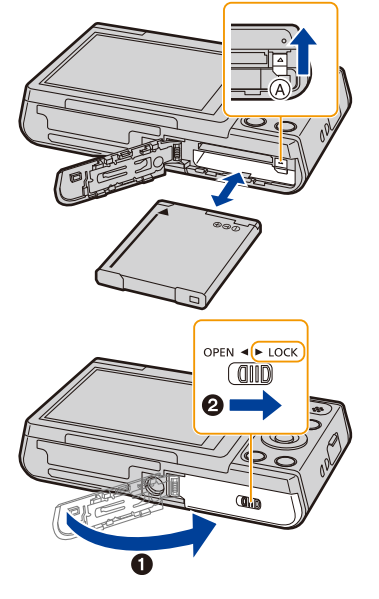

#### <span id="page-12-0"></span>**Opladen**

**• Het wordt aanbevolen de batterij op te laden in ruimtes met een omgevingstemperatuur**  tussen 10 °C en 30 °C (dezelfde als de batterijtemperatuur).

**Plaats de batterij in dit toestel. Controleer dat dit toestel uitstaat.**

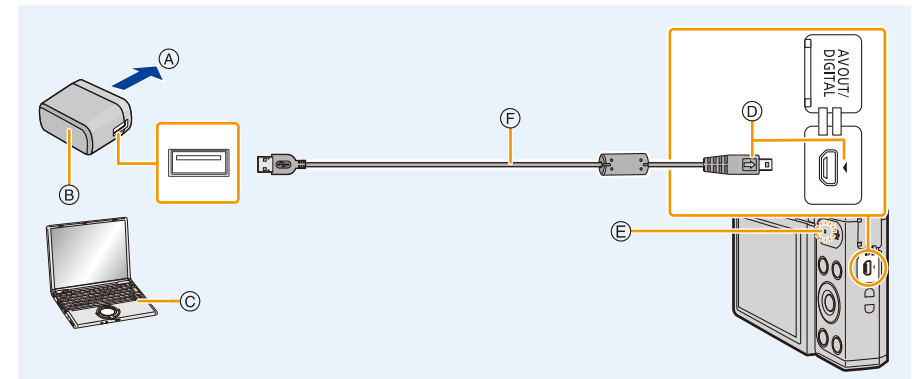

- A Naar stopcontact
- B Netadapter (bijgeleverd)
- C PC (Ingeschakeld)
- D Steek de USB-aansluitingskabel zo naar binnen dat het  $\lceil \frac{m}{n} \rceil$ -merkteken naar de zijde van het [4]- merkteken van de camera gericht is.
- E Opladen lamp
	- Het kan enkele seconden duren voordat de lamp gaat branden.
- F USB-aansluitkabel (bijgeleverd)
	- Controleer de richtingen van de connectors, en doe ze er recht in of haal ze er recht uit. (Anders zouden de connectors verbogen kunnen worden en dit zal problemen opleveren.)

#### **(Opladen vanaf het stopcontact)**

#### **Verbind de netadapter (bijgeleverd) en deze camera met de USB-aansluitkabel (bijgeleverd) en steek de netadapter (bijgeleverd) in het stopcontact.**

#### **(Opladen vanaf een computer)**

#### **Verbind de computer en deze camera met de USB-aansluitkabel (bijgeleverd).**

- Als de computer een onderbroken status aanneemt tijdens het opladen van de batterij, kan het opladen stoppen.
- Het verbinden van deze camera aan een notebook die niet aangesloten is op een stopcontact zal ervoor zorgen dat de batterij van de notebook sneller leeg raakt. Laat de camera niet gedurende lange periodes verbonden.
- Zorg er voor altijd de camera aan een USB-aansluiting van de computer te verbinden. Verbind de camera niet aan een monitor, toetsenbord of USB-aansluiting van een printer of een USB-hub.

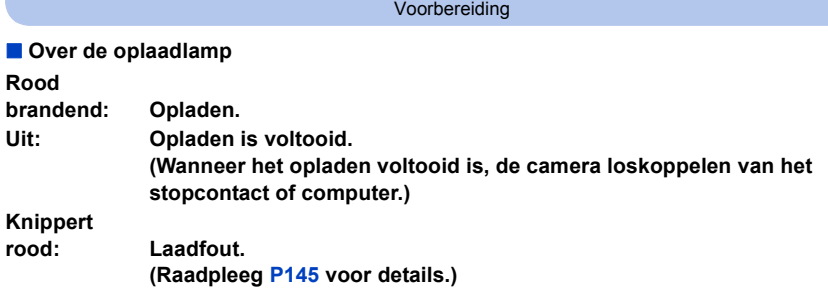

#### ∫ **Oplaadtijd**

Wanneer u de netadapter gebruikt (bijgeleverd)

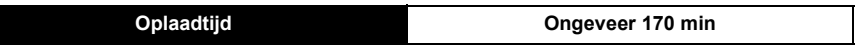

**• De aangegeven oplaadtijd is voor wanneer de batterij geheel leeg is geraakt. De oplaadtijd kan variëren afhankelijk van hoe de batterij gebruikt is. De oplaadtijd voor de batterij in hete/koude omgevingen of een batterij die lange tijd niet gebruikt is zou langer kunnen zijn dan anders.**

**• Als de stroom door een computer geleverd wordt, bepaalt de capaciteit van de stroomtoevoer van de computer de oplaadtijd.**

#### ∫ **Batterijaanduiding**

De batterij-aanduiding wordt op de monitor weergegeven.

• De aanduiding wordt rood en knippert als de resterende batterijstroom op is. Laad de batterij op of vervang deze met een geheel opgeladen batterij.

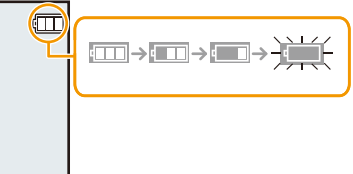

- **• Laat geen metalen voorwerpen (zoals clips) in de buurt van de contactzones van de stroomplug. Anders zou er een brand- en/of elektrische shock veroorzaakt kunnen worden door kortsluiting of de eruit voortkomende hitte.**
- Gebruik geen andere USB-aansluitkabels dan de bijgeleverde kabel of een originele USB-aansluitkabel van Panasonic (DMW-USBC1: optioneel).
- Geen andere netadapters gebruiken dan de bijgeleverde adapter.
- Gebruik geen USB-extensiekabel.
- De netadapter (bijgeleverd) en USB-aansluitkabel (bijgeleverd) zijn alleen voor deze camera. Gebruik deze niet met andere inrichtingen.
- Verwijder de batterij na gebruik.
- (Een volle batterij raakt leeg als u deze lang niet gebruikt.)
- De batterij wordt warm na het gebruik/laden of tijdens het laden. Ook de fotocamera wordt warm tijdens het gebruik. Dit is echter geen storing.
- De batterij kan opnieuw geladen worden wanneer deze nog enigszins opgeladen is, maar het wordt niet aangeraden dat de batterijlading vaak aangevuld wordt terwijl de batterij nog helemaal opgeladen is.

(Aangezien het kenmerkende zwellen plaats zou kunnen vinden.)

- Als er zich een probleem voordoet in het stopcontact, zoals een stroomuitval, zou het opladen niet normaal voltooid kunnen worden. Als dit zich voordoet, koppel de USB-aansluitkabel (bijgeleverd) dan los en verbind die opnieuw.
- Als het laadlampje zelfs niet gaat branden wanneer u de camera op de (bijgeleverde) netadapter of een PC aansluit, controleer dan of de aansluiting correct is.
- Als u de (bijgeleverde) USB-aansluitingskabel opnieuw aansluit terwijl de camera volledig geladen is, zal het laadlampje even ingeschakeld worden.

#### <span id="page-15-0"></span>**Uitvoertijd en aantal te maken beelden bij benadering**

#### ∫ **Stilstaande beelden opnemen**

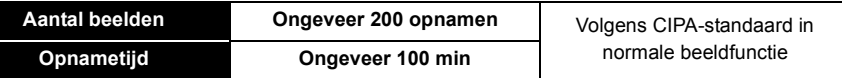

#### **Opnamevoorwaarden volgens CIPA-standaard**

- CIPA is een afkorting van [Camera & Imaging Products Association].
- Temperatuur: 23 °C/Vochtigheid: 50%RH wanneer de monitor aan staat.
- Met een Panasonic SD-geheugenkaart.
- De geleverde batterij gebruiken.
- Opnemen begint 30 seconden nadat de fotocamera aangezet is. (Als de optische beeldstabilisator ingesteld is op [ON].)
- **Om de 30 seconden opnemen**, met volle flits om het tweede beeld.
- Veranderen van de zoomvergroting, van Tele naar Wide of omgekeerd, bij iedere opname.
- Het toestel om de 10 opnamen uitzetten. Het toestel niet gebruiken totdat de batterijen afgekoeld zijn.

**Het aantal opnamen verschilt afhankelijk van de pauzetijd van de opname. Als de pauzetijd tussen de opnamen langer wordt, neemt het aantal mogelijke opnamen af. [Bijvoorbeeld, als u één beeld per twee minuten moest maken, dan zou het aantal beelden gereduceerd worden tot ongeveer één vierde van het aantal beelden die hierboven gegeven wordt (gebaseerd op één beeld per 30 seconden gemaakt).]**

#### ∫ **Opname bewegende beelden**

Als [Opn. kwaliteit] op [HD] staat.

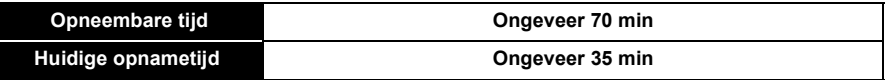

- Deze tijden gelden voor een omgevingstemperatuur van 23 °C en een vochtigheid van 50%RH. Gelieve erop letten dat deze tijden bij benadering gelden.
- De huidige opneembare tijd is de tijd die voor de opname beschikbaar is als handelingen, zoals het in- en uitschakelen van dit toestel, het starten/stoppen van de opname, de bediening van de zoom, enz. herhaald worden.
- Bewegende beelden kunnen continu opgenomen worden gedurende een maximum tijd van 15 minuten. Verder is continue opname groter dan 2 GB niet mogelijk.

Resterende tijd voor continue opname wordt afgebeeld op het scherm.

Voorbereiding

#### ∫ **Terugspelen**

**Terugspeeltijd Ongeveer 170 min**

**• De uitvoertijden en aantal te maken beelden zullen verschillen afhankelijk van de omgeving en de gebruiksaanwijzing.**

In de volgende gevallen worden de gebruikstijden bijvoorbeeld korter en wordt het aantal te maken beelden verminderd.

- In omgevingen met lage temperatuur, zoals skihellingen.
- Wanneer u [Helderheid scherm] gebruikt.
- Wanneer operaties zoals flits en zoom herhaaldelijk gebruikt worden.
- Wanneer de bedrijfstijd van de camera extreem kort wordt zelfs als de batterij goed opgeladen is, zou de levensduur van de batterij aan zijn eind kunnen zijn. Koop een nieuwe batterij.

Voorbereiding

### <span id="page-17-0"></span>**Invoering en verwijdering van de Kaart (optioneel)**

- Controleer of het toestel uit staat.
- We raden een kaart van Panasonic aan.
	- **1 Zet de vrijgavehendeltje in de richting van de pijl en open de batterij/kaartklep.**

**2 Duw er net zolang tegen tot u een "klik" hoort en let op de richting waarin u de kaart plaatst.** 

**Om de kaart uit te nemen, op de kaart duwen tot deze erin klikt en de kaart vervolgens rechtop uitnemen.**

- A: De verbindingsuiteinden van de kaart niet aanraken.
- **3 0**: Sluit de kaart/batterijklep.
	- 2**: Zet de vrijgavehendeltje in de richting van de pijl.**

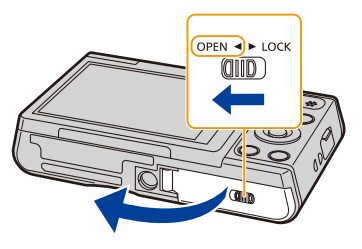

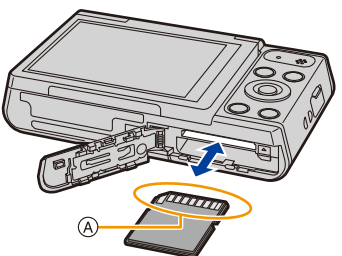

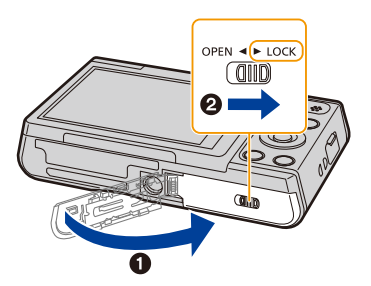

• Voordat u de kaart eruit haalt, schakelt u de camera uit en wacht u tot de weergave van "LUMIX" op de monitor uitgegaan is.

(Anders zou dit apparaat niet meer normaal kunnen werken en zou de kaart zelf beschadigd kunnen worden of zouden de beelden verloren kunnen gaan.)

### <span id="page-18-0"></span>**Over het ingebouwde geheugen/de kaart**

De volgende operaties kunnen uitgevoerd worden m.b.v. dit apparaat.

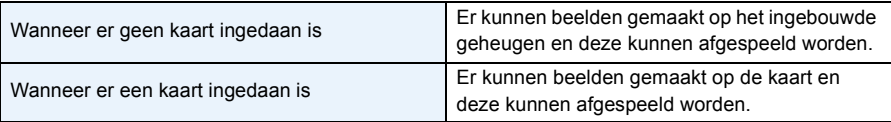

#### **• Als u het ingebouwde geheugen gebruikt:**  $\widehat{\textbf{m}}$ →ନ୍ଦ୍ରା (toegangaanduiding\*<sup>1</sup>)

#### **• Als u de kaart gebruikt:**

**(toegangaanduiding**¢**<sup>1</sup> )**

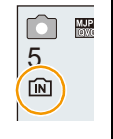

 $*1$  De kaartaanduiding wordt rood weergegeven als er opnames op het interne geheugen (of de kaart) worden gemaakt.

#### **Ingebouwd geheugen**

- U Kunt de opgenomen beelden naar een kaart kopiëren[. \(P98\)](#page-97-1)
- **• Geheugengrootte: Ongeveer 80 MB**
- De toegangstijd voor het ingebouwde geheugen kan langer zijn dan de toegangstijd voor een kaart.

#### **Kaart**

De volgende kaarten, die overeenstemmen met de SD-standaard, kunnen gebruikt worden met dit toestel.

(Deze kaarten worden aangeduid als **kaart** in de tekst.)

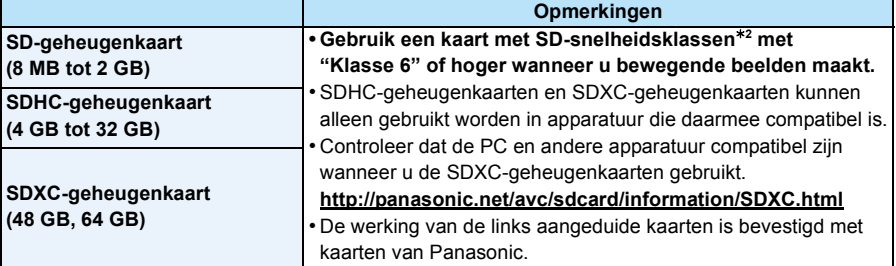

¢2 SD-snelheidsklasse is de snelheidstandaard m.b.t. continu schrijven. Controleer dit op het etiket op de kaart, enz.

b.v.:

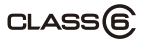

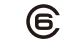

#### **• Gelieve deze informatie op de volgende website bevestigen. http://panasonic.jp/support/global/cs/dsc/**

(Deze site is alleen in het Engels.)

**• Tijdens toegang (beeld schrijven, lezen en wissen, formatteren enz.) dit toestel niet uitzetten, niet de batterij of de kaart verwijderen en niet de netadapter (bijgeleverd) loskoppelen. Verder het toestel niet blootstellen aan vibratie, stoten of statische elektriciteit.**

**De kaart of de gegevens op de kaart zouden beschadigd kunnen worden en dit apparaat zou niet langer normaal kunnen werken.**

**Als de operatie faalt wegens vibratie, stoten of statische elektriciteit, de operatie opnieuw uitvoeren.**

- Schrijfbescherming-schakelaar (A) voorzien (Wanneer deze schakelaar op de [LOCK] positie staat, is er geen verdere gegevens schrijven, wissen of formattering mogelijk. Het vermogen gegevens te schrijven, te wissen en te formatteren wordt hersteld wanneer de schakelaar teruggezet wordt naar zijn originele positie.)
- De gegevens op het ingebouwde geheugen of de kaart kunnen beschadigd raken of verloren gaan door elektromagnetische golven of statische elektriciteit of omdat het toestel of de kaart stuk is. We raden aan belangrijke gegevens op een PC enz. op te slaan.

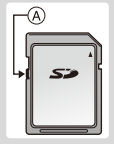

- Formatteer de kaart niet op de PC of andere apparatuur. Formatteer de kaart alleen op het toestel zelf zodat er niets kan mislopen[. \(P45\)](#page-44-0)
- Houd de geheugenkaarten buiten het bereik van kinderen om te voorkomen dat ze de kaart inslikken.

#### <span id="page-20-0"></span>**Approximatief aantal opneembare beelden en beschikbare opnametijd**

#### ∫ **Over de weergave van het aantal opneembare beelden en de beschikbare opnametijd**

• Schakel de display (aantal te maken beelden, beschikbare opnametijd enz.) door op  $\nabla$  te drukken. [\(P52\)](#page-51-0)

#### **Aantal opnamen Beschikbare opnametijd**

• Het aantal mogelijke opnamen en de opnametijd zijn correct bij benadering.

(Ze wijzigen afhankelijk van de opnamecondities en het kaarttype.)

#### ∫ **Aantal opnamen**

• [+99999] wordt weergegeven als er meer dan 100.000 foto's gemaakt kunnen worden.

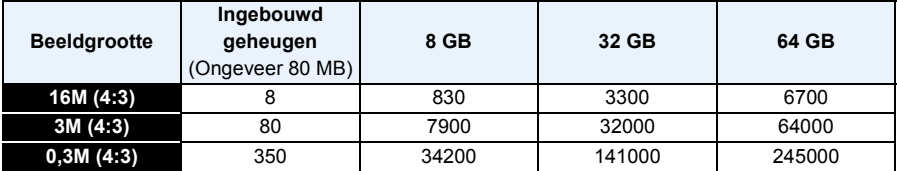

#### ∫ **Beschikbare opnametijd (om bewegende beelden op te nemen)**

• "h" is een afkorting voor uur, "m" voor minuut en "s" voor seconde.

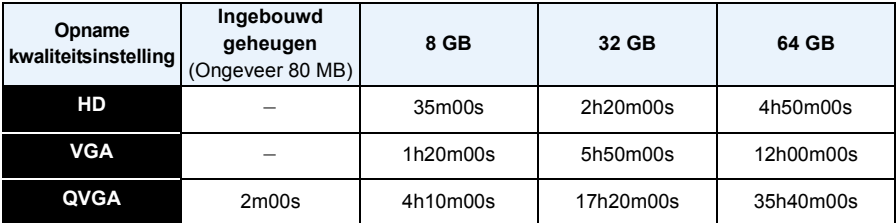

• De opneembare tijd is de totale tijd van alle films die opgenomen zijn.

• Bewegende beelden kunnen continu opgenomen worden gedurende een maximum tijd van 15 minuten. Verder is continue opname groter dan 2 GB niet mogelijk.

Resterende tijd voor continue opname wordt afgebeeld op het scherm.

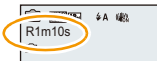

Voorbereiding

### <span id="page-21-0"></span>**De datum en de tijd instellen (Klokinstelling)**

- **• De klok is niet ingesteld wanneer het toestel vervoerd wordt.**
	- **1 Druk op de [ON/OFF] knop van de camera.**
		- Als het taalselectiescherm niet wordt afgebeeld, overgaan op stap **4**.

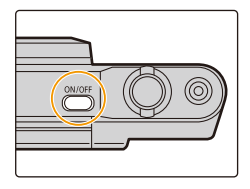

- **2 Op [MENU/SET] drukken.**
- **3 Druk op** 3**/**4 **om de taal te kiezen en dan op [MENU/SET].**
- **4 Op [MENU/SET] drukken.**

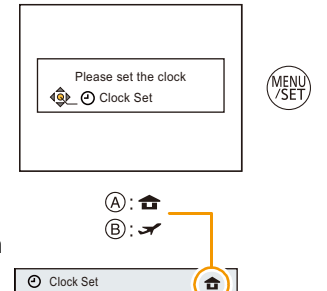

Cancel Select **O** Set

D.M.Y 24hrs

10 : 00 1 . DEC . 2015

**5 Op** 2**/**1 **drukken om de items (jaar, maand, dag, uur, minuut, displayvolgorde afbeelden of formaat tijddisplay) te selecteren en dan op ▲/▼** drukken om in te stellen.

- A: De tijd in uw woongebied
- B: De tijd in uw reisbestemmingsgebied
- De instelling van de klok kan gewist worden door op  $\left[\right.\bigstar\right]$  te drukken.
- **6 Op [MENU/SET] drukken om in te stellen.**
- **7 Op [MENU/SET] drukken.**

#### <span id="page-22-0"></span>**De klokinstelling veranderen**

**Selecteer [Klokinst.] in het menu [Set-up] en druk vervolgens op [MENU/SET]. [\(P38\)](#page-37-1)**

- De klok kan opnieuw ingesteld worden zoals afgebeeld wordt in de stappen **5** en **6**.
- **• De klokinstelling wordt gedurende ongeveer 7 maanden behouden met behulp van de ingebouwde klokbatterij, zelfs zonder batterij.**

**(De opgeladen batterij in het apparaat laten gedurende 2 uur om de ingebouwde batterij op te laden.)**

• Als de klok niet ingesteld is, kan de correcte datum niet afgedrukt worden als u een fotostudio opdracht geeft om de foto af te drukken, of als u de datum op de beelden wilt afdrukken met [Datum afdr.].

### <span id="page-23-0"></span>**Tips om mooie opnamen te maken**

#### <span id="page-23-1"></span>**Doe de polsriem om en houdt het toestel voorzichtig vast**

#### **Het toestel voorzichtig vasthouden met beide handen, armen stil houden en uw benen een beetje spreiden.**

- Zwaai het toestel niet hard en trek niet hard aan het toestel als de riem eraan vast zit. De riem zou kunnen breken.
- Houd de camera stil als u de ontspanknop indrukt.
- Zorg ervoor dat u de flitser, de AF-assistlamp, de microfoon, de luidspreker, de lens, enz., niet met uw vingers aanraakt.

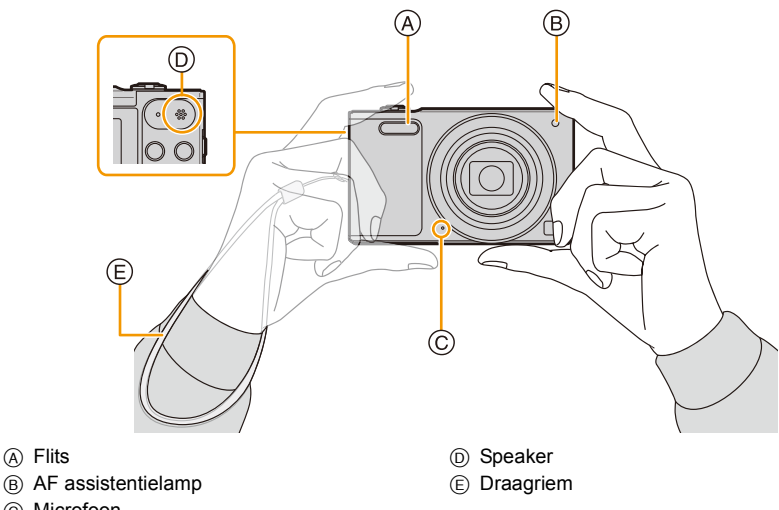

C Microfoon

A Flits

#### <span id="page-23-2"></span>**Golfstoring (camerabeweging)**

Wanneer de beeldbibber alert [([o]])] verschijnt, [Stabilisatie[\] \(P84\),](#page-83-1) een statief of de zelfontspanner [\(P59\)](#page-58-0) gebruiken.

- De sluitertijd zal vooral in de volgende gevallen langzamer zijn. Houdt het toestel stil vanaf het moment dat u de ontspanknop indrukt totdat het beeld op het scherm verschijnt.
	- [Lngz. sync./rode-og]
	- [Nachtportret]/[Nachtl.schap]/[Sterrenhemel] (Scènemodus)

### <span id="page-24-1"></span><span id="page-24-0"></span>**Selecteren van de opnamemodus**

**2 Druk op** 3**/**4**/**2**/**1 **om de gewenste Opnamefunctie te kiezen.**

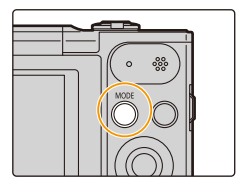

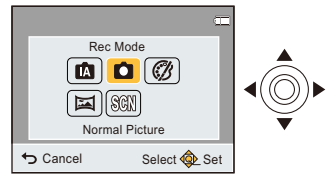

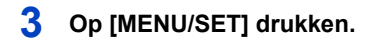

#### ∫ **Lijst van Opnamefuncties**

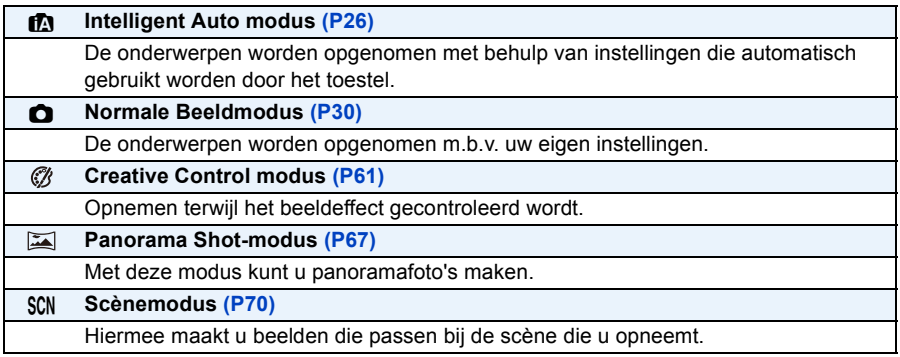

• Wanneer de functie geschakeld is van Afspeelfunctie naar Opnamefunctie, zal de eerder ingestelde Opnamefunctie ingesteld worden.

### <span id="page-25-0"></span>**Beelden maken m.b.v. de automatische functie**

#### **(Intelligent Auto modus)**

#### **Opnamefunctie:**

Alle instellingen van de camera worden aangepast aan het onderwerp en de opnamecondities. Wij raden deze manier van opnemen dus aan voor beginners of als u de instellingen wenst over te laten aan de camera om gemakkelijker opnamen te maken.

- De volgende functies worden automatisch geactiveerd.
	- Scènedetectie
	- Compensatie van de achtergrondverlichting
	- Intelligente ISO-gevoeligheidbediening
	- Automatische witbalans
	- Gezichtsdetectie
	- [i. Exposure]
	- [i.Zoom]
	- [AF ass. lamp]
	- [Rode-ogencorr]
	- [Stabilisatie]
	- [Continu AF]

### **1 Druk op [MODE].**

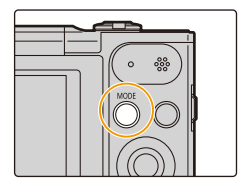

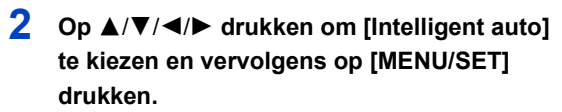

### **3 De ontspanknop tot de helft indrukken om scherp te stellen.**

- $\cdot$  De focusaanduiding  $\alpha$  (groen) gaat branden als het onderwerp scherp gesteld is.
- De AF-zone ® wordt door de Gezichtsherkenningsfunctie rondom het gezicht van het onderwerp weergegeven. In andere gevallen wordt het weergegeven op het punt van het onderwerp dat scherpgesteld is.
- De minimumafstand (hoe dicht u bij het onderwerp kunt komen) zal veranderen afhankelijk van de zoomfactor. Controleer dit aan de hand van het opnamebereik dat op het scherm weergegeven wordt. [\(P31\)](#page-30-1)
- **4 Druk de ontspanknop helemaal in (verder indrukken), en maak het beeld.**

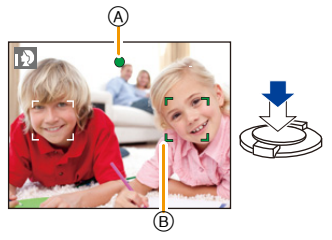

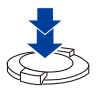

#### Basiskennis

#### **Scènedetectie**

Wanneer het toestel de optimale scène identificeert, wordt de icoon van de scène in kwestie in het blauw gedurende 2 seconden afgebeeld, waarna die terugkeert naar zijn gewoonlijke rode kleur.

#### **Fotograferen**

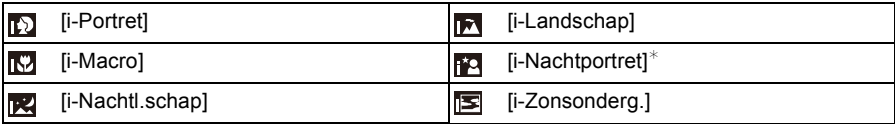

 $*$  Alleen weergegeven als de flitser op  $[i\oint A]$  gezet is.

- [ $\sqrt{2}$ ] is ingesteld als geen van de scènes van toepassing zijn en de standaardinstellingen ingesteld zijn.
- Wanneer [**R**<sub>2</sub>] of [**R**<sub>2</sub>] geselecteerd is, zal de camera automatisch een gezicht detecteren en het brandpunt en de belichting bijstellen. **(Gezichtsdetectie)**
- Wegens omstandigheden zoals de hieronder genoemde, kan er een andere scène geïdentificeerd worden voor hetzelfde onderwerp.
- Onderwerpomstandigheden: Wanneer het gezicht helder of donker is, De grootte van het onderwerp, De kleur van het onderwerp, De afstand tot het onderwerp, Het contrast van het onderwerp, Wanneer het onderwerp beweegt
- Opnameomstandigheden: Zonsondergang, Zonsopgang, Onder omstandigheden van geringe helderheid, Wanneer het toestel geschud (bewogen) wordt, Wanneer de zoom gebruikt wordt
- [[]] wordt voor het opnemen gebruikt, als films opgenomen worden. De scènedetectie werkt niet.

#### **Tegenlichtcompensatie**

Bij tegenlicht ziet het onderwerp er donkerder uit en zal de camera automatisch proberen om dit te corrigeren door de helderheid van het beeld te verhogen.

In de Intelligent Auto modus werkt de tegenlichtcompensatie automatisch.

(Afhankelijk van de omstandigheden van het tegenlicht kan het zijn dat dit niet correct gedetecteerd wordt.)

#### <span id="page-28-0"></span>**Veranderen van de instellingen**

De volgende menu's kunnen ingesteld worden.

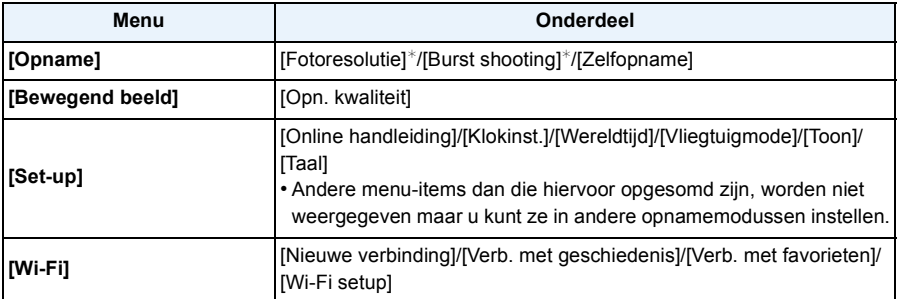

• Raadpleeg voor de instellingsmethode van het menu [P38](#page-37-1).

 $*$  De beschikbare instellingen kunnen anders zijn voor andere opnamemodussen.

#### **Over de flitse[r \(P55\)](#page-54-0)**

• Wanneer [i $\neq$ A] geselecteerd is, wordt [i $\neq$ A], [i $\neq$ <sub>4</sub><sup>o</sup>], [i $\neq$ <sup>o</sup>s] of [i $\neq$ S] ingesteld afhankelijk van het type onderwerp en helderheid.

- Wanneer [ $\ast$ <sub>4</sub><sup>©</sup>], [ $\ast$ <sub>5</sub><sup>©</sup>] ingesteld wordt, is [Rode-ogencorr] ingeschakeld.
- De Sluitertijd zal langzamer zijn tijdens  $[i *_{s} \circ ]$  of  $[i *_{s} s]$ .

### <span id="page-29-0"></span>**Het maken van beelden met uw favoriete instellingen (Normale Beeldmodus)**

#### **Opnamefunctie:**

Het toestel stelt automatisch de sluitertijd en de lensopening in volgens de helderheid van het object.

U kunt beelden maken in grote vrijheid door verschillende instellingen in [Opname] menu te veranderen.

**1 Druk op [MODE].**

**2 Op** 3/4/2/1 **drukken om [Normale foto] te kiezen en vervolgens op [MENU/SET] drukken.**

**3 Richt de AF-zone op het punt waar u op wilt scherpstellen.**

**4 De ontspanknop tot de helft indrukken om scherp te stellen.**

- A ISO-gevoeligheid
- (B) Lensopening
- C Sluitertijd
- De diafragmawaarde en de sluitersnelheid worden rood weergegeven als de correcte belichting niet bereikt wordt.

(Tenzij een flitser gebruikt wordt)

**5 Druk de ontspanknop helemaal in (verder indrukken), en maak het beeld.**

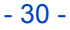

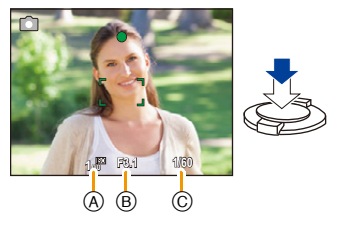

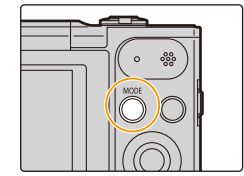

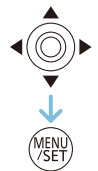

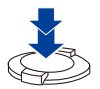

### <span id="page-30-0"></span>**Het focussen**

**Richt de AF-zone op het onderwerp en druk de sluiterknop tot halverwege in.**

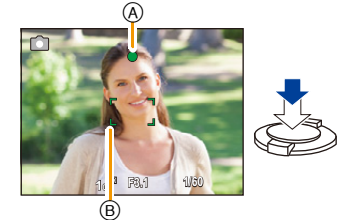

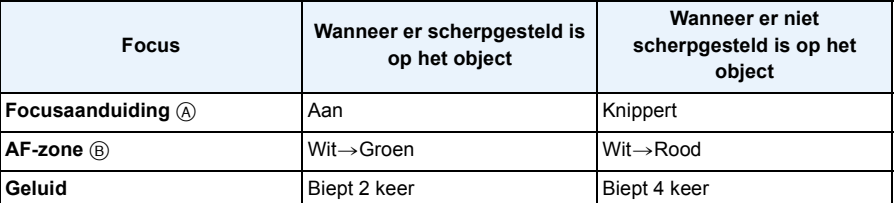

• De AF-zone zou niet groter afgebeeld kunnen worden voor bepaalde zoomvergrotingen en op donkere plekken.

#### <span id="page-30-1"></span>∫ **Over het focusbereik**

#### **Het focusbereik wordt weergegeven als de zoom bediend wordt.**

• Het focusbereik wordt rood weergegeven als geen scherpstelling plaatsvindt nadat de sluiterknop tot halverwege ingedrukt is.

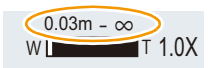

Het focusbereik kan geleidelijk veranderen, afhankelijk van de zoompositie. **bv.: focusbereik tijdens de Intelligent Auto Mode**

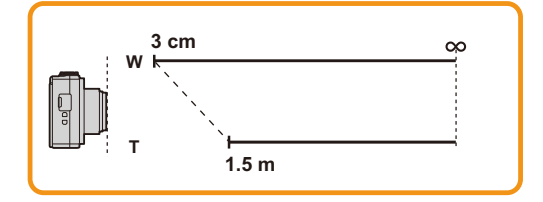

- Als het onderwerp niet scherp gesteld is (zoals wanneer het bijvoorbeeld niet in het **midden van het beeld staat dat u wilt opnemen)**
- *1* **De AF-zone op het onderwerp richten en vervolgens de ontspanknop tot de helft indrukken om de focus em belichting vast te zetten.**
- 
- *2* **De ontspanknop half ingedrukt houden als u het toestel beweegt om het beeld samen te stellen.**
- U kunt herhaaldelijk de acties in stap *1* opnieuw proberen voordat u de ontspanknop volledig indrukt.

#### ∫ **Onderwerp en opnameomstandigheid waarop het moeilijk is scherp te stellen**

- Snelbewegende onderwerpen, extreem helderen onderwerpen of onderwerpen zonder contrast
- Wanneer u onderwerpen opneemt door ramen of in de buurt van glimmende voorwerpen
- Wanneer het donker is of wanneer er zich beeldbibber voordoet
- Wanneer het toestel zich te dicht bij het onderwerp bevindt of wanneer u een beeld maakt van zowel onderwerpen ver weg als onderwerpen dichtbij

### <span id="page-32-0"></span>**Opname Bewegend Beeld**

**Toepasbare modi:**  $\boxed{[1]}$  $\boxed{[2]}$  $\boxed{\oslash}$  SCN

Dit apparaat kan video's maken in QuickTime Motion JPEG-formaat.

### **1 Start het opnemen door op de bewegend beeldknop te drukken.**

- A Beschikbare opnametijd
- B Verstreken opnametijd
- U kunt video's maken die bij elke Opnamefunctie passen.
- Laat de videoknop onmiddellijk na het indrukken los.
- De indicator van de opnamestaat (rood)  $\odot$  zal flitsen tijdens het opnemen van bewegende beelden.
- Voor het instellen van [Opn. kwaliteit], [P86](#page-85-0) raadplegen.

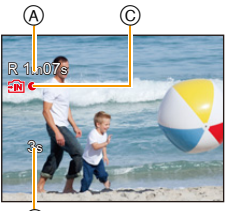

 $^\circledR$ 

### **2 Stop het opnemen door weer op de bewegend beeldknop te drukken.**

- Afhankelijk van het type kaart, kan de kaartaanduiding even verschijnen na het maken van bewegende beelden. Dit is geen storing.
- Het scherm zou tijdelijk zwart kunnen worden of het apparaat zou lawaai op kunnen nemen wegens statische elektriciteit of elektromagnetische golven enz. afhankelijk van de omgeving van de bewegende beeldopname.
- Zelfs als de aspectratio-instelling hetzelfde is in foto's en video's, zou de gezichtshoek aan het begin van de video-opname anders kunnen zijn.

Wanneer [Video Opn.gebied[\] \(P43\)](#page-42-0) ingesteld is op [ON], wordt de gezichtshoek tijdens video-opname afgebeeld.

- **• Over inzoomen terwijl u video's maakt**
	- Als u de extra optische zoom of de intelligente zoom gebruikt, kan de gezichtshoek aanzienlijk veranderen als u de opname van een film start of eindigt.
	- Als u de zoom enz. hanteert terwijl u film opneemt, zou het geluid van de handeling opgenomen kunnen worden.
	- De zoomsnelheid zal lager dan normaal zijn bij het opnemen van bewegende beelden.
	- Wanneer u de zoom hanteert tijdens het opnemen van bewegende beelden, zou het even kunnen duren voordat er scherp gesteld wordt.
- Aangezien de camera de scherpstelling en de lensopening automatisch regelt terwijl een film opgenomen wordt, kan het werkgeluid opgenomen worden.
- In de volgende gevallen kunnen geen films opgenomen worden.
- [Zachte focus]/[Sterfilter] (Creative Control modus)
- Het zal opgenomen worden in de volgende categorieën voor bepaalde Scènefuncties. Een filmopname die overeenkomt met elke scène zal uitgevoerd worden voor die, die niet hieronder opgenoemd worden.

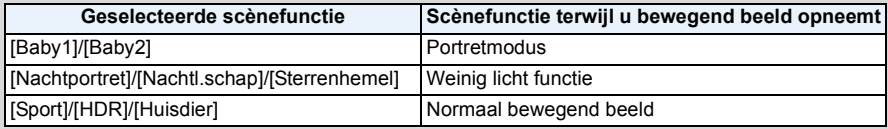

### <span id="page-34-0"></span>**Afspelen**

**1 Druk op [**(**].**

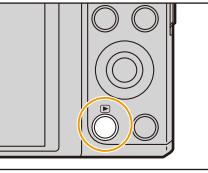

### **2 Druk op** 2**/**1 **om de beelden te selecteren.**

- A Bestandsnummer
- (B) Beeldnummer
- Als u  $\blacktriangleleft$  ingedrukt houdt, kunt u de beelden achter elkaar afspelen.
- De snelheid van vooruit/achteruit spoelen van de beelden is afhankelijk van de afspeelstatus.

#### ∫ **Films afspelen**

#### **Druk op** 2**/**1 **om een beeld met een filmicoon te**  selecteren (zoals [ **DEEC**]), en druk vervolgens op ▲ om **het af te spelen.**

- C Video-icoon
- D Bewegende-beeldenopname
- Nadat het afspelen gestart is, wordt de verstreken afspeeltijd op het scherm weergegeven.

Bijvoorbeeld, 8 minuten en 30 seconden wordt afgebeeld als [08m30s].

**• Bediening tijdens het afspelen van films**

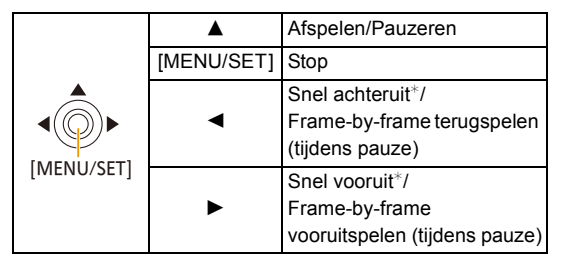

- $*$  De snelheid van het vooruit/achteruit afspelen neemt toe als u opnieuw op  $\blacktriangleright$ / $\blacktriangleleft$  drukt.
- U kunt het volume met de zoomhendel regelen.

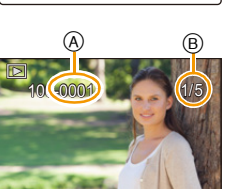

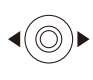

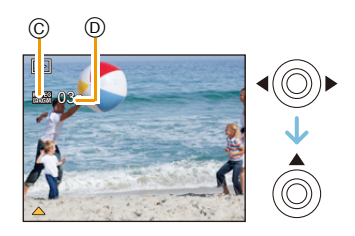

- Dit toestel voldoet aan de DCF-norm "Design rule for Camera File system" die vastgesteld is door JEITA "Japan Electronics and Information Technology Industries Association" en met Exif "Exchangeable Image File Format". De bestanden die niet aan de DCF-norm voldoen, kunnen niet worden afgespeeld.
- Beelden die met de camera opgenomen of bewerkt zijn, worden misschien niet correct op andere apparatuur afgespeeld en het kan zijn dat de toegepaste effecten niet op deze apparatuur verschijnen.

Ook kan het zijn dat beelden die met andere apparatuur opgenomen zijn misschien niet op deze camera afgespeeld worden en dat de functies van de camera niet voor deze beelden beschikbaar zijn.

- De body van de lens wordt ongeveer 15 seconden nadat van Opnamemodus naar Afspeelmodus geschakeld is, ingetrokken.
- Als de lenscilinder ingetrokken wordt, kan het zijn dat u de camera niet kunt bedienen.
- Het formaat dat met dit toestel teruggespeeld kan worden is QuickTime Motion JPEG.
- Pas op de luidspreker van het toestel niet te blokkeren tijdens het afspelen.

#### <span id="page-35-0"></span>**Meervoudige schermen afbeelden (Meervoudig terugspelen)**

#### **Het zoomhendeltje op [**L**] (W) zetten.**

- 1 scherm $\rightarrow$ 12 schermen $\rightarrow$ 30 schermen $\rightarrow$ Schermdisplay A Het aantal gekozen beelden en het totaal opgenomen
- beelden
- Zet het zoomhendeltje naar [Q] (T) om terug te keren naar het vorige scherm.
- Beelden die afgebeeld worden m.b.v. [[!]] kunnen niet afgespeeld worden.

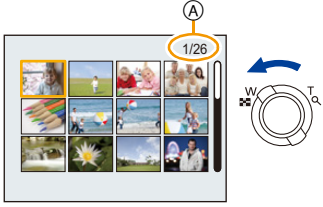

#### ∫ **Om terug te keren naar normaal terugspelen Druk op** 3**/**4**/**2**/**1 **om een opname te kiezen en druk dan op [MENU/SET].**

#### <span id="page-35-1"></span>**De terugspeelzoom gebruiken**

#### **Het zoomhendeltje op [**Z**] (T) zetten.**

#### $1x\rightarrow 2x\rightarrow 4x\rightarrow 8x\rightarrow 16x$

- Wanneer u de zoomhendel naar [[-] (W) draait na het uitvergroten van het beeld, wordt de vergroting lager.
- Wanneer u de uitvergroting verandert, verschijnt de indicatie van de zoompositie (B) ongeveer 2 seconden lang en kan de positie van de vergrootte sectie verplaatst worden door op  $\triangle$ / $\P$ / $\triangle$  te drukken.
- Hoe meer het beeld vergroot wordt, hoe slechter de kwaliteit ervan wordt.

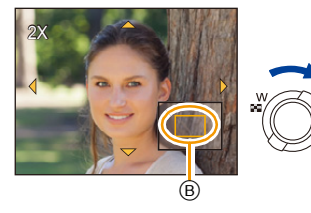
# **Beelden wissen**

## **Is het beeld eenmaal gewist dan kan hij niet meer teruggehaald worden.**

- Beelden op het ingebouwde geheugen of de kaart, die afgespeeld worden zullen gewist worden.
- Beelden die geen deel uitmaken van de DCF-standaard of die beschermd zijn, kunnen niet gewist worden.

## **Om een enkele opname uit te wissen**

# **Selecteer het te wissen beeld en druk vervolgens op** [ 面].

• Het bevestigingsbeeldscherm wordt weergegeven. Het beeld wordt gewist door [Ja] te selecteren.

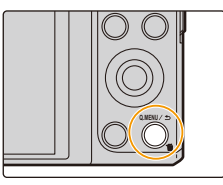

# **Om meerdere beelden (tot 50) te wissen of alle beelden te wissen**

# **Druk op [ 面].**

- **2 Op** 3**/**4 **drukken om [Multi wissen] of [Alles wissen] te kiezen en vervolgens op [MENU/ SET] drukken.**
	- $\cdot$  [Alles wissen]  $\rightarrow$  Het bevestigingsbeeldscherm wordt weergegeven. De beelden worden gewist door [Ja] te selecteren.
- **3 (Wanneer [Multi wissen] geselecteerd is) Druk op** 3**/**4**/**2**/**1 **om de beelden te selecteren en druk vervolgens op [MENU/ SET].** (Herhaal deze stap.)
	- [  $\hat{m}$ ] verschijnt op de geselecteerde beelden. Als u opnieuw op [MENU/SET] drukt, wordt de instelling gewist.
- **4 (Wanneer [Multi wissen] geselecteerd is) Druk op** 2 **om [Uitvoer.] te selecteren en druk vervolgens op [MENU/SET].**
	- Het bevestigingsbeeldscherm wordt weergegeven. De beelden worden gewist door [Ja] te selecteren.
- Schakel het toestel niet uit tijdens het wissen.
- Afhankelijk van het aantal beelden dat gewist moet worden, kan het wissen even duren.

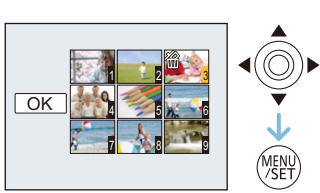

 $\mathbb{Q}$ 

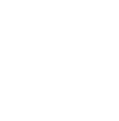

# **Menu instellen**

Het toestel wordt geleverd met menu's die u de mogelijkheid bieden instellingen te maken voor het maken van beelden en deze terug te spelen precies zoals u wilt en menu's die u de mogelijkheid bieden meer plezier te hebben met het toestel en deze met groter gemak te gebruiken.

In het bijzonder, bevat het [Set-up] menu belangrijke instellingen met betrekking tot de klok en de stroom van het toestel.

Controleer de instellingen van dit menu voordat u overgaat tot het gebruik van het toestel.

## <span id="page-37-0"></span>**Menuonderdelen instellen**

• Als u de monitor draait en de camera op de zelfopname-modus zet, zal het menuscherm niet weergegeven worden.

Voorbeeld: verander in het [Opname] menu [AF mode] van [[]] ([1-zone]) in [[2]] ([Gezichtsdetectie])

# **1 Op [MENU/SET] drukken.**

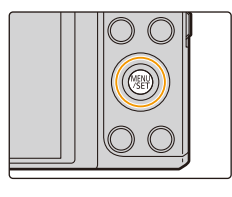

**2 Druk op** 3**/**4**/**2**/**1 **om het menu te selecteren en druk vervolgens op [MENU/SET].**

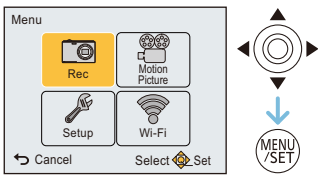

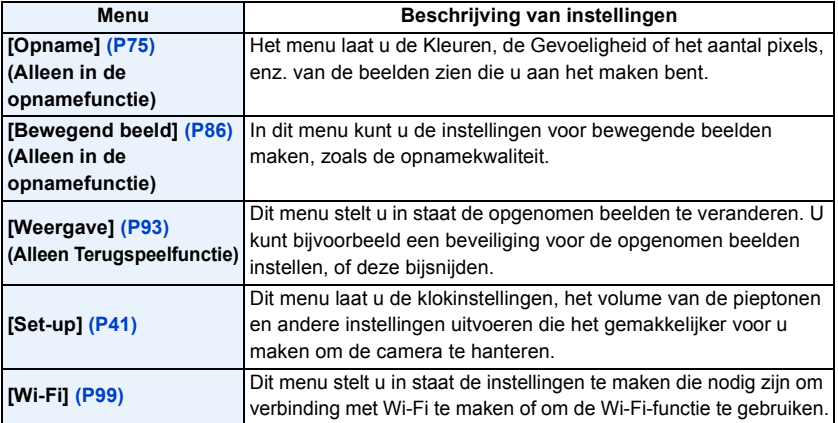

# **3 Druk op** 3**/**4 **om het menuitem te selecteren en druk vervolgens op [MENU/SET].**

A Beeldschermpagina menu

- Er zal naar de volgende pagina geschakeld worden wanneer u het einde van de pagina bereikt. (Dit zal ook gebeuren als u aan de zoomhendel draait)
- **4 Op** 3**/**4 **drukken om de instelling te selecteren en vervolgens op [MENU/SET] drukken.**
	- Afhankelijk van het menuitem kan het zijn dat de instelling ervan niet verschijnt, of dat deze op een andere manier wordt weergegeven.

## ∫ **Sluit het menu**

## **Druk herhaaldelijk op [ ] tot het opname-/ afspeelscherm weergegeven wordt.**

• Wanneer u beelden opneemt, kunt u het menu ook sluiten door de sluiterknop tot halverwege in te drukken.

• Er zijn functies die niet ingesteld of gebruikt kunnen worden afhankelijk van de functies of de menu-instellingen die gebruikt worden op het toestel wegens de specificaties.

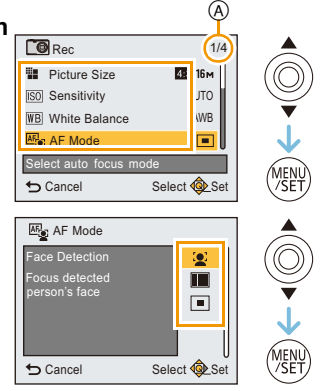

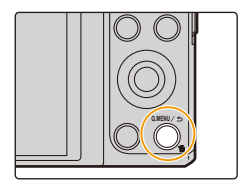

## **Gebruik van het snelle menu**

M.b.v. het snelle menu, kunnen sommige van de menu-instellingen gemakkelijk opgeroepen worden.

• De kenmerken die afgesteld kunnen worden m.b.v. het Snelle Menu worden bepaald door de functie of een weergavenstijl waar het toestel zich in bevindt.

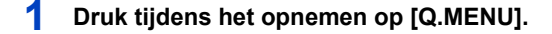

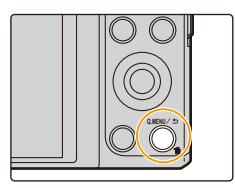

**2 Op** 3**/**4**/**2**/**1 **drukken om het menu-item en de instelling te selecteren en dan op [MENU/ SET] drukken om het menu te sluiten.**

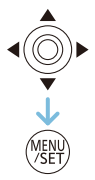

# <span id="page-40-0"></span>**Over het set-up Menu**

**Voor details over hoe de [Set-up] menu-instellingen geselecteerd moeten worden, [P38](#page-37-0) raadplegen.**

- [Klokinst.], [Besparing] en [Auto review] zijn belangrijke onderdelen. Controleer de instellingen ervan alvorens ze te gebruiken.
- In de Intelligent Auto modus kan alleen [Online handleiding], [Klokinst.], [Wereldtijd], [Vliegtuigmode], [Toon], [Taal] ingesteld worden.

**[Online handleiding] [URL weergeven]/[USB-verbinding]/[QR-code weergeven]**

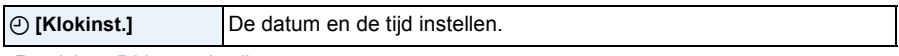

• Raadpleeg [P22](#page-21-0) voor details.

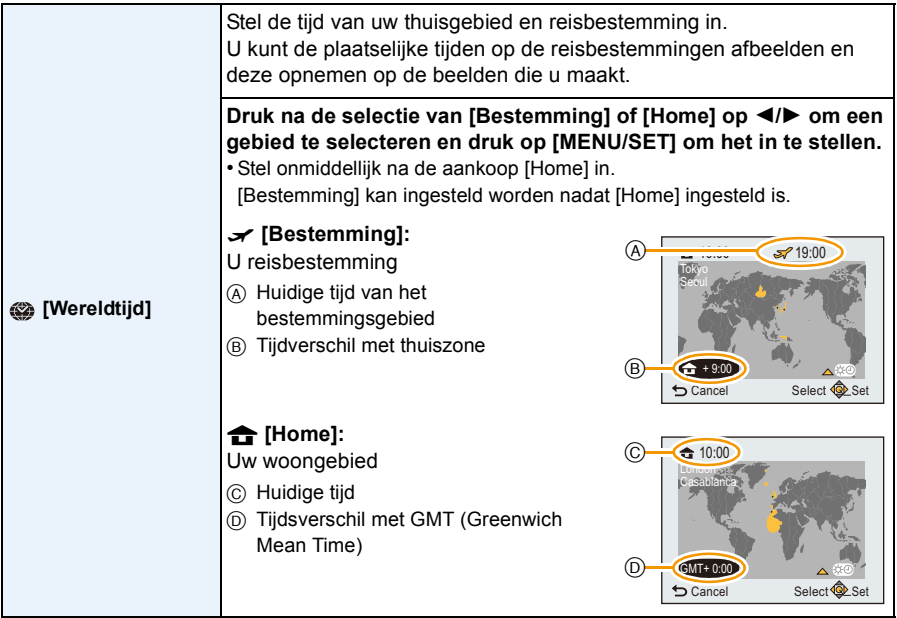

- Druk op  $\triangle$  als u Zomertijd [  $\Box$  on] gebruikt. (De tijde zal 1 uur vooruit gezet worden.) Druk nogmaals op ▲ om terug te keren naar de normale tijd.
- Als uw reisbestemming niet in de lijst van gebieden op het scherm staat, stelt u het tijdverschil tussen uw eigen zone en uw reisbestemming in.

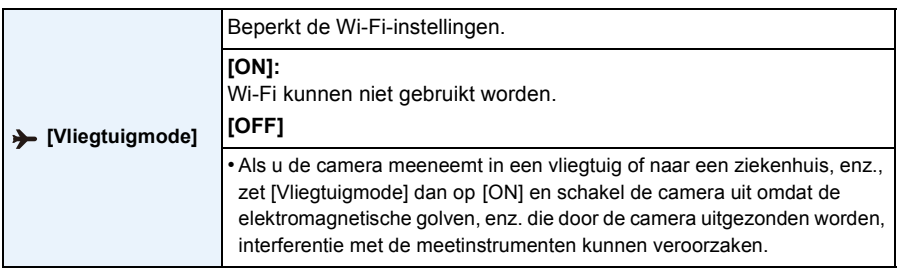

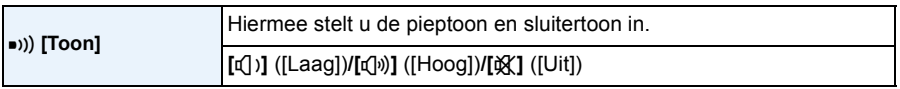

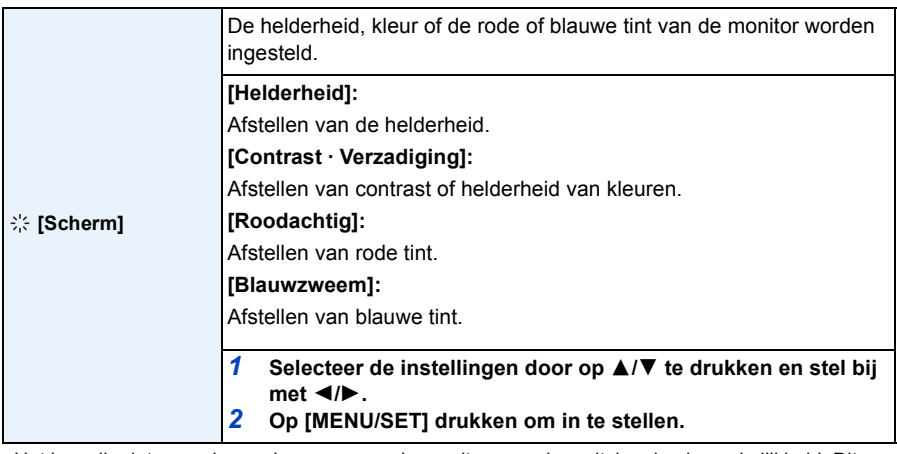

• Het kan zijn dat sommige onderwerpen op de monitor er anders uitzien dan in werkelijkheid. Dit heeft echter geen effect op de opgenomen beelden.

• Als [Helderheid scherm] op [Gr. kijkhoek] gezet is, kunnen [Helderheid] en [Contrast · Verzadiging] niet afgesteld worden.

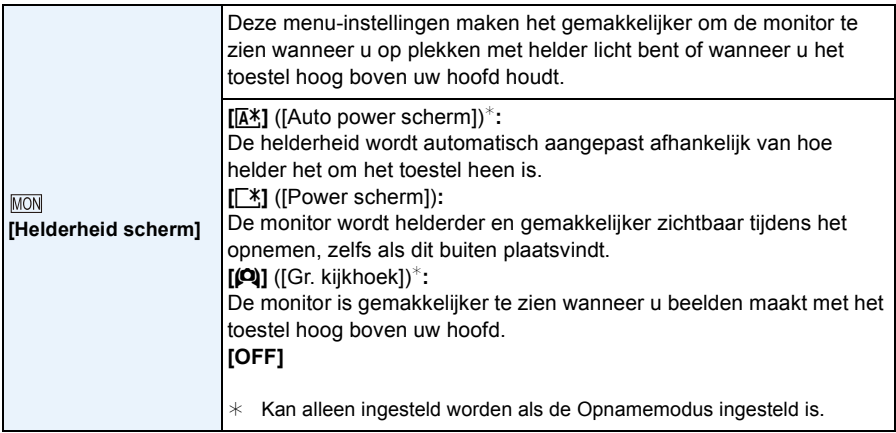

• [Gr. kijkhoek] wordt ook geannuleerd als u de camera uitschakelt of als [Autom. uit] geactiveerd wordt.

• De helderheid van de beelden die op de monitor weergegeven worden, wordt verhoogd dus sommige onderwerpen kunnen er op de monitor anders uit zien dan in werkelijkheid. Dit is niet van invloed op de opgenomen beelden.

• Als [Helderheid scherm] ingesteld is, wordt de gebruikstijd korter.

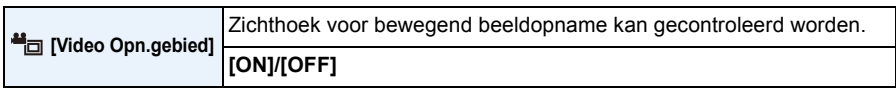

• De weergave van de opnamezone van de bewegende beelden is slechts een benadering.

- De weergave van de opnamezone kan verdwijnen wanneer u met Tele zoomt, al naargelang de instelling van het beeldformaat.
- De instelling is in het volgende geval vastgezet op [OFF].
	- Intelligent Auto modus

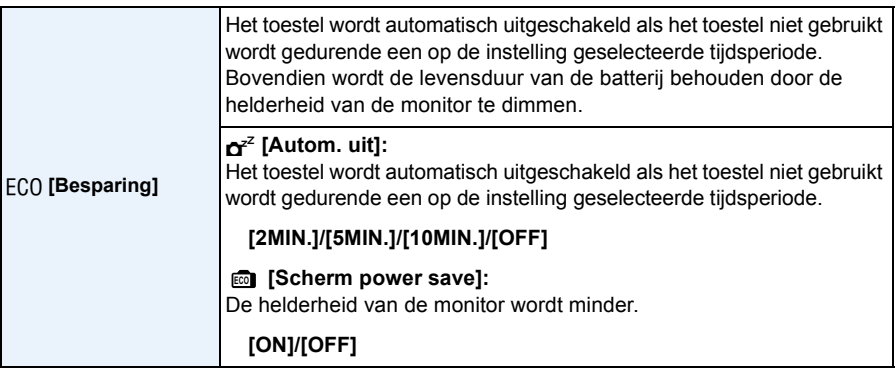

- [Autom. uit] staat in het volgende geval vast op [5MIN.].
	- Intelligent Auto modus
- De [Autom. uit] werkt niet in de volgende gevallen.
	- Wanneer u verbindt aan een PC of een printer
	- Wanneer u bewegende beelden opneemt of terugspeelt
	- Tijdens een diavoorstelling
	- Bij het panorama afspelen (tijdens pauze)
	- Als een Wi-Fi-verbinding gebruikt wordt

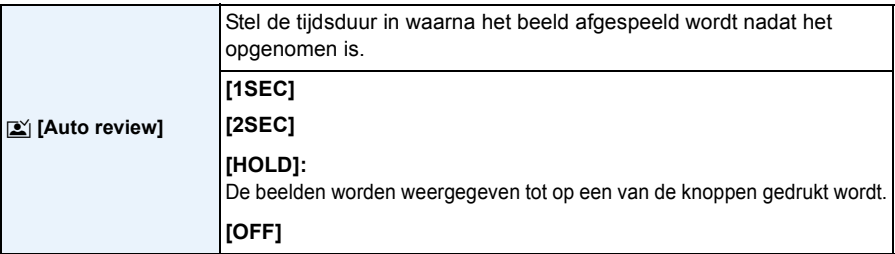

- [Auto review] wordt in het volgende geval geactiveerd, onafhankelijk van de instelling ervan. – Wanneer u [Burst shooting] gebruikt.
- De instelling is in het volgende geval vastgezet op [2SEC].
	- Intelligent Auto modus
- [Auto review] werkt niet in opname van bewegende beelden.

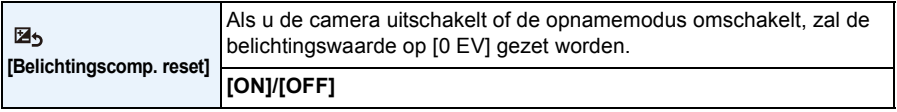

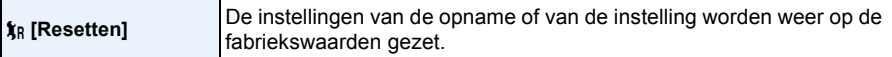

- Als de instellingen van de instelling gereset worden, worden de volgende instellingen ook gereset. – De verjaardaginstellingen voor [Baby1]/[Baby2] en [Huisdier] in Scènemodus.
- Het mapnummer en de klokinstelling worden niet gewijzigd.

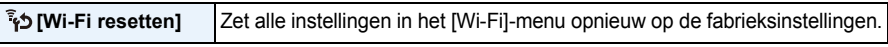

- Reset de camera altijd wanneer u deze weggooit of verkoopt om te voorkomen dat er persoonlijke informatie die in de camera opgeslagen is misbruikt wordt.
- Reset de camera altijd nadat u een kopie maakt van persoonlijke informatie wanneer u de camera opstuurt om deze te laten repareren.

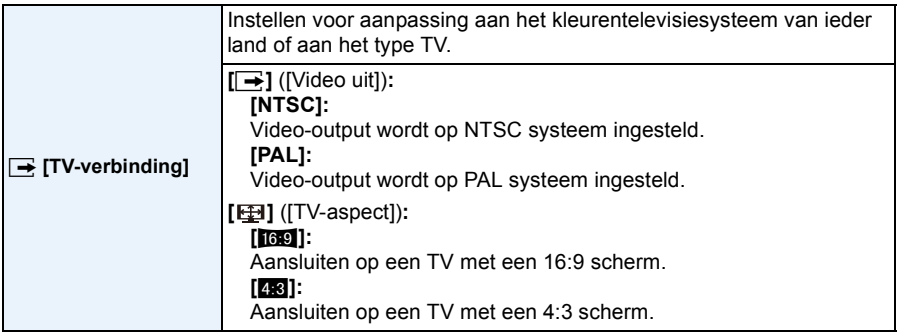

• Dit zal werken als de AV-kabel (optioneel) aangesloten is.

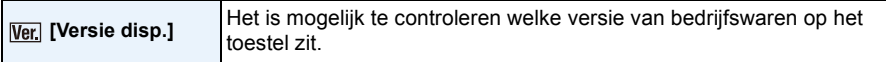

• Druk op [MENU/SET] op het beeldscherm voor de weergave van de versie om informatie over de software in het toestel weer te geven.

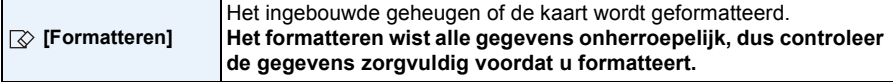

- Het toestel niet uitzetten tijdens het formatteren.
- Als er een kaar inzit, wordt alleen de kaart geformatteerd. Om het ingebouwde geheugen te formatteren, de kaart verwijderen.
- Als de kaart is geformatteerd op een PC of andere apparatuur, formatteert u dan de kaart opnieuw op het toestel.
- Het kan langer duren om het ingebouwde geheugen te formatteren dan de kaart.
- Als de kaart niet geformatteerd kan worden, probeer dan eerst een andere kaart voordat u contact opneemt met Panasonic.

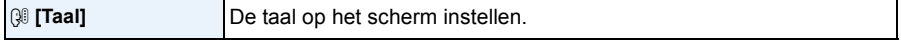

<sup>•</sup> Als u per ongeluk een andere taal instelt, kiest u [@] in het pictogrammenmenu om de gewenste taal in te stellen.

# **Foto's van uzelf maken ([Zelfopname])**

# **Toepasbare modi:** *I***OO**

Als u de monitor draait, wordt de zelfopname-modus geactiveerd.

U kunt gemakkelijk foto's van uzelf maken terwijl u naar het scherm kijkt.

• Als [Zelfopname[\] \(P85\)](#page-84-0) in het [Opname]-menu op [OFF] gezet is, zal de camera niet op de zelfopname-modus gezet worden, zelfs niet als u de monitor draait. (op het moment van aankoop staat de instelling op [ON].)

## **In de zelfopname-modus...**

- Het bepalen van een compositie is gemakkelijker omdat de opname gemaakt wordt terwijl u naar het scherm kijkt.
- Het gebruik van het soft skin-effect kan de gezichten op de foto helderder en de huidskleur zachter maken.
- Foto's met andere houdingen en gezichtsuitdrukkingen kunnen in één keer genomen worden door het aantal op te nemen beelden te verhogen.
- 
- De instellingen van de respectievelijke opnamemodussen worden gehandhaafd, met uitzondering van de opname-instellingen van de zelfopname-modus [\(P48\)](#page-47-0).
- In de afspeelmodus kan de camera ingesteld worden om alleen de foto's weer te geven die met de zelfopname-modus gemaakt zijn. ([Categorieselectie][\) \(P90\)](#page-89-0)

# **1 Draai de monitor zoals de afbeelding toont.**

• Als u de monitor draait, zal een spiegelbeeld op de monitor worden weergegeven.

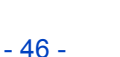

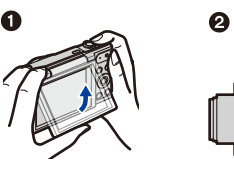

# **2 Druk op [MENU/SET] om het soft-skin-effect, het aantal te maken foto's en andere details in te stellen[. \(P48\)](#page-47-0)**

- **• Bedien de knoppen op de achterkant van het toestel terwijl u naar het scherm kijkt. Let op dat u niet de verkeerde knoppen bedient en de camera niet laat vallen.**
- Druk op  $\triangle$ / $\nabla$  om een instelling te selecteren, druk op  $\blacktriangle$ / $\blacktriangleright$  om een optie te selecteren en druk op [MENU/SET].

# **3 Bepaal welke houdingen u aanneemt terwijl u naar de monitor kijkt.**

- Rondom het gezicht wordt door de gezichtsdetectiefunctie de AF-zone weergegeven. (Als [š] in de [AF mode] niet voor de huidige opnamemodus beschikbaar is, zal voor iedere opnamemodus een beschikbare instelling van de scherpstelling gebruikt worden.)
- **4 Druk de ontspanknop half in om scherp te stellen en druk de knop helemaal in om de opname te maken.**
	- **• Kijk naar de lens terwijl de opname bezig is.**
	- Het aftellen start en de opname wordt gemaakt wanneer het aftellen eindigt.

Als voor de opname meerdere beelden ingesteld zijn, wordt de opname voortgezet tot het ingestelde aantal bereikt wordt.

• Zorg ervoor niet rechtstreeks in het licht van de flitser en van de AF-assist lamp te kijken.

• Het beeld dat tijdens Auto Review opgenomen is, zal ook als spiegelbeeld weergegeven worden. Dit betekent dat de datum die met [Datum afdr.] opgenomen is, ook omgekeerd verschijnt.

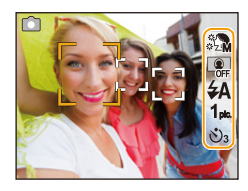

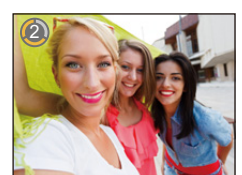

## <span id="page-47-0"></span>**Opname-instellingen in de zelfopname-modus**

Als u op [MENU/SET] drukt, in stap **2**, dan kunt u de volgende instellingen veranderen.

• U kunt ook de instelling van [Slanke stand] in [Zelfopname] in het [Opname]-menu veranderen. [\(P49\)](#page-48-0)

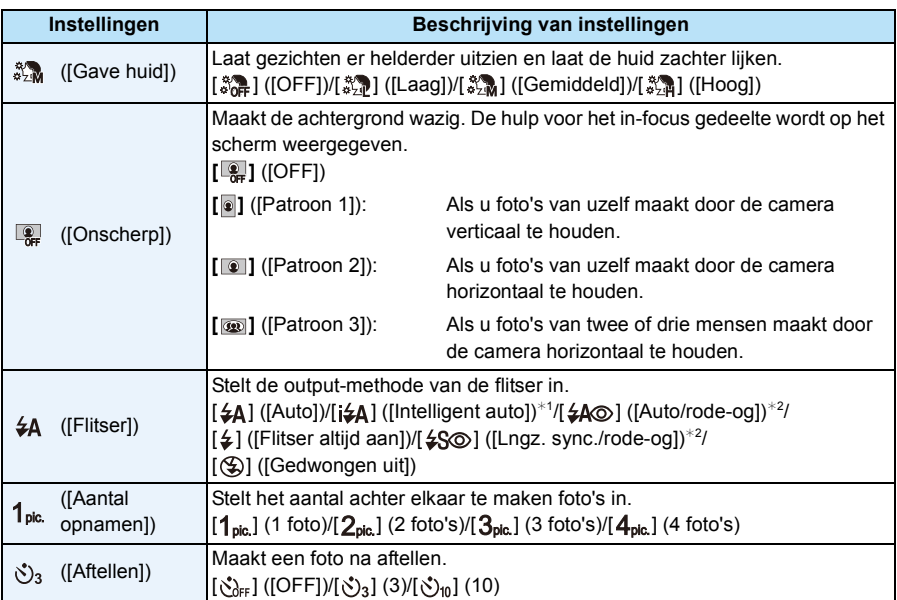

<span id="page-47-1"></span> $*1$  Dit kan alleen ingesteld worden als Intelligent Auto modus ingesteld is.

¢2 [Rode-ogencorr] [\(P84\)](#page-83-0) in het [Opname]-menu staat op [ON], [ ] verschijnt op de flitsicoon.

- Als [Gave huid] ingesteld is
- Het verzachtende effect wordt ook toegepast op het deel dat een kleurtoon heeft die lijkt op die van de huid van een onderwerp.
- Deze modus is misschien niet doeltreffend bij onvoldoende verlichting.
- Als een andere instelling dan [OFF] voor [Onscherp] geselecteerd wordt, zal de weergave van het opnamescherm met meer vertraging dan normaal plaatsvinden.
- [Gave huid] is in de volgende gevallen niet beschikbaar:
	- Creative Control modus
	- Scènemodus
- [Onscherp] is in de volgende gevallen niet beschikbaar:
	- Creative Control modus
	- Panorama Shot-modus
	- [Sterrenhemel] (Scènemodus)
- [Flitser] is in de volgende gevallen niet beschikbaar:
	- Als een andere instelling dan [OFF] voor [Onscherp] geselecteerd is
	- Creative Control modus
	- Panorama Shot-modus
	- Wanneer u bewegende beelden opneemt
- [Aantal opnamen] is in de volgende gevallen niet beschikbaar:
	- Panorama Shot-modus
	- Wanneer u bewegende beelden opneemt
- [Aftellen] is in de volgende gevallen niet beschikbaar:
	- Panorama Shot-modus
	- Wanneer u bewegende beelden opneemt

## ∫ **Veranderen van de instellingen van de zelfopname-modus vanuit het [Opname]-menu**

- *1* **Sluit de monitor in zijn oorspronkelijke stand.**
- *2* **Selecteer [Zelfopname] in het menu [Opname] en druk vervolgens op [MENU/SET]. [\(P38\)](#page-37-0)**
- *3* **Druk op** 3**/**4 **om [SET] te selecteren en druk vervolgens op [MENU/SET].**
- *4* **Druk op** 3**/**4 **om het menuitem te selecteren en druk vervolgens op [MENU/SET].**

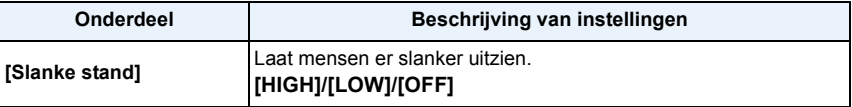

<span id="page-48-0"></span>• Raadpleeg [P48](#page-47-0) voor informatie over andere instellingen.

#### **5** Op **∆/▼** drukken om de instelling te selecteren en vervolgens op [MENU/SET] **drukken.**

• Verlaat het menu nadat het ingesteld is.

• [Slanke stand] is in het volgende geval niet beschikbaar:

– Panorama Shot-modus

## **Panoramafoto's maken met de zelfopname-modus**

U kunt ook panoramafoto's maken met de zelfopname-modus.

Door met de panorama-shot-modus op te nemen, kunt u genieten van een verscheidenheid aan zelfportretten, zoals die met uw vrienden of met een weidse achtergrond.

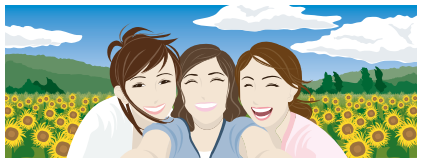

- Voor informatie over fotograferen in de Panorama Shot-modus kunt u ook [P67](#page-66-0) ["Panoramafoto's](#page-66-0)  [maken \(Panorama Shot-modus\)"](#page-66-0) raadplegen.
- *1* **Druk op [MODE].**
- *2* **Druk op** 3**/**4**/**2**/**1 **om [Panorama-opname] te selecteren en druk vervolgens op [MENU/SET].**
- *3* **Druk op** 3**/**4 **om de opnamerichting te kiezen en druk dan op [MENU/SET].**
	- Als geen scherm weergegeven wordt waarin u de opname-richting kunt selecteren, druk dan op  $\blacktriangleright$ .
	- De opname-richting wordt horizontaal omgekeerd als de monitor gedraaid wordt. Selecteer de richting die tegengesteld aan de gewenste draairichting is.
- *4* **Druk op** 3**/**4 **om beeldeffecten te selecteren en druk vervolgens op [MENU/SET].**
- *5* **Draai de monitor om de zelfopname-modus in te schakelen.**
	- Er zullen instructies weergegeven worden die uitleggen hoe een foto genomen moet worden.
- *6* **Lees de instructies die uitleggen hoe een foto genomen moet worden en druk op [MENU/SET].**
	- **• De instructies gaan verder op de volgende pagina. Druk herhaaldelijk op [MENU/SET] tot het opnamescherm weergegeven wordt.**
- *7* **Richt de camera op uw voorhoofd en poseer terwijl u naar de monitor kijkt.**
	- Rondom het gezicht wordt door de gezichtsdetectiefunctie de AF-zone weergegeven.
	- Als u [Geen effect] geselecteerd heeft in stap *4*, kunt u [Gave huid] instellen door op [MENU/ SET] te drukken. [\(P48\)](#page-47-0)
	- Om instellingen anders dan [Gave huid] te wijzigen, zoals de opname-richting, dient u de monitor weer in de oorspronkelijke stand te sluiten alvorens deze instellingen te wijzigen.
- *8* **Druk de sluiterknop tot halverwege (of volledig) in om de scherpstelling en de belichting te vergrendelen.**
	- Nadat u de sluiterknop tot halverwege (of volledig) ingedrukt heeft, haalt u uw vinger geheel weg.
	- U kunt de scherpstelling en de belichting zo vaak als u wilt bijstellen door op [ $\bigtriangleup$ ] te drukken.
- *9* **Richt de camera op de startpositie van de opname, druk de sluiterknop volledig in en draai de camera in de richting die aangeduid wordt op het scherm in stap** *6***, om de foto te maken.**
- *10* **Druk de ontspanknop nog een keer in om de foto-opname te eindigen.**
	- Opnemen kan tevens beëindigd worden door de camera stil te houden tijdens het opnemen.
	- Het opnemen kan tevens beëindigd worden door de camera naar het einde van de richtlijn te bewegen.

#### ∫ **Techniek voor Panorama Shot-functie**

Draai de camera rondom de eigen as wanneer u hem in de opnamerichting beweegt. Houd de camera met beide handen vast en zorg ervoor hem niet te schudden.

- Draai de camera met een snelheid van ongeveer 2 seconden per kwart slag.
- Als de camera te veel geschud wordt, zouden er geen beelden gemaakt kunnen worden of zou het gemaakte panoramabeeld smaller (kleiner) kunnen worden.
- Beweeg het toestel naar de rand van het bereik dat u wenst op te nemen.
- Als de gezichtsuitdrukking verandert of met de ogen geknipperd wordt, kan het zijn dat het opgenomen beeld er onnatuurlijk uitziet. Probeer niet te bewegen.

Voorbeeld: Als  $u \tilde{u} \rightarrow 0$  geselecteerd heeft in stap *3*

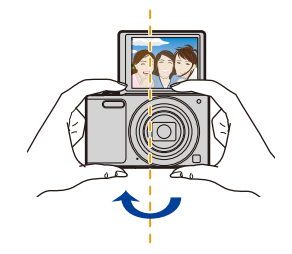

• Aangezien de afstand tussen de camera en het onderwerp klein is wanneer u panoramafoto's in de zelfopname-modus maakt, kan het zijn dat de randen van de foto's behoorlijk vervormd zijn.

# **De Monitor**

## **Druk op ▼ om te wijzigen.**

• Tijdens het afspelen van films, panoramabeelden of een diavoorstelling, kunt u alleen "Normale weergave" of "Geen weergave" selecteren.

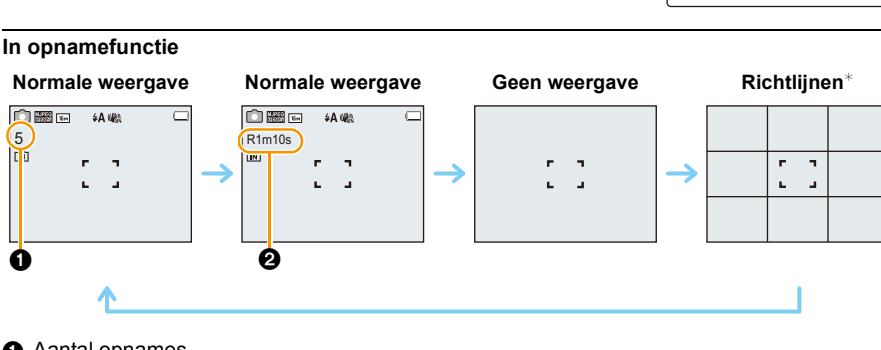

 $\bullet$  Aantal opnames

**2** Beschikbare opnametijd

## **In terugspeelfunctie**

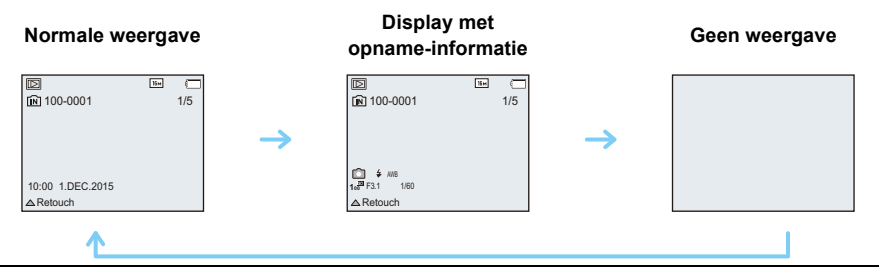

 $*$  De richtlijnen worden niet weergegeven in de zelfopname-modus als een andere instelling dan [OFF] voor [Onscherp] geselecteerd is.

## ∫ **De richtlijnen**

Als u foto's maakt, gebruik dan de richtlijnen als hulp voor het instellen van de balans en andere elementen van de compositie.

# **Gebruik van de Zoom**

# **Toepasbare modi: [nd ] 3** SCN

U kunt inzoomen om personen en voorwerpen dichter bij te doen lijken of uitzoomen om landschappen in brede hoek op te nemen.

**Gebruik (Wide) om objecten verder weg te doen lijken**

**Het zoomhendeltje op Wide zetten.**

**Gebruik (Tele) om het object dichterbij te laten lijken**

**Het zoomhendeltje op Tele zetten.**

## ∫ **Schermdisplay**

Voorbeeld van weergave als de Extra optische zoom (EZ), de Intelligente zoom en de Digitale zoom samen gebruikt worden.

- A Extra Optische Zoomaanduiding
- B Optische Zoombereik
- C Intelligente Zoombereik
- D Digitale Zoombereik
- E Zoomvergroting (bij benadering)

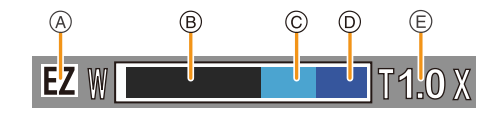

- **• Wanneer u de zoomfunctie gebruikt, zal er een schatting verschijnen van het focusbereik samen met de staaf van de zoomafbeelding. (Voorbeeld: 0.03 m –** $\infty$ **)**
- De objectiefcilinder zal uitgeschoven of ingetrokken worden, afhankelijk van de zoomstand. Onderbreek de beweging van de objectiefcilinder niet wanneer u de zoomfunctie gebruikt.
- Voor details over het gebruik van de zoom terwijl u bewegende beelden maakt, raadpleeg [P34](#page-33-0).

## **Optische zoom**

Zoomt in zonder verslechtering van de beeldkwaliteit.

## **Maximum vergroting: 12**k

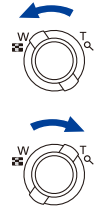

# **Extra optische zoom (EZ)**

Deze functie werkt wanneer één van de beeldformaten [\(P75\)](#page-74-1) geselecteerd is die aangeduid wordt met  $\overline{17}$ .

U kunt verder inzoomen dan met de Optische zoom, zonder dat de beeldkwaliteit aangetast wordt.

## **Maximum vergroting: 27**k **(Dit bevat de optische zoomvergroting. Het vergrotingsniveau verschilt afhankelijk van [Fotoresolutie] instelling.)**

- "EZ" is een afkorting van "Extra Optical Zoom" (Extra optische zoom).
- Deze functie is in de volgende gevallen niet beschikbaar:
	- [Expressieve indruk]/[Speelgoedcam.effect] (Creative Control modus)
	- [HDR]/[H. gevoeligh.] (Scènemodus)
	- Wanneer [Burst shooting] ingesteld is op  $[\Box H]$
	- Wanneer u bewegende beelden opneemt

## **Intelligente Zoom**

Ingeschakeld als [i.Zoom[\] \(P81\)](#page-80-1) in het [Opname]-menu op [ON] gezet is.

U kunt tot twee keer verder inzoomen dan de oorspronkelijke zoomvergroting terwijl de verslechtering van de beeldkwaliteit geminimaliseerd wordt.

- Dit zal automatisch werken in de Intelligent Auto modus.
- Deze functie is in de volgende gevallen niet beschikbaar:
	- [Expressieve indruk]/[Speelgoedcam.effect] (Creative Control modus)
	- [HDR]/[H. gevoeligh.] (Scènemodus)
	- Wanneer [Burst shooting] ingesteld is op  $[\Box_0 H]$
	- Wanneer u bewegende beelden opneemt

## **Digitale zoom**

Deze functie werkt als [Dig. zoom] [\(P81\)](#page-80-0) in het [Opname]-menu op [ON] gezet is. Ofschoon de beeldkwaliteit afneemt telkens wanneer u verder inzoomt, kunt u tot vier keer verder inzoomen dan de oorspronkelijke zoomvergroting.

- Als u [i.Zoom] gebruikt, wordt de maximumvergroting van de Digitale zoom beperkt tot 2×.
- We raden het gebruik van een statief en de Zelfontspanner [\(P59\)](#page-58-0) aan voor deze opnamen.
- Deze functie is in de volgende gevallen niet beschikbaar:
- Intelligent Auto modus
- [Expressieve indruk]/[Speelgoedcam.effect]/[Miniatuureffect] (Creative Control modus)
- [HDR]/[H. gevoeligh.] (Scènemodus)
- Wanneer [Burst shooting] ingesteld is op  $[\Box_0 H]$

# **Beelden maken met de ingebouwde flits**

**Toepasbare modi: [A]**  $\bullet$   $\blacksquare$  SCN

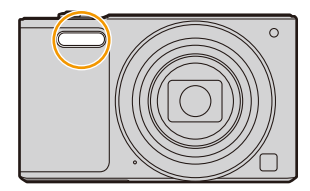

**Flits**

Deze niet met uw vinger of andere voorwerpen bedekken.

# **Naar de geschikte flitsinstelling schakelen**

De flits instellen voor opnamen.

**1** Druk op  $\blacktriangleright$  [ $\frac{4}{3}$ ].

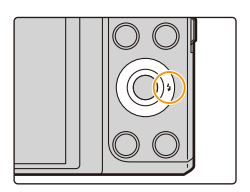

# **2 Op** 3**/**4 **drukken om de instelling te selecteren en vervolgens op [MENU/ SET] drukken.**

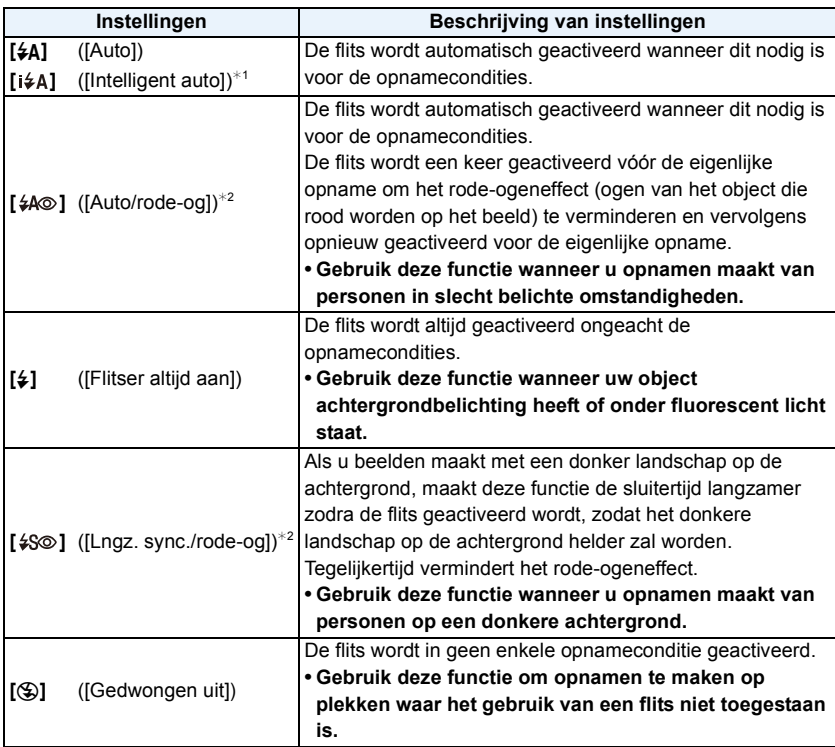

 $*1$  Dit kan alleen ingesteld worden wanneer de Intelligent Auto modus ingesteld is. De icoon verandert, afhankelijk van het type onderwerp en de helderheid.

¢**2 De flitser wordt twee keer geactiveerd. Het object mag niet bewegen tot de tweede flits geactiveerd is.**

**[Rode-ogencorr]** [\(P84\)](#page-83-0) op het [Opname] menu is ingesteld op [ON], [ $\mathcal{N}$ ] verschijnt **op de flitsicoon.**

## ∫ **Beschikbare flitsinstellingen voor de opnamefuncties**

De beschikbare flitsinstellingen zijn afhankelijk van de opnamefuncties.

(○: Beschikbaar, —: Niet beschikbaar, ●: Scènefunctie begininstelling)

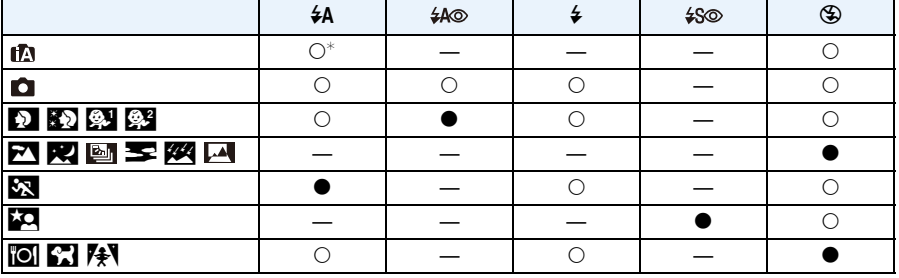

 $*$  [ $\sharp$ A] wordt afgebeeld.

• Wanneer [i $\neq$ A] geselecteerd is, wordt [i $\neq$ A], [i $\neq$ <sub>4</sub><sup>o</sup>], [i $\neq$ 6] of [i $\neq$ S] ingesteld afhankelijk van het type onderwerp en helderheid.

• Wanneer [j\*A®], [j\*s®] ingesteld wordt, is [Rode-ogencorr] ingeschakeld.

• De Sluitertijd zal langzamer zijn tijdens [ $\frac{1}{2}$ ] of [ $\frac{1}{2}$ S].

• De flitsinstellingen kunnen veranderen als de opnamefunctie verander wordt. Stel de flitsinstelling opnieuw in indien nodig.

• De flitsinstelling blijft opgeslagen memorised ook als u de camera uit zet. De flitsinstelling voor de scènefunctie wordt weer op de oorspronkelijke instelling gezet als u de scènefunctie wijzigt.

• De flits zal niet geactiveerd worden wanneer u bewegend beeld opneemt.

## ∫ **Beschikbaar flitsbereik (bij benadering)**

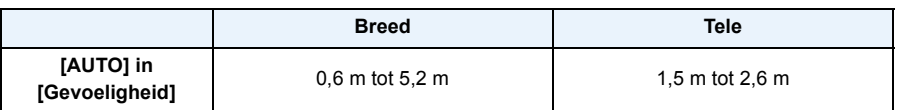

## ∫ **Sluitertijd voor elke flitsfunctie**

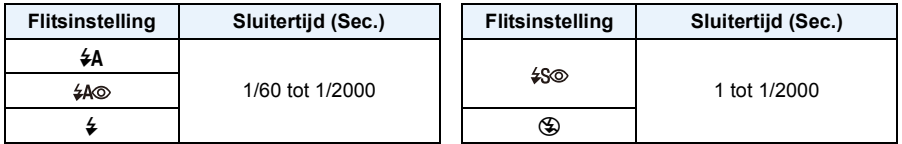

• In intelligente automatische functie, verandert de sluitertijd afhankelijk van de geïdentificeerde scène.

• In Scènefunctie, zal de sluitertijd verschillen van de bovenstaande tabel.

- Als u de flits te dicht bij een voorwerp brengt, kan dit worden vervormd of verkleurd door de hitte of het licht van de flits.
- Een onderwerp opnemen vanaf te dichtbij of zonder voldoende flits zal onvoldoende belichtingsniveau bieden en zou een foto die te wit of te donker ia tot gevolg kunnen hebben.
- Tijdens het opladen van de flits knippert het lampje van de flitsaanduiding en wordt het rood; u kunt in dit geval geen opname maken, zelfs niet wanneer u de ontspanknop helemaal indrukt.
- Als u een onderwerp opneemt zonder voldoende flits, zou de Witbalans niet voldoende afgesteld kunnen worden.
- De effecten van de flits zouden in onvoldoende mate bereikt kunnen worden onder de volgende omstandigheden.
	- Als de sluitertijd te snel is
- Het kan even duren om de flits op te laden als u opnieuw een opname wil maken. Maak de opname nadat de toegangsaanduiding is verdwenen.
- Het effect van de rode-ogenreductie verschilt van mens tot mens. Als de persoon bovendien ver van de camera stond of niet naar de eerste flits keek, kan dit effect ook minder evident zijn.

# <span id="page-58-0"></span>**Opnamen maken met de zelfontspanner**

**Toepasbare modi: [A]**  $\bigcirc$   $\bigcirc$   $\bigcirc$   $\bigcirc$   $\bigcirc$   $\bigcirc$ 

**1 Druk op** 2 **[**ë**].**

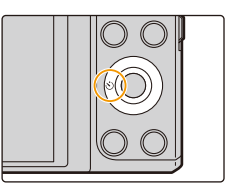

**2 Op** 3**/**4 **drukken om de instelling te selecteren en vervolgens op [MENU/ SET] drukken.**

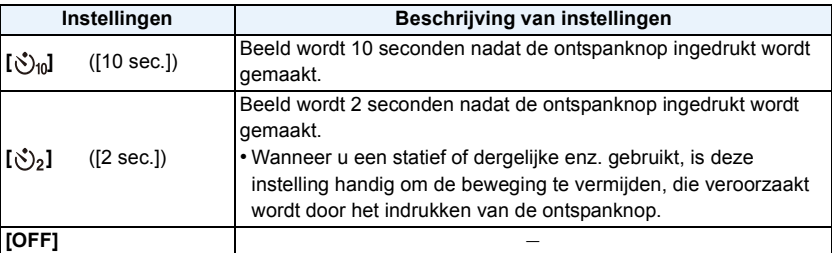

**3 Druk de ontspanknop half in om scherp te stellen en druk de knop helemaal in om de opname te maken.**

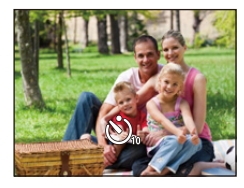

 $\bullet$  Het lampje van de zelfontspanner  $(A)$  knippert en de sluiter wordt na 10 seconden geactiveerd (of na 2 seconden).

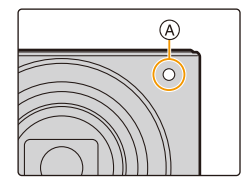

- Als u de zoom gebruikt, zal de lenscilinder uitgeschoven of ingetrokken worden. Dit kan tot gevolg hebben dat de camera zal kantelen. Wij raden aan de camera op een statief of andere houder vast te zetten.
- Deze functie is in de volgende gevallen niet beschikbaar:
- In de zelfopname-modus

(Als u foto's in de zelfopname-modus neemt, kunt u de zelfontspanner instellen in [Aftellen]. [\(P48\)\)](#page-47-1)

– Wanneer u bewegende beelden opneemt

# **Belichtingscompensatie**

**Toepasbare modi: <b>AD D B K** 

Gebruik deze functie wanneer u de geschikte belichting niet kunt verkrijgen wegens het verschil in helderheid tussen het object en de achtergrond.

**Onderbelichting Juiste belichting Overbelichting**

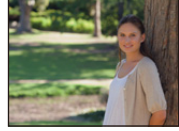

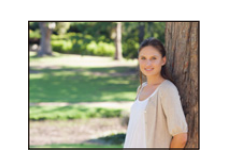

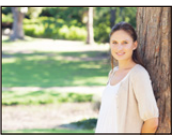

De belichting negatief compenseren.

De belichting positief compenseren.

# **1 Druk op** 3 **[**È**] om [Belichtingscomp.] af te drukken.**

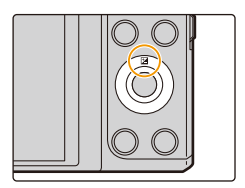

# $\frac{1}{4} + \frac{1}{3}$  ev

**2 Druk op** 2**/**1 **om de belichting te compenseren en druk vervolgens op [MENU/SET].**

- De waarde van de belichtingscompensatie verschijnt op het scherm.
- Kies [0 EV] om terug te keren naar de originele belichting.
- "EV" is een afkorting voor "Exposure Value" (Belichtingswaarde). Het is de mate van belichting. De EV-waarde verandert al naargelang de lensopening of de sluitertijd.
- Als [Belichtingscomp. reset] in het [Set-up]-menu op [OFF] gezet is, zal de huidige belichtingswaarde zelfs gehandhaafd blijven als u de camera uitschakelt.
- Deze functie is in het volgende geval niet beschikbaar:
	- [Sterrenhemel] (Scènemodus)

# <span id="page-60-0"></span>**Foto's maken met verschillende beeldeffecten**

# **(Creative Control modus)**

## **Opnamefunctie:**

Deze modus stelt u in staat ongeacht welk van de 15 soorten effecten toe te voegen voordat de opname begint.

U kunt de effecten die u wilt toevoegen instellen door de voorbeeldbeelden te selecteren en deze op het scherm na te kijken.

# **1 Druk op [MODE].**

- **2 Druk op** 3**/**4**/**2**/**1 **om [Creatieve opties] te selecteren en druk vervolgens op [MENU/SET].**
- **3 Druk op** 3**/**4 **om beeldeffecten te selecteren en druk vervolgens op [MENU/SET].**
	- Het beeldeffect van het geselecteerde voorbeeldbeeld zal toegepast worden in een preview-weergave (A).
	- Er zal een korte beschrijving van het geselecteerde beeldeffect verschijnen als u op  $\blacktriangleleft$  drukt.

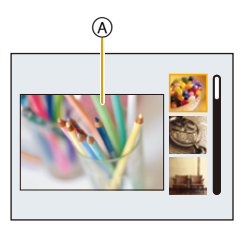

- Om de Creative Control modus te veranderen: druk op [MENU/SET], selecteer [Creatieve opties] met gebruik van ▲/▼/◀/▶ en druk vervolgens op [MENU/SET].
- Het beeld dat op het opnamescherm weergegeven wordt, en de preview van het geselecteerde beeld, kunnen anders zijn dan het daadwerkelijk opgenomen beeld.
- De ISO-gevoeligheid zal vast ingesteld zijn op [AUTO].
- Witbalans zal vastgezet worden op [AWB].

**Voor details over hoe de instellingen van de "Creative Control modus" geselecteerd moeten worden, raadpleegt u [P61.](#page-60-0)**

Versterkt kleuren en geeft opnamen een popart-effect.

 $*$  Deze beelden zijn voorbeelden van dit effect.

## <span id="page-61-0"></span>**[Expressief]**

## **[Retro]**

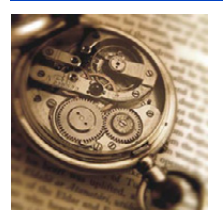

Vervaagt de foto voor een ouderwetse indruk.

# **[Vroeger]**

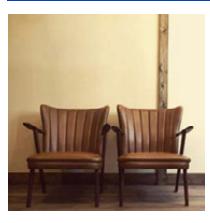

Dit effect voegt een heldere, zachte en nostalgische sfeer aan het beeld in zijn geheel toe.

# **[Overbelichting]**

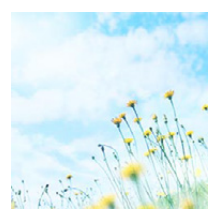

Dit effect geeft het beeld een heldere, luchtige en zachte uitstraling.

• Als u dit effect met Panorama Shot-modus selecteert, kan het zijn dat het effect op plaatsen met onvoldoende helderheid niet opvalt.

# **[Donker]**

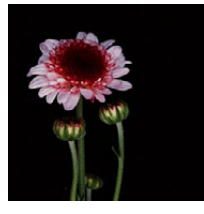

Dit effect geeft het beeld een donkere, ontspannen uitstraling en verbetert heldere delen.

**[Sepia]**

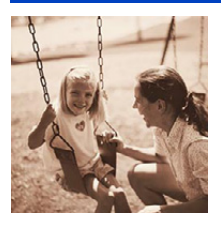

Dit effect creëert een beeld in sepia.

# **[Dynamisch zwart/wit]**

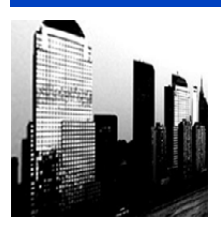

Dit effect verhoogt het contrast voor indrukwekkende zwart-witopnamen.

# **[Expressieve indruk]**

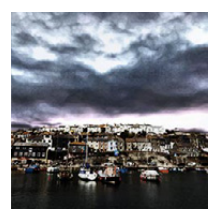

Geeft foto's een expressieve toon met sterkere contrasten.

• Als u dit effect met Panorama Shot-modus selecteert, kan het zijn dat u de naden tussen de beelden ziet.

# **[Hoge dynamiek]**

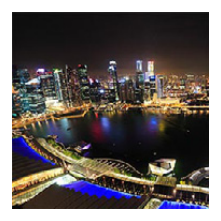

Dit effect levert optimale helderheid voor zowel donkere als heldere delen.

# **[Kruisproces]**

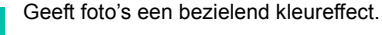

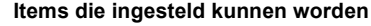

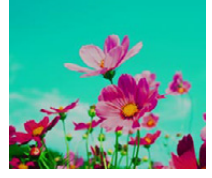

Kleur Groene toon/Blauwe toon/Gele toon/Rode toon

• Druk op </a> om de te versterken kleur te selecteren en druk op [MENU/SET].

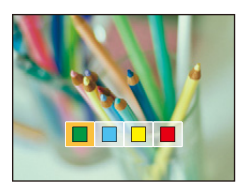

# **[Speelgoedcam.effect]**

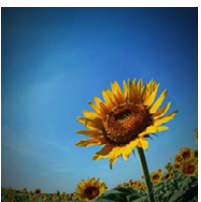

Dit effect vermindert de helderheid van omranding om de indruk te geven van een speelgoedcamera.

## **Items die ingesteld kunnen worden**

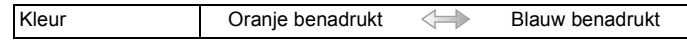

• Druk op  $\blacktriangleleft/\blacktriangleright$  om de tonaliteit te selecteren en druk op [MENU/SET].

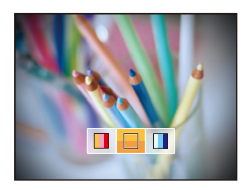

# **[Miniatuureffect]**

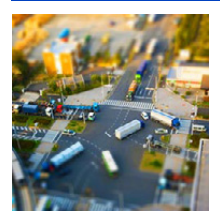

Dit effect vervaagt de buitenranden van de foto om de indruk te wekken van een kijkdoos.

#### **Items die ingesteld kunnen worden**

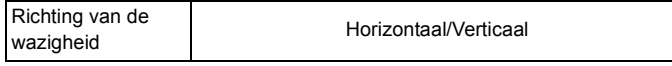

• Druk op </a> om de richting van de wazigheid te selecteren en druk op [MENU/SET].

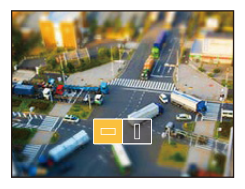

- De weergave van het opnamescherm zal meer dan normaal vertraagd worden en het scherm zal eruit zien als of er frames neergelaten worden tijdens het opnemen van een film.
- Er wordt geen geluid opgenomen in video's.
- Ongeveer 1/10 van de tijdsduur wordt opgenomen. (Als u gedurende 10 minuten opneemt, zal de daaruit volgende video-opname ongeveer 1 minuut lang zijn.) De afgebeelde beschikbare opnametijd bedraagt ongeveer 10 keer de effectieve opnametijd. Wanneer u naar Opnamefunctie schakelt, gelieve de beschikbare opnametijd controleren.
- Zelfs als de filmopname binnen korte tijd voltooid is, kan de opname gedurende bepaalde tijd daadwerkelijk voortgezet worden. Houd de camera stil tot de opname klaar is.
- Bij het maken van opnames van groot formaat kan het beeldscherm zwart worden nadat het beeld opgenomen is, omdat het signaal verwerkt wordt. Dit is geen storing.

## **[Zachte focus]**

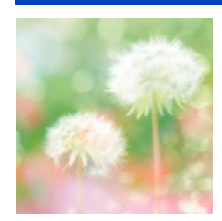

Dit effect vervaagt het hele beeld om een zachtere uitstraling te creëren.

# **[Sterfilter]**

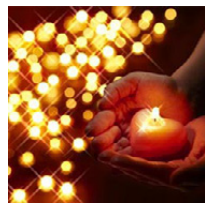

Verandert lichtpunten in sterretjes.

# <span id="page-65-0"></span>**[Kleuraccent]**

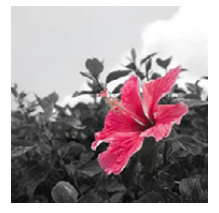

Versterkt uw persoonlijke indruk door een kleur te accentueren en andere te vervagen.

#### ∫ **Stel de kleur in die u overlaat**

- *1* **Stel de kleur af die u in het kader in het midden van het scherm wenst te laten en druk vervolgens op [MENU/ SET].**
	- U kunt de kleur opnieuw instellen door op  $\blacktriangleleft$  te drukken.
- *2* **Controleer de kleur die u ingesteld heeft en druk vervolgens op [MENU/ SET].**

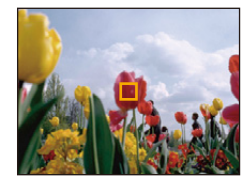

• De ingestelde kleur wordt opgeslagen zelfs als het toestel wordt uitgezet.

• Afhankelijk van het onderwerp kan het zijn dat de ingestelde kleur niet overgelaten wordt.

# <span id="page-66-0"></span>**Panoramafoto's maken (Panorama Shot-modus)**

## **Opnamefunctie:**

Er worden continu beelden gemaakt terwijl u het toestel horizontaal of verticaal beweegt en deze worden gecombineerd om een enkel panoramabeeld te maken.

Deze modus stelt u in staat ongeacht welk van de 13 soorten effecten toe te voegen voordat de opname begint.

- **1 Druk op [MODE].**
- **2 Druk op** 3**/**4**/**2**/**1 **om [Panorama-opname] te selecteren en druk vervolgens op [MENU/SET].**
- **3 Druk op** 3**/**4 **om de opnamerichting te kiezen en druk dan op [MENU/SET].**

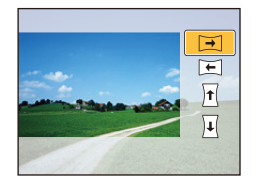

# **4 Druk op** 3**/**4 **om beeldeffecten te selecteren en druk vervolgens op [MENU/SET].**

• U kunt hetzelfde beeldeffect als de Creative Control modus toevoegen door op dezelfde wijze te werk te gaan.

(met uitzondering van [Speelgoedcam.effect] en [Miniatuureffect]) [\(P62](#page-61-0)–[66](#page-65-0))

- Tijdens het opnemen van een panoramafoto is het volgende beeldeffect van de Creative Control modus niet zichtbaar op het scherm:
	- [Sterfilter]
- Selecteer [Geen effect] als u geen enkele beeldeffect toevoegt.

# **5 Na het bevestigen van de opnamerichting, drukt u op [MENU/SET].**

- Als de geselecteerde opnamerichting dezelfde is als die van de vorige opname, kan het zijn dat het beeldscherm waarop u de opnamerichting kunt controleren, niet weergegeven wordt.
- Er wordt een horizontale/verticale richtlijn weergegeven. Als u op  $\blacktriangleright$  drukt, keert u terug naar stap 3.

# **6 De ontspanknop tot de helft indrukken om scherp te stellen.**

# **7 Druk de ontspanknop helemaal in en maak een beeld terwijl u de camera in een kleine cirkel beweegt in de richting die u geselecteerd heeft in Stap 3.**

Opnemen van links naar rechts

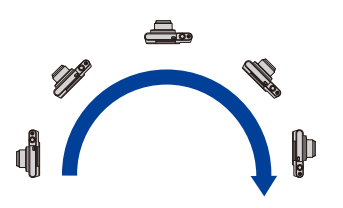

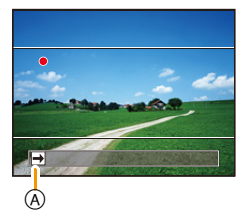

Maak een halve cirkel met de camera, die ongeveer 4 seconden duurt.

• Beweeg de camera op een contante snelheid.

Beelden zouden niet goed gemaakt kunnen worden als de camera te snel of te langzaam bewogen wordt.

- Als de camera niet genoeg pant (1/4 of minder van een cirkel), is de opname mogelijk niet succesvol.
- A Opnamerichting en panoramabeweging (Richtlijn)

# **8 Druk de ontspanknop nog een keer in om de foto-opname te eindigen.**

- Opnemen kan tevens beëindigd worden door de camera stil te houden tijdens het opnemen.
- Het opnemen kan tevens beëindigd worden door de camera naar het einde van de richtlijn te bewegen.

## ∫ **Techniek voor Panorama Shot-functie**

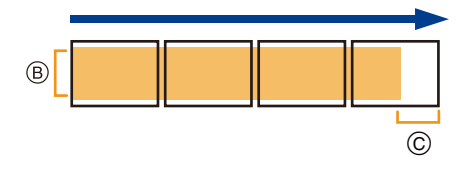

- B Beweeg de camera in de opnamerichting zonder deze te schudden. (Als de camera te veel geschud wordt, zouden er geen beelden gemaakt kunnen worden of zou het gemaakte panoramabeeld smaller (kleiner) kunnen worden.)
- C Beweeg het toestel naar de rand van het bereik dat u wenst op te nemen. (De rand van het bereik zal niet het in het laatste frame opgenomen worden)
- De zoompositie is vastgezet op Wide.
- [Stabilisatie] staat vast op [OFF].
- De focus, witbalans en belichting zijn op de optimale waarden vastgesteld voor het eerste beeld. Als een resultaat zou, als de focus of de helderheid aanzienlijk veranderd wordt tijdens opname, het gehele panoramabeeld niet op de geschikte focus of helderheid gemaakt kunnen worden.
- De witbalans staat vast op [AWB] terwijl een beeldeffect toegepast wordt.
- Wanneer er meervoudige beelden gecombineerd worden om een enkel panoramabeeld te creëren, zou het onderwerp vervormd eruit kunnen zien of zouden de verbindingspunten in bepaalde gevallen zichtbaar kunnen zijn.
- Het aantal opnamepixels in de horizontale en verticale richtingen van het panoramabeeld varieert afhankelijk van de opnamefunctie en het aantal gecombineerde beelden. Het maximale aantal pixels wordt hieronder afgebeeld.

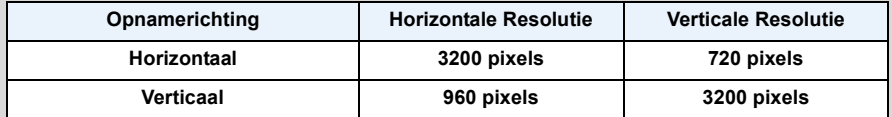

• Er zou geen panoramabeeld gecreëerd kunnen worden of de beelden zouden niet goed gecombineerd kunnen worden wanneer u de volgende onderwerpen opneemt of onder de opname-omstandigheden die hieronder genoemd worden.

- Onderwerpen met een enkele, uniforme kleur of terugkerend patroon (zoals de lucht of een strand)
- Bewegende onderwerpen (persoon, huisdier, auto, golven, bloemen, in de waaiende wind, enz.)
- Onderwerpen waar de kleur of het patroon in een korte tijd veranderen (zoals een beeld dat op een display verschijnt)
- Donkere plekken
- Plaatsen met flikkerende lichtbronnen zoals fluorescent licht of kaarsen

## ∫ **Over afspelen**

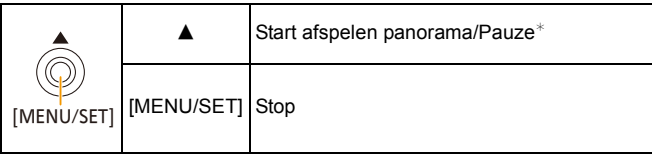

 $*$  U kunt frame-by-frame vooruit/achteruit uitvoeren door tijdens een pauze op  $\blacktriangleright$  /  $\blacktriangleleft$  te drukken.

# **Beelden maken die met de scène die opgenomen wordt overeenkomen (Scènemodus)**

## **Opnamefunctie:**

U kunt ongeacht welk van de 15 soorten scènemodussen selecteren, al naargelang het onderwerp en de scène.

# **1 Druk op [MODE].**

- **2 Op** 3**/**4**/**2**/**1 **drukken om [Scènemode] te kiezen en vervolgens op [MENU/SET] drukken.**
- **3 Druk op** 3**/**4**/**2**/**1 **om de scènefunctie te selecteren en druk vervolgens op [MENU/SET].**

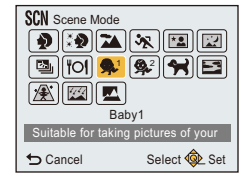

- Om de Scènefunctie te veranderen, op [MENU/SET] drukken, [Scène-mode] selecteren m.b.v. ▲/▼/◀/▶ en vervolgens op [MENU/SET] drukken.
- Het volgende kan niet ingesteld worden in Scènefunctie aangezien de camera automatisch afstelt. – [Gevoeligheid]/[i.Zoom]

# **[Portret]**

Wanneer u overdag beelden maakt van personen buiten, biedt deze functie de mogelijkheid deze personen er beter uit te laten zien en hun huid een gezonder uiterlijk te geven.

#### ∫ **Technieken voor portretten**

Deze functie doeltreffender maken:

- **1** Het zoomhendeltie zo ver mogelijk op Tele zetten.
- 2 Ga dicht bij het object staan om deze functie beter te laten werken.

# **[Gave huid]**

Wanneer u overdag beelden maakt van personen buiten, selt deze functie u in staat de huidtextuur van hun huid er nog mooier uit te laten zien dan met [Portret].

(Dit werkt goed wanneer u beelden maakt van personen vanaf hun borst, niet wanneer u beelden maakt van personen die er met hun hele lichaam opstaan.)

## ∫ **Technieken voor de zachte-huidfunctie**

Deze functie doeltreffender maken:

- $\bigoplus$  Het zoomhendeltje zo ver mogelijk op Tele zetten.
- 2 Ga dicht bij het object staan om deze functie beter te laten werken.
- Als er een gedeelte van de achtergrond e.d.enz. erg lijkt op de huidskleur, wordt dit gedeelte ook verzacht.
- Deze functie kan minder doeltreffend werken als het beeld onvoldoende helder is.

## **[Landschap]**

Hiermee kunt u opnamen maken van een volledig landschap.

## **[Sport]**

Daar instellen wanneer u beelden wilt maken van sportscènes of andere snelbewegende evenementen.

• Deze functie is geschikt voor het maken van beelden van onderwerpen op een afstand van 5 m of meer.

## **[Nachtportret]**

Hiermee kunt u opnamen maken van een persoon met een achtergrond die even helder is als in het echt.

- De flits gebruiken. (U kunt instellen op [  $\frac{1}{250}$  ].)
- Vraag het onderwerp niet te bewegen terwijl u een beeld maakt.
- We raden het gebruik van een statief en de zelfontspanner aan voor deze opnamen.
- De sluitersnelheid kan langer worden, tot 1/4 seconden.
- Er kan ruis zichtbaar worden wanneer u opnamen maakt op donkere plekken.

## **[Nachtl.schap]**

Hiermee kunt u levendige opnamen maken van een nachtelijk landschap.

- We raden het gebruik van een statief en de zelfontspanner aan voor deze opnamen.
- De sluitersnelheid kan langer worden, tot 8 seconden.
- De ontspanner kan gesloten blijven (max. ongeveer 8 sec.) nadat u de opname hebt gemaakt voor de signaalverwerking. Dit is geen storing.
- Er kan ruis zichtbaar worden wanneer u opnamen maakt op donkere plekken.

## **[HDR]**

U kunt verschillende beelden met verschillende belichtingsniveaus in één enkel beeld met een rijke gradatie combineren.

U kunt het verlies aan gradatie minimaliseren in heldere en donkere zones, wanneer het contrast tussen de achtergrond en het onderwerp bijvoorbeeld groot is.

#### ∫ **Beeldresolutie**

Selecteer het beeldformaat 3M (4:3), 2,5M (3:2), 2M (16:9) of 2,5M (1:1).

## ∫ **Wat is HDR?**

HDR betekent High Dynamic Range en heeft betrekking op een techniek voor het uitdrukken van een breed contrastbereik.

- Beweeg de camera niet tijdens het continu fotograferen nadat op de sluiterknop gedrukt is.
- U kunt de volgende foto niet nemen, zolang de combinatie van beelden niet compleet is.
- Een bewegend onderwerp kan met onnatuurlijke wazigheid opgenomen worden.
- Het continu fotograferen werkt misschien niet onder bepaalde opname-omstandigheden. In dat geval wordt een enkele foto gemaakt.
### **[Voedsel]**

Met deze functie kunt u opnamen maken van bijvoorbeeld voedsel dat er natuurlijk uitziet zonder de hinderlijke invloed van omgevingslicht in restaurants enz.

### <span id="page-72-0"></span>**[Baby1]/[Baby2]**

Hiermee worden de foto's van een baby met een gezonde kleur genomen.

Het is mogelijk om verschillende verjaardagen in te stellen, voor [Baby1] en [Baby2]. U kunt deze tijdens het afspelen weergeven.

- ∫ **Geboortedatum instellen**
- *1* **Druk op** 3**/**4 **om [Leeftijd] te selecteren en druk vervolgens op [MENU/SET].**
- *2* **Op** 3**/**4 **drukken om [SET] te kiezen en vervolgens op [MENU/SET] drukken.**
- *3* **Voer de verjaardag in.**
	- 2/1: Selecteer de items (jaar/maand/dag)

 $\triangle$ / $\nabla$ : Instelling

[MENU/SET]: Ingesteld

- Wanneer de verjaardag ingesteld is, wordt [Leeftijd] automatisch op [ON] gezet.
- Als [ON] geselecteerd is wanneer de verjaardag niet geregistreerd is, verschijnt het instellingscherm automatisch.

### *4* **Druk op** 4 **om [Exit] te selecteren en druk daarna op [MENU/SET] om te eindigen.**

#### ∫ **Om [Leeftijd] te annuleren Selecteer de [OFF] instelling in stap** *2***.**

• Als [Leeftijd] ingesteld is op [OFF] dan zal de leeftijd niet weergegeven wordt, ook al is de verjaardag wel ingesteld.

### **[Huisdier]**

Kies dit als u opnamen wil maken van een huisdier zoals een hond of een kat.

U kunt de verjaardag van uw huisdier instellen.

Raadpleeg voor informatie over [Leeftijd], [Baby1]/[Baby2] o[p P73.](#page-72-0)

### **[Zonsonderg.]**

Kies dit als u opnamen wil maken van een zonsondergang. U kunt op deze manier de mooie rode kleur van de zon opnemen.

# **[H. gevoeligh.]**

Deze modus minimaliseert de schommelingen van het onderwerp en stelt u in staat om dit onderwerp in schaars verlichte ruimtes te fotograferen.

#### ∫ **Beeldresolutie**

Selecteer het beeldformaat 3M (4:3), 2,5M (3:2), 2M (16:9) of 2,5M (1:1).

### **[Sterrenhemel]**

Met deze functie kunt u levendige opnamen maken van een sterrenhemel of een donker voorwerp.

#### ∫ **De sluitertijd instellen**

Kies een sluitertijd van [15 sec.], [30 sec.] of [60 sec.].

• Druk de sluiterknop volledig in om het aftelbeeldscherm weer te geven. Beweeg het toestel niet wanneer dit beeldscherm weergegeven wordt. Wanneer het aftellen eindigt, verschijnt [Aub wachten...] net zolang als de ingestelde sluitertijd duurt,

om de signalen te verwerken.

• De ontspanner opent zich gedurende 15, 30 of 60 seconden. Gebruik een statief. Wij raden verder aan de opnamen te maken met de zelfontspanner.

# **[Achter glas Mode]**

Voorwerpen op afstand krijgen prioriteit voor scherpstelling.

Deze functie is ideaal voor het maken van beelden van landschap en andere landschappen door helder glas heen, zoals in vervoerstuigen of gebouwen.

- De camera zou kunnen scherpstellen op het glas als dat vuil of bestoft is.
- De gemaakte beelden zouden er niet natuurlijk uit kunnen zien als het glas gekleurd is. Wanneer dit gebeurt, verandert u dan de witbalans-instellingen. [\(P77\)](#page-76-0)

# **Gebruik van het [Opname] Menu**

**Voor details over [Opname] menu-instellingen, [P38](#page-37-0) raadplegen.**

### **[Fotoresolutie]**

**Toepasbare modi: [AD**  $\oslash$  **SCN** 

Stel het aantal pixels in.

Hoe hoger het aantal pixels, hoe fijner het detail van de beelden zal blijken zelfs wanneer ze afgedrukt worden op grote vellen.

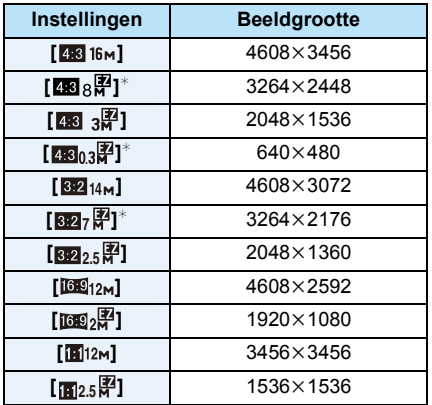

 $*$  Dit item kan niet ingesteld worden in de intelligente automatische functie.

- **4.3** : Beeldverhouding van een 4:3 TV
- **822 :** Beeldverhouding van een 35 mm filmcamera
- **169** : Beeldverhouding van een high-definition TV, enz.
- **1** : Vierkante aspectratio

• In bepaalde modi kan de Extra Optische Zoom niet gebruikt worden en wordt het beeldformaat voor [**17**] niet weergegeven.

Raadpleeg voor details over de modi waarbij de Extra Optische Zoom niet gebruikt kan worden [P54](#page-53-0).

• Beelden kunnen mozaïsch lijken afhankelijk van het object en de opnamecondities.

# **[Gevoeligheid]**

**Toepasbare modi: <b>AD** 2

Dit laat het aan de gevoeligheid voor licht (ISO-gevoeligheid) toe ingesteld te worden. Het instellen op een hoger figuur, staat u in staat ook op donkere plekken beelden te maken zonder dat de beelden donker worden.

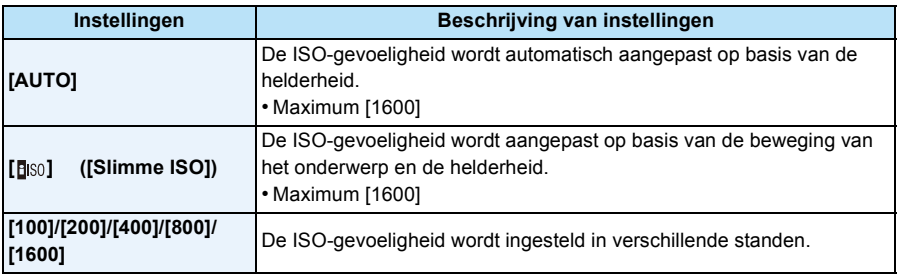

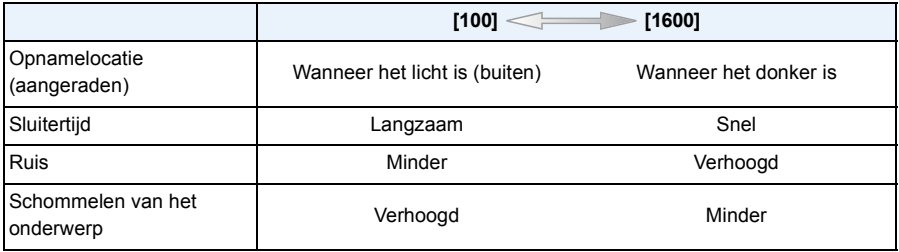

• Voor het focusbereik van de flitser als [AUTO] ingesteld is, raadpleegt u [P58](#page-57-0).

• De ISO-gevoeligheid is automatisch ingesteld onder de volgende omstandigheden.

– Wanneer u bewegende beelden opneemt

– Wanneer [Burst shooting] ingesteld is op  $[\Box H]$ 

# <span id="page-76-0"></span>**[Witbalans]**

**Toepasbare modi: <b>AD** BRN

In zonlicht, onder gloeilampen of in andere soortgelijke toestanden waar de kleur van wit naar roodachtig of blauwachtig gaat, past dit item zich aan de kleur van wit aan die het dichtst in de buurt zit van wat gezien wordt door het oog in overeenkomst met de lichtbron.

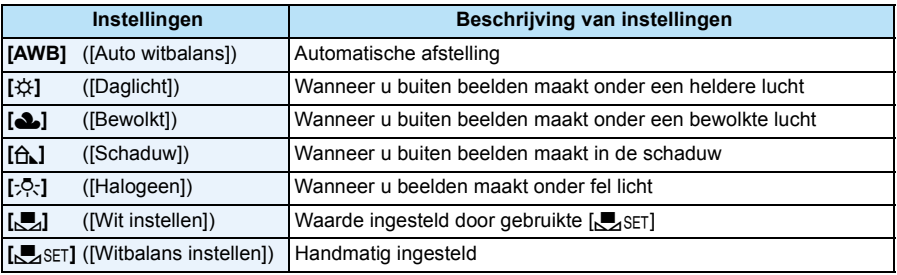

• Onder fluorescente verlichting, LED-verlichtingsarmaturen enz., zal de geschikte witbalans variëren afhankelijk van het verlichtingstype, gebruik daarom [AWB] of [SASET].

• De witbalansinstelling voor een scènemodus wordt opnieuw op [AWB] gezet als de scènemodus veranderd wordt.

• De instelling is vastgesteld op [AWB] in de volgende gevallen.

– [Landschap]/[Nachtportret]/[Nachtl.schap]/[Voedsel]/[Zonsonderg.]/[Sterrenhemel] (Scènemodus)

### ∫ **Automatische witbalans**

Afhankelijk van de dominante omstandigheden waarin beelden gemaakt worden, kunnen de beelden een roodachtige of blauwachtige tint aannemen. Bovendien wanneer er meerdere lichtbronnen gebruikt worden of er niets is met een kleur die in de buurt van wit zit, kan de automatische witbalans niet goed kunnen werken. In zo een geval, de witbalans instellen op een andere functie dan [AWB].

- 1 De automatische witbalans zal met dit bereik werken
- 2 Blauwe lucht
- 3 Bewolkte lucht (Regen)
- 4 Schaduw
- 5 Zonlicht
- 6 Wit fluorescerend licht
- 7 Gloeilamp
- 8 Zonsopgang en zonsondergang
- 9 Kaarslicht
- $K =$ Kelvintemperatuur en kleuren

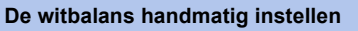

Stel de ingestelde witbalanswaarde in. Een gebruik voor het overeen doen komen van de omstandigheid waarin u foto's maakt.

- **1** Kies [ $\blacksquare$ <sub>SFT</sub>] en druk dan op [MENU/SET].
- *2* **Richt de camera op een wit stuk papier of iets dergelijks zodat het frame in het middel gevuld is met het witte object en druk dan op [MENU/SET].**
	- De witbalans zou niet correct ingesteld kunnen zijn wanneer het onderwerp te helder of te donker is. Stel de Witbalans opnieuw in nadat u de juister helderheid afgesteld heeft.
	- Verlaat het menu nadat het ingesteld is.

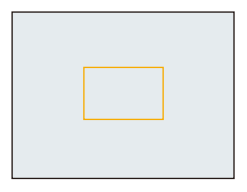

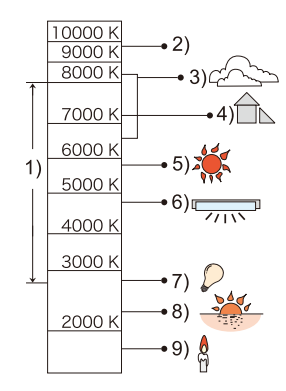

# **[AF mode]**

**Toepasbare modi: <b>ADDE** 

Op deze manier kunt u de focusmethode gebruiken die bij de posities en het aantal te selecteren onderwerpen past.

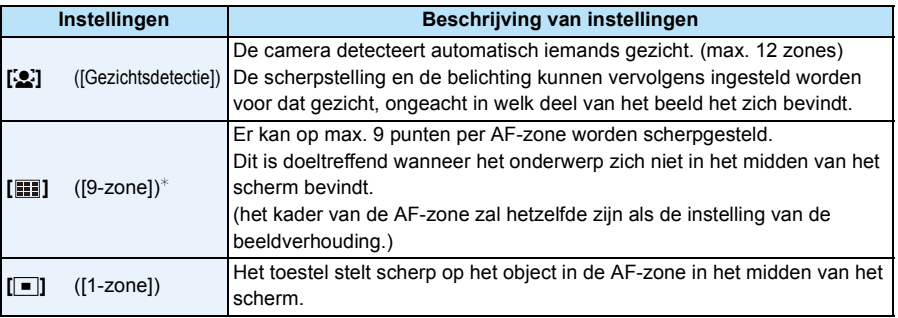

 $\ast$  [ $\blacksquare$ ] zal gebruikt worden tijdens het opnemen van films.

- De instelling is in het volgende geval vastgezet op [\$2].
	- In de zelfopname-modus

(Als [š] niet voor de huidige opnamemodus beschikbaar is, zal voor iedere opnamemodus een beschikbare instelling van de scherpstelling gebruikt worden.)

- De instelling is vastgesteld op  $[\blacksquare]$  in de volgende gevallen.
- [Miniatuureffect] (Creative Control modus)
- [Sterrenhemel] (Scènemodus)
- In de volgende gevallen is het niet mogelijk [so] in te stellen.
	- [Zachte focus] (Creative Control modus)
	- Panorama Shot-modus (behalve in de zelfopname-modus)
	- [Nachtl.schap]/[Voedsel] (Scènemodus)

### ∫ **Over [**š**] ([Gezichtsdetectie])**

De volgende AF-zoneframes worden afgebeeld wanneer het toestel de gezichten vindt.

Geel:

Wanneer de ontspanknop tot de helft ingedrukt wordt, wordt de frame groen wanneer het toestel scherpgesteld heeft.

Wit:

Afgebeeld wanneer er meer dan één gezicht gevonden wordt. Er wordt ook op de andere gezichten die zich op dezelfde afstand bevinden als gezichten binnen de gele AF-zones scherpgesteld.

- Onder bepaalde omstandigheden van beelden maken, inclusief de volgende gevallen, zou de gezichtsherkenningsfunctie niet kunnen werken, en dit maakt het onmogelijk om gezichten op te sporen.
	- [AF mode] wordt geschakeld naar [[]] ([De] terwijl er video's gemaakt worden).
	- Wanneer het gezicht niet naar het toestel gericht is
	- Wanneer het gezicht op een hoek is
	- Wanneer het gezicht extreem helder of donker is
	- Wanneer de gezichtstrekken verborgen zijn achter een zonnebril enz
	- Wanneer het gezicht klein lijkt op het scherm
	- Wanneer de gezichten weinig contrast hebben
	- Wanneer er een snelle beweging is
	- Wanneer het onderwerp geen menselijk wezen is
	- Wanneer het toestel schudt
- Wanneer de digitale zoom gebruikt wordt
- Als het toestel iets anders dan iemand's gezicht registreert, verander de instellingen dan en zet deze op iets anders dan  $[9]$ .

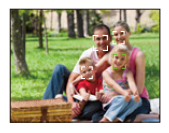

# **[i. Exposure]**

**Toepasbare modi: <b>AD** 2 SM

Contrast en belichting zullen automatisch aangepast worden wanneer er een groot verschil is in helderheid tussen de achtergrond en het onderwerp, om het beeld dichtbij te brengen naar hoe u ziet.

#### **Instellingen: [ON]/[OFF]**

• Compensatie-effect zou verkregen kunnen worden afhankelijk van de omstandigheden.

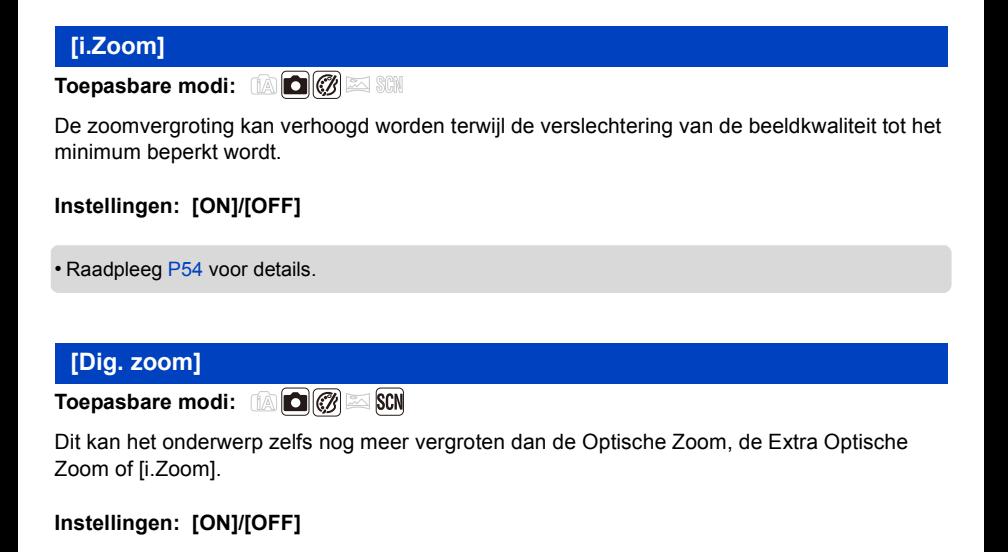

• Raadpleeg [P54](#page-53-2) voor details.

# **[Burst shooting]**

Toepasbare modi: **[7] @ & SCN** 

Beelden worden continu gemaakt terwijl de ontspanknop ingedrukt wordt.

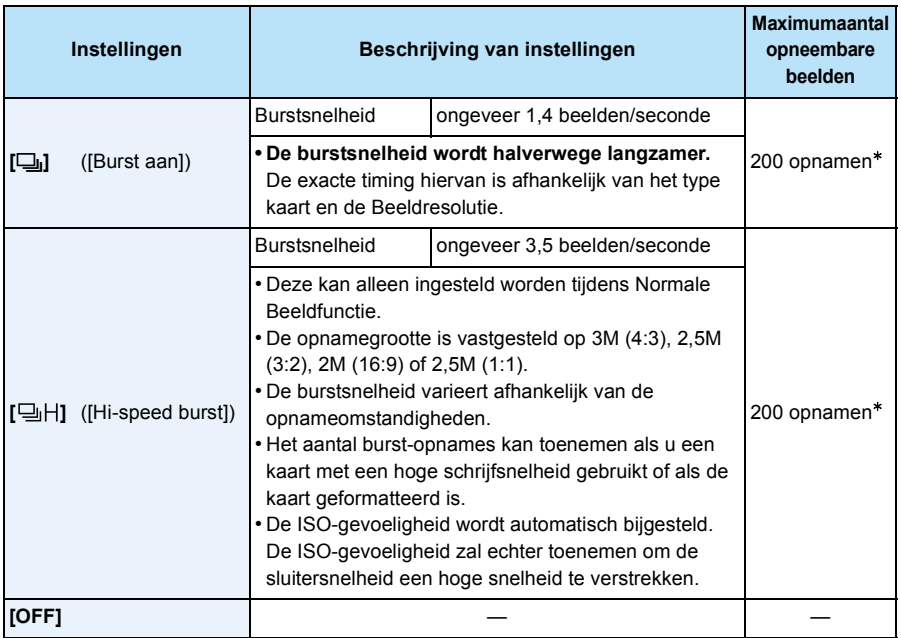

 $*$  Het aantal Burst-opnames wordt beperkt door de omstandigheden waarin de foto gemaakt wordt en het type en/of de status van de kaart die gebruikt wordt.

- **• Afhankelijk van de gebruiksomstandigheden zou het even kunnen duren om de volgende foto te maken als u het fotograferen herhaalt.**
- **• Het kan enige tijd vergen om de foto's die met de Burst-modus gemaakt zijn op de kaart te bewaren. Als u tijdens het opslaan continu foto's maakt, neemt het maximaal aantal te maken beelden af. Voor het continu fotograferen wordt het gebruik aangeraden van een high speed geheugenkaart.**
- **• De burst-snelheid (beelden/seconde) zou langzamer kunnen worden afhankelijk van de opname-omgeving, bijvoorbeeld op donkere plaatsen.**
- De focus, zoom, belichting, witbalans, sluitertijd en ISO-gevoeligheid worden vast ingesteld op de waarden voor de eerste opname.
- Deze functie is in de volgende gevallen niet beschikbaar:
	- Zelfopname-modus
- [Speelgoedcam.effect]/[Miniatuureffect]/[Zachte focus]/[Sterfilter] (Creative Control modus)
- [HDR]/[Sterrenhemel] (Scènemodus)
- Met de zelfontspanner is het aantal opnames in de burst-modus vastgezet op 3.
- **• De flitsinstelling wordt vastgesteld op [**Œ**].**

### **[AF ass. lamp]**

# **Toepasbare modi: in <b>n**  $\mathbb{Z}$   $\mathbb{Z}$   $\mathbb{Z}$   $\mathbb{Z}$   $\mathbb{Z}$   $\mathbb{Z}$   $\mathbb{Z}$

De AF-hulplamp zal het onderwerp verlichten als de sluiterknop tot halverwege ingedrukt wordt en maakt het zo gemakkelijker voor het toestel om scherp te stellen als een opname bij weinig licht gemaakt wordt.

(Al naargelang de opnameomstandigheden zal een grotere AF-zone weergegeven worden.)

#### **Instellingen: [ON]/[OFF]**

- De daadwerkelijke afstand van het assistentielampje is ongeveer 1,5 m.
- Afhankelijk van de status van de zoom, of het onderwerp, kan het zijn dat de daadwerkelijke afstand korter is.
- Wanneer u de AF-lamp  $(A)$  niet wenst te gebruiken (b.v. wanneer u opnamen maakt van dieren op een donkere plek), de [AF ass. lamp] op [OFF] zetten. In dit geval zal het moeilijker worden scherp te stellen.

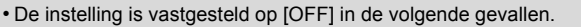

– [Landschap]/[Nachtl.schap]/[Zonsonderg.]/[Achter glas Mode] (Scènemodus)

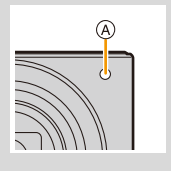

# **[Rode-ogencorr]**

**Toepasbare modi: <b>AD B SCN** 

Wanneer de rode-ogenreductie ([4AQp], [4SQp]) geselecteerd is, wordt de digitale rode-ogencorrectie telkens uitgevoerd wanneer de flitser gebruikt wordt. Het toestel spoort automatisch rode ogen op en corrigeert het beeld.

#### **Instellingen: [ON]/[OFF]**

- Deze functie werkt alleen als de camera een gezicht detecteert.
- Onder bepaalde omstandigheden, kan de rode ogenreductie niet gecorrigeerd worden.

### **[Stabilisatie]**

**Toepasbare modi: <b>In the SCN** 

De camera detecteert het schudden tijden de opname en corrigeert dit automatisch. U kunt dus beelden opnemen die minder bewogen zijn.

#### **Instellingen: [ON]/[OFF]**

- De instelling is in het volgende geval vastgezet op [ON].
	- Wanneer u bewegende beelden opneemt
- De instelling is in het volgende geval vastgezet op [OFF].
	- [Sterrenhemel] (Scènemodus)
- De stabilisatorfunctie kan niet voldoende werken in de volgende gevallen.

Houd de camera stilbeweging wanneer u de ontspanknop indrukt.

- Wanneer er veel camerabeweging is.
- Als de zoomuitvergroting erg hoog is.
- In het digitale zoombereik.
- Wanneer u opnamen maakt terwijl u een bewegend object volgt.
- Als de sluitertijd langzamer wordt om binnenshuis opnamen te maken of op donkere plaatsen.

# **[Datum afdr.]**

**Toepasbare modi: <b>In the SCN** 

U kunt foto's maken met de opnamedatum en -tijd.

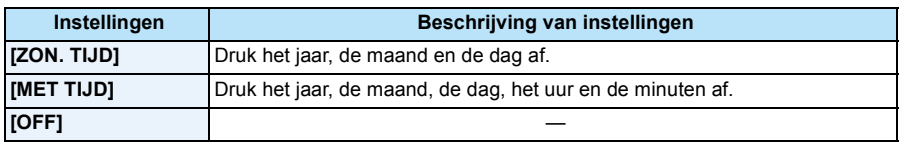

- **• De datuminformatie van foto's die met ingestelde [Datum afdr.] gemaakt zijn, kan niet worden gewist.**
- **• Tijdens het afdrukken, in een winkel of met een printer, van foto's met [Datum afdr.], zal de datum boven op de andere afgedrukt worden, als u kiest om de datum af te drukken.**
- Als de tijd niet ingesteld is, kunt u geen stempel met de datuminformatie uitvoeren.
- De instelling is vastgesteld op [OFF] in de volgende gevallen.
- Wanneer u bewegende beelden opneemt
- Wanneer u [Burst shooting] gebruikt
- [Datum afdr.] kan niet ingesteld worden in de Intelligente automatische functie. Instelling van andere opnamefunctie zal beïnvloed worden.
- U kunt het afdrukken ook met de opnamedatu[m \(P137\)](#page-136-0) instellen, door [Datum afdr.] op [OFF] te zetten.

### **[Zelfopname]**

**Toepasbare modi:** *I***D** *C* **E SCN** 

U kunt het soft-skin-effect, het aantal te maken foto's en andere details in te stellen voor de zelfopname-modus instellen.

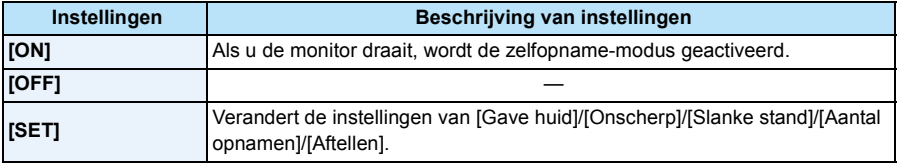

• Raadpleeg [P46](#page-45-0) voor details.

# **Gebruik van het [Bewegend beeld] Menu**

**Voor details over [Bewegend beeld] menu-instellingen, [P38](#page-37-0) raadplegen.**

- Het [Bewegend beeld]-menu wordt niet weergegeven in de volgende gevallen.
	- [Zachte focus]/[Sterfilter] (Creative Control modus)

### **[Opn. kwaliteit]**

**Toepasbare modi: [A]**  $\bigcirc$   $\bigcirc$   $\bigcirc$   $\bigcirc$   $\bigcirc$   $\bigcirc$ 

Dit stelt de beeldkwaliteit van bewegende beelden op.

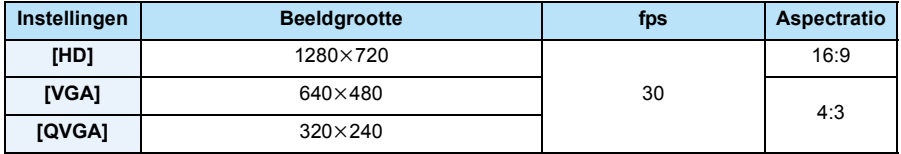

• Wanneer u opneemt naar het interne geheugen, is [Opn. kwaliteit] vastgesteld op [QVGA].

# **[Continu AF]**

**Toepasbare modi: <b>The SER** 

Deze zal continu blijven scherp stellen op het onderwerp waarop de focus een maal ingesteld is.

#### **Instellingen: [ON]/[OFF]**

- Zet deze functie op [OFF] indien u het brandpunt wenst vast te zetten op de positie waarin u de filmopname begon.
- De instelling is in het volgende geval vastgezet op [OFF].
	- [Sterrenhemel] (Scènemodus)

# **Diverse afspeelmethoden**

U kunt de gemaakte foto's op diverse manieren afspelen.

- **1** Druk op  $[\n\bullet]$ .
- **2 Druk op [MODE].**

# **3 Druk op** 3**/**4**/**2**/**1 **om een item te selecteren en druk vervolgens op [MENU/SET].**

• De volgende items kunnen geselecteerd worden.

**[ ]** ([Alle][\) \(P35\)](#page-34-0)

**[ ]** ([Diashow]) [\(P88\)](#page-87-0)

**[** $\boxed{P}$ ] ([Categorieselectie]) [\(P90\)](#page-89-0)

**[ ]** ([Kalender]) [\(P91\)](#page-90-0)

# <span id="page-87-0"></span>**[Diashow]**

U kunt de foto's afspelen die u in volgorde met de gespecificeerde intervallen gemaakt heeft. Deze afspeelmethode wordt aangeraden wanneer u het toestel aangesloten heeft op een TV die ingesteld is voor het bekijken van de beelden die u gemaakt heeft.

# **1 Selecteer de af te spelen groep door op** 3**/**4 **te drukken en druk vervolgens op [MENU/SET].**

• Druk tijdens [Categorieselectie] op  $\triangle$ / $\Pi$ / $\blacktriangleleft$ / $\blacktriangleright$  om een categorie te selecteren en druk vervolgens op [MENU/SET]. Raadplee[g P90](#page-89-1) voor details over de categorieën.

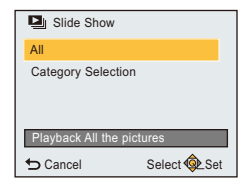

**2 Op ▲ drukken om [Start] te kiezen en vervolgens op [MENU/SET] drukken.**

#### ∫ **Bediening tijdens een diavoorstelling**

De cursors die afgebeeld worden tijdens afspelen komen overeen met ▲/◀/▶ en [MENU/ SET].

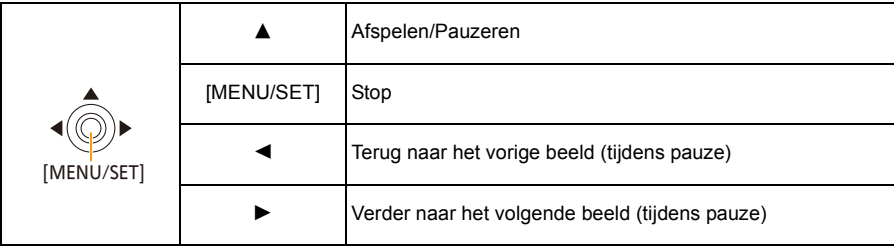

#### ∫ **De diavoorstellinginstellingen veranderen**

U kunt de instellingen veranderen voor terugspelen van diavoorstelling door [Effect] of [Set-up] te selecteren op het menuscherm van de diavoorstelling.

### **[Effect]**

Er kunnen beeldschermeffecten aan de beeldovergangen toegevoegd worden.

### **[ON]/[OFF]**

• Bij het afspelen van een panoramabeeld, wordt de [Effect] instelling uitgeschakeld.

### **[Set-up]**

[Duur] of [Herhalen] kan ingesteld worden.

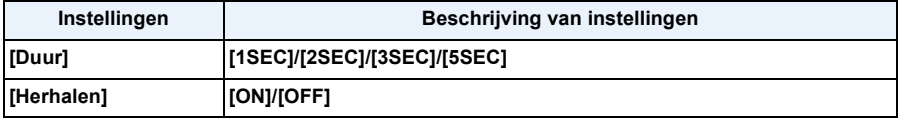

• [Duur] kan alleen ingesteld worden wanneer [OFF] geselecteerd is als de [Effect] instelling.

• Bij het afspelen van een panoramabeeld, wordt de [Duur] instelling uitgeschakeld.

• Bewegende beelden kunnen niet teruggespeeld worden als een diavoorstelling. Wanneer  $[$ (bewegend beeld) geselecteerd is in [Categorieselectie], worden de eerste frames van de bewegende beelden afgebeeld als stilstaande beelden in een diavoorstelling.

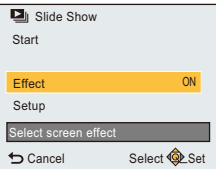

## <span id="page-89-0"></span>**[Categorieselectie]**

Deze modus stelt u in staat om foto's te zoeken op grond van de scènefunctie of andere categorieën (zoals [Portret], [Landschap] of [Nachtl.schap]) en om de foto's in iedere categorie te sorteren. U kunt de foto's van iedere categorie vervolgens afspelen.

# **Op** 3**/**4**/**2**/**1 **drukken om de categorie te selecteren en dan op [MENU/SET] drukken om in te stellen.**

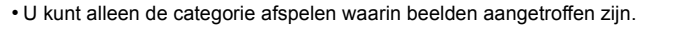

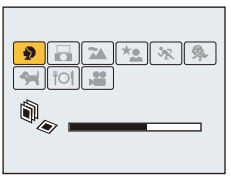

#### <span id="page-89-1"></span>∫ **Over de te sorteren categorieën**

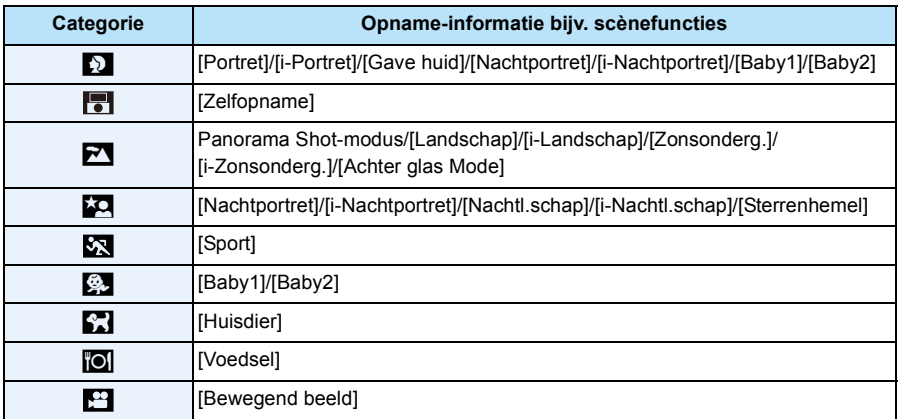

• Als u zoeken in de kalender uitvoert, zal de categorieselectie geannuleerd worden.

Afspelen/Bewerken

# <span id="page-90-0"></span>**[Kalender]**

- U kunt op opnamedatum naar beelden zoeken.
	- **1 Druk op** 3**/**4**/**2**/**1 **om de datum te selecteren op grond waarvan u wilt zoeken.**

# **2 Druk op [MENU/SET] om een lijst met beelden weer te geven.**

- Beelden worden afgebeeld met Meerde schermen afspelen (30 schermen). De cursor verschijnt op het beeld aan het begin van de geselecteerde datum.
- **3 Druk op** 3**/**4**/**2**/**1 **om een opname te kiezen en druk dan op [MENU/SET].**
	- Om het zoeken voort te zetten, keert u terug naar het vorige scherm door de zoomhendel naar [W] te draaien. [\(P36\)](#page-35-0)
- De opnamedatum van het beeld die u op het scherm kiest wordt de gekozen datum als u eerst het kalenderscherm afbeeldt.
- U kunt de kalender weergeven van Januari 2000 tot December 2099.
- Als u de datum van de camera niet hebt ingesteld, is de opnamedatum ingesteld op 1 januari 2015.
- Als u opnamen maakt nadat u de reisbestemming hebt ingesteld in [Wereldtijd], worden deze opnamen afgebeeld met de data van de reisbestemming in de kalenderterugspeelfunctie.

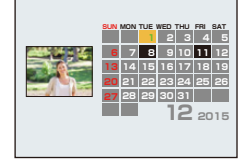

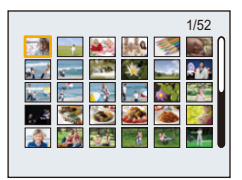

# <span id="page-91-0"></span>**Plezier met gemaakte beelden ([Creatieve retouche])**

U kunt de gewenste effecten aan uw foto's toevoegen.

- De bewerkte beelden worden opnieuw gegenereerd. Wees er dus zeker van dat u genoeg ruimte heeft op het intern geheugen of de kaart. Houd u er ook rekening mee dat bewerken niet mogelijk zal zijn als de schakelaar van de schrijfbeveiliging van de kaart op de [LOCK]-stand staat.
- Effecten kunnen moeilijk te zien zijn afhankelijk van het beeld.

# **1** Op ◀/▶ drukken om een beeld te kiezen en vervolgens op ▲ drukken.

- **2 Druk op ▲/▼** om beeldeffecten te selecteren en druk vervolgens op **[MENU/SET].**
	- Er kunnen beeldeffecten toegevoegd worden die dezelfde zijn als die van de Creative Control modus. [\(P62](#page-61-0)–[66\)](#page-65-0)
	- Er zal een korte beschrijving van het geselecteerde beeldeffect verschijnen als u op  $\blacktriangleleft$  drukt.
	- Om de over te laten kleur in te stellen, met gebruik van [Kleuraccent], beweegt u het kader op het midden van het scherm naar de gewenste kleur met  $\triangle$ / $\nabla$ / $\triangleleft$ / $\triangleright$  en drukt u vervolgens op [MENU/SET].
	- Als u [Geen effect] selecteert, wordt een beeld zonder effecten weergegeven.

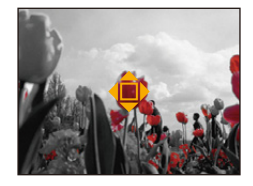

Om verder te gaan met het retoucheren, selecteert u een ander beeldeffect.

Verlaat het menu als u geen effecten gaat toevoegen.

• Het bevestigingsbeeldscherm wordt weergegeven. Het wordt uitgevoerd als [Ja] geselecteerd wordt.

#### ∫ **Als [Creatieve retouche] in het [Weergave]-menu geselecteerd wordt**

- *1* **Selecteer [Creatieve retouche] op het [Weergave] menu. [\(P38\)](#page-37-1)**
- *2* **Op** 2**/**1 **drukken om een beeld te kiezen en vervolgens op [MENU/SET] drukken.**
- *3* **Druk op** 3**/**4 **om beeldeffecten te selecteren en druk vervolgens op [MENU/SET].**
	- Bevestigingscherm wordt afgebeeld. Het wordt uitgevoerd als [Ja] geselecteerd wordt.
- Het beeldeffect kan zwak lijken in vergelijking met het effect dat door de Creative Control modus verstrekt wordt.
- De preview-weergave en het beeld na het retoucheren kunnen van elkaar verschillen voor wat betreft het niveau van de effecten.
- Deze functie is in de volgende gevallen niet beschikbaar:
	- Bewegende beelden
	- Beelden die gemaakt zijn in Panorama Shot-modus

# **Gebruik van het [Weergave] Menu**

#### **Voor details over [Weergave] menu-instellingen, [P38](#page-37-1) raadplegen.**

U kunt acties uitvoeren zoals het afsnijden van beelden, of het instellen van de bescherming van de opgenomen beelden, enz.

- Met [Creatieve retouche], [Nw. rs.] of [Bijsnijden] wordt een nieuw bewerkt beeld gecreëerd. Een nieuw beeld kan niet gecreëerd worden als er geen vrije ruimte is op het ingebouwde geheugen of de kaart, daarom raden we aan te controleren dat er vrije ruimte is en dan het beeld te bewerken.
- Beelden die met de camera opgenomen of bewerkt zijn, worden misschien niet correct op andere apparatuur afgespeeld en het kan zijn dat de toegepaste effecten niet op deze apparatuur verschijnen.

Ook kan het zijn dat beelden die met andere apparatuur opgenomen zijn misschien niet op deze camera afgespeeld worden en dat de functies van de camera niet voor deze beelden beschikbaar zijn.

### **[Locatie vermelden]**

De locatie-informatie (lengte-/breedtegraad) die vereist wordt door de smartphone/tablet kan naar de camera gezonden worden en op de beelden geschreven worden.

• Beelden in het ingebouwde geheugen kunnen geen locatie-informatie opslaan.

Als u locatie-informatie erop wilt opslaan, dient u de beelden in het ingebouwd geheugen naar een geheugenkaart te kopiëren, vervolgens aan de slag gaan [Locatie vermelden].

#### Voorbereiding:

Locatie-informatie naar de camera versturen vanaf de smartphone/tablet[. \(P109\)](#page-108-0)

- **1 Selecteer [Locatie vermelden] in het [Weergave]-menu.**
- **2 Druk op** 3**/**4 **om [Locatiegegevens toev.] te selecteren en druk vervolgens op [MENU/SET].**
- **3 Druk op** 3**/**4 **om de periode te kiezen waarin u wenst locatie-informatie op beelden op te nemen, druk vervolgens op [MENU/SET].**
	- Het bevestigingsbeeldscherm wordt weergegeven. Het wordt uitgevoerd als [Ja] geselecteerd wordt.
	- Beelden met locatie-informatie worden aangegeven met [ GPS ].

#### ∫ **De opname van locatie-informatie stopzetten**

#### **Druk op [MENU/SET] terwijl het op de beelden zetten van de locatie-informatie aan de gang is.**

 $\cdot$  Tijdens een stopzetting wordt [ $\circ$ ] weergegeven.

Kies de periode met [ $\circ$ ] om het opnameproces opnieuw te starten vanaf het beeld waar u gebleven was.

#### ∫ **De ontvangen locatie-informatie wissen**

- *1* **Selecteer [Locatie vermelden] in het [Weergave]-menu.**
- *2* **Druk op** 3**/**4 **om [Locatiegeg. wissen] te selecteren en druk vervolgens op [MENU/ SET].**
- *3* **Druk op** 3**/**4 **om de periode te kiezen die u wenst te verwijderen, druk vervolgens op [MENU/SET].**

• Het bevestigingsbeeldscherm wordt weergegeven. Het wordt uitgevoerd als [Ja] geselecteerd wordt.

- Deze functie is in de volgende gevallen niet beschikbaar:
	- Beelden die opgenomen zijn nadat de locatie-informatie naar de camera verzonden was [\(P109\)](#page-108-0)
	- Bewegende beelden
	- Beelden waar al locatie-informatie op geschreven is
	- Beelden die beveiligd worden door [Beveiligen]
	- Als er onvoldoende ruimte op de kaart over is
	- Als de schrijfbeveiligingsschakelaar van de kaart op [LOCK] gezet is
	- Beelden die met andere apparatuur opgenomen zijn

## **[Creatieve retouche]**

U kunt het effect van [Creatieve retouche] aan de opgenomen beelden toevoegen.

• Voor informatie, [P92](#page-91-0) raadplegen.

# **[Nw. rs.]**

Om gemakkelijk posten naar webpagina's, bijlagen naar email enz. toe te laten, wordt de beeldresolutie (aantal pixels) gereduceerd.

- **1 Selecteer [Nw. rs.] op het [Weergave] menu.**
- **2 Op** 3**/**4 **drukken om [ENKEL] of [MULTI] te kiezen en vervolgens op [MENU/SET] drukken.**
- **3 Selecteer het beeld en de resolutie. Instelling [ENKEL]**
	- *1* **Op** 2**/**1 **drukken om het beeld te selecteren en vervolgens op [MENU/SET] drukken.**
	- *2* **Op** 2**/**1 **drukken om de grootte te kiezen en vervolgens op [MENU/SET] drukken.**

### **Instelling [MULTI]**

- *1* **Op** 3**/**4 **drukken om de grootte te kiezen en vervolgens op [MENU/SET] drukken.**
- *2* **Druk op** 3**/**4**/**2**/**1 **om de beelden te selecteren en druk vervolgens op [MENU/SET]. (herhaal deze stap)** • Als u opnieuw op [MENU/SET] drukt, wordt de instelling geannuleerd.
- *3* **Druk op** 2 **om [Uitvoer.] te selecteren en druk vervolgens op [MENU/SET].**
- Het bevestigingsbeeldscherm wordt weergegeven. Het wordt uitgevoerd als [Ja] geselecteerd wordt. Verlaat het menu na de uitvoering.
- U kunt tot 50 beelden tegelijkertijd instellen met [MULTI].
- De beeldkwaliteit van het van nieuwe grootte voorziene beeld zal slechter worden.
- Deze functie is in de volgende gevallen niet beschikbaar:
- Bewegende beelden
- Beelden die gemaakt zijn in Panorama Shot-modus
- Beelden met gedrukte datum

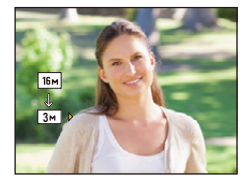

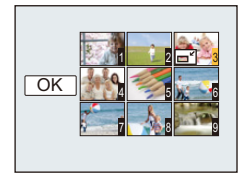

# **[Bijsnijden]**

- U kunt eerst uitvergroten en dan een belangrijk deel van de opname kiezen.
	- **1 Selecteer [Bijsnijden] op het [Weergave] menu.**
	- **2 Op** 2**/**1 **drukken om het beeld te selecteren en vervolgens op [MENU/ SET] drukken.**
	- **3** Gebruik het zoomhendeltje en druk op ▲/▼/◀/▶ om de te bewerken **delen te selecteren.**

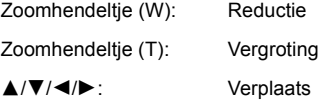

# **4 Op [MENU/SET] drukken.**

- Het bevestigingsbeeldscherm wordt weergegeven. Het wordt uitgevoerd als [Ja] geselecteerd wordt. Verlaat het menu na de uitvoering.
- De beeldkwaliteit van het bijgewerkte beeld zal slechter worden.
- Het kan zijn dat beelden van kleine afmetingen niet bijgesneden kunnen worden.
- Deze functie is in de volgende gevallen niet beschikbaar:
- Bewegende beelden
- Beelden die gemaakt zijn in Panorama Shot-modus
- Beelden met gedrukte datum

# **[Beveiligen]**

U kunt een beveiliging instellen voor opnamen waarvan u niet wilt dat ze per ongeluk gewist kunnen worden.

- **1 Selecteer [Beveiligen] op het [Weergave] menu.**
- **2 Op** 3**/**4 **drukken om [ENKEL] of [MULTI] te kiezen en vervolgens op [MENU/SET] drukken.**
- **3 Selecteer het beeld en druk vervolgens op [MENU/SET].**
- 

[ENKEL] [MULTI]

- De instellingen worden geannuleerd wanneer er opnieuw op [MENU/SET] gedrukt wordt.
- Verlaat het menu nadat het ingesteld is.

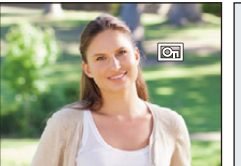

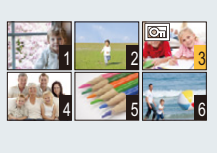

- ∫ **Alle instellingen [Beveiligen] annuleren**
- *1* **Selecteer [Beveiligen] op het [Weergave] menu.**
- *2* **Op** 3**/**4 **drukken om [ANNUL] te kiezen en vervolgens op [MENU/SET] drukken.** • Het bevestigingsbeeldscherm wordt weergegeven. Het wordt uitgevoerd als [Ja] geselecteerd wordt.

Verlaat het menu na de uitvoering.

• Zelfs als u opnamen in het ingebouwde geheugen of op een kaart beveiligt, zullen ze gewist worden als het ingebouwde geheugen of de kaart geformatteerd wordt.

# **[Kopiëren]**

U kunt de gegevens van de beelden de u gemaakt hebt kopiëren van het ingebouwde geheugen naar een kaart of van een kaart naar het ingebouwde geheugen.

# **1 Selecteer [Kopiëren] op het [Weergave] menu.**

# **2 Op** 3**/**4 **drukken om het menu-onderdeel te kiezen en vervolgens op [MENU/SET] drukken.**

[[ $\overline{N}$ s] ([IN→SD]): Alle beeldgegevens die in het ingebouwde geheugen zijn opgeslagen, worden in één keer gekopieerd op de kaart.

- [ $\overline{\text{[s]}$ in]] ([SD→IN]): Er wordt één beeld tegelijk gekopieerd van de kaart naar het ingebouwde geheugen. Op ◀/▶ drukken om het beeld te selecteren en vervolgens op
	- [MENU/SET] drukken.
- Het bevestigingsbeeldscherm wordt weergegeven. Het wordt uitgevoerd als [Ja] geselecteerd wordt. Verlaat het menu na de uitvoering.
- Het toestel niet op geen enkel moment uitschakelen tijdens het kopieerproces.
- Als er een beeld bestaat met dezelfde naam (mapnummer/bestandnummer) als het naar de kopieerbestemming te kopiëren beeld wanneer [[ $\overrightarrow{W}$ ]] geselecteerd is, wordt er een nieuwe map gecreëerd en wordt het beeld gekopieerd.

Als er een beeld bestaat met dezelfde naam (mapnummer/bestandnummer) als het naar de kopieerbestemming te kopiëren beeld wanneer [ $\sin\frac{1}{2}$ ] geselecteerd is, wordt dat beeld niet gekopieerd.

- Het kan even duren om de gegevens te kopiëren.
- De [Beveiligen]-instellingen zullen niet gekopieerd worden. Voer de instellingen opnieuw uit nadat het kopiëren voltooid is.

# **Wi-Fi**<sup>R</sup> **functie**

### ∫ **Gebruik de camera als een draadloze LAN-inrichting**

Wanneer u apparatuur of computersystemen gebruikt die betrouwbaardere veiligheid vereisen dan draadloze LAN-inrichtingen, zorg er dan voor dat de juiste metingen genomen worden voor veiligheidsontwerpen en -defecten voor de systemen die gebruikt worden. Panasonic zal geen verantwoordelijk op zich nemen voor schade die ontstaat bij het gebruiken van de camera voor andere doeleinden dan dat van een draadloze LAN-inrichting.

#### ∫ **Het gebruik van de Wi-Fi-functie van deze camera wordt geacht plaatst te vinden in de landen waar deze camera verkocht wordt**

Er bestaat het risico dat de camera de wetgeving op het gebied van radiogolven schendt als ze in andere landen gebruikt wordt dan in de landen waar deze camera verkocht wordt en Panasonic stelt zich op generlei wijze aansprakelijk voor overtredingen van welk aard ook.

#### ∫ **Er bestaat het risico dat gegevens die verzonden en ontvangen worden via radiogolven opgevangen kunnen worden**

Wees gelieve op de hoogte dat er het risico bestaat dat gegevens die verzonden en ontvangen worden via radiogolven opgevangen kunnen worden door derden.

Wanneer u een draadloos toegangspunt gebruikt, raden wij ten zeerste aan een versleuteling in te stellen om de veiligheid van de informatie te handhaven.

- ∫ **Gebruik de camera niet in zones met magnetische velden, statische elektriciteit of interferentie**
- Gebruik de camera niet in zones met magnetische velden, statische elektriciteit of interferentie, zoals in de buurt van magnetronovens. Hierdoor kunnen de radiogolven onderbroken worden.
- Het gebruiken van de camera in de buurt van inrichtingen zoals microwave-ovens of draadloze telefoons die de 2,4 GHz radiogolfband gebruiken zou een afname in prestatie kunnen veroorzaken in beide inrichtingen.

#### ∫ **Verbind niet aan een draadloos netwerk waarvoor u geen toestemming heeft het te gebruiken**

Wanneer de camera zijn Wi-Fi functie gebruikt, zullen er automatisch draadloze netwerken opgespoord worden. Wanneer dit gebeurt, kunnen er draadloze netwerken waarvoor u geen toestemming heeft deze te gebruiken (SSID<sup>\*</sup>) weergegeven worden, maar probeert u geen verbinding te maken met die netwerken aangezien dit als ongeautoriseerde toegang beschouwd zou kunnen worden.

 $*$  SSID verwijst naar de naam die gebruikt wordt voor het identificeren van een netwerk via een draadloze LAN-verbinding. Als de SSID overeenkomt met beide inrichtingen, is overdracht mogelijk.

#### ∫ **Voor Gebruik**

- Voer van tevoren de datum- en tijdinstellingen uit[. \(P22\)](#page-21-0)
- Om de Wi-Fi-functie op dit toestel te gebruiken, wordt een draadloos toegangspunt vereist, dan wel een bestemmingstoestel dat uitgerust is met de draadloze LAN-functie. Gebruik een met IEEE802.11b, IEEE802.11g of IEEE802.11n compatibele inrichting wanneer u een draadloos toegangspunt gebruikt.
- De camera kan niet gebruikt worden voor verbinding aan een openbare draadloze LAN-verbinding.
- Er wordt aangeraden een geheel opgeladen batterij te gebruiken wanneer u beelden verzendt. Wanneer het batterijlampje rood knippert, zou de verbinding met andere apparatuur niet kunnen starten of zou de verbinding verbroken kunnen worden. (Er wordt een bericht afgebeeld zoals [Communicatiefout].)
- De camera kan geen verbinding maken met Wi-Fi-netwerken als een (optionele) AV-kabel ermee verbonden is. Bovendien is de [Wi-Fi]-knop uitgeschakeld.

### ∫ **Over de Wi-Fi verbindingslamp**

Blauw brandend: De Wi-Fi verbinding is op stand-by

Blauw knipperend: Versturen/ontvangen van gegevens via de Wi-Fi-verbinding

### ∫ **De [Wi-Fi]-knop Druk op [Wi-Fi] en blijf erop drukken, alvorens verbinding te maken met Wi-Fi**

**(Wanneer verbinding met een smartphone/tablet gemaakt wordt)**

• De informatie die vereist wordt om de smartphone/tablet met dit toestel te verbinden (QR-code, SSID en password) wordt weergegeven[. \(P103\)](#page-102-0)

#### **Op [Wi-Fi] drukken alvorens verbinding met Wi-Fi te maken**

• De volgende items kunnen geselecteerd worden.

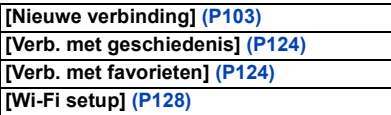

#### **Op [Wi-Fi] drukken als een Wi-Fi-verbinding gebruikt wordt**

• De volgende items kunnen geselecteerd worden.

Als de camera verbonden is met gebruik van [Op afstand opnemen en weergeven], zal een gids weergegeven worden die uitlegt hoe de Wi-Fi-verbinding beëindigd moet worden[. \(P106\)](#page-105-0)

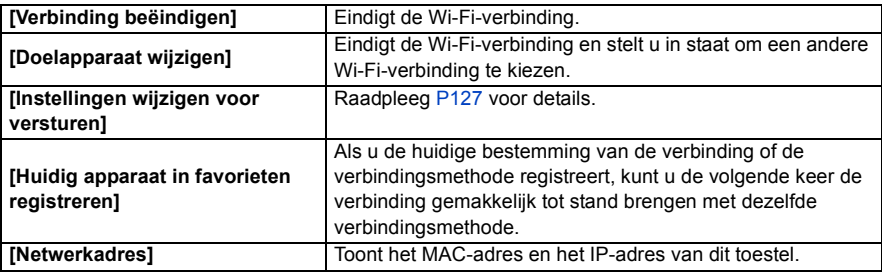

- **• Verwijder de geheugenkaart en de batterij niet naar een zone waar geen ontvangst is terwijl u beelden verstuurt.**
- De monitor display zou even vervormd kunnen raken terwijl deze verbonden is met de service, dit zal echter het beeld dat verstuurd wordt niet beïnvloeden.

- 100 -

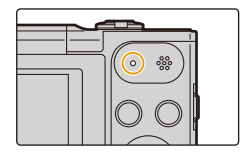

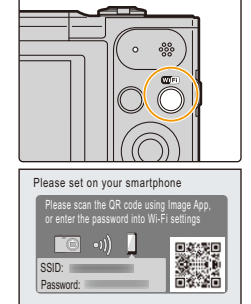

**Cancel** 

# **Wat u kunt doen met de Wi-Fi-functie**

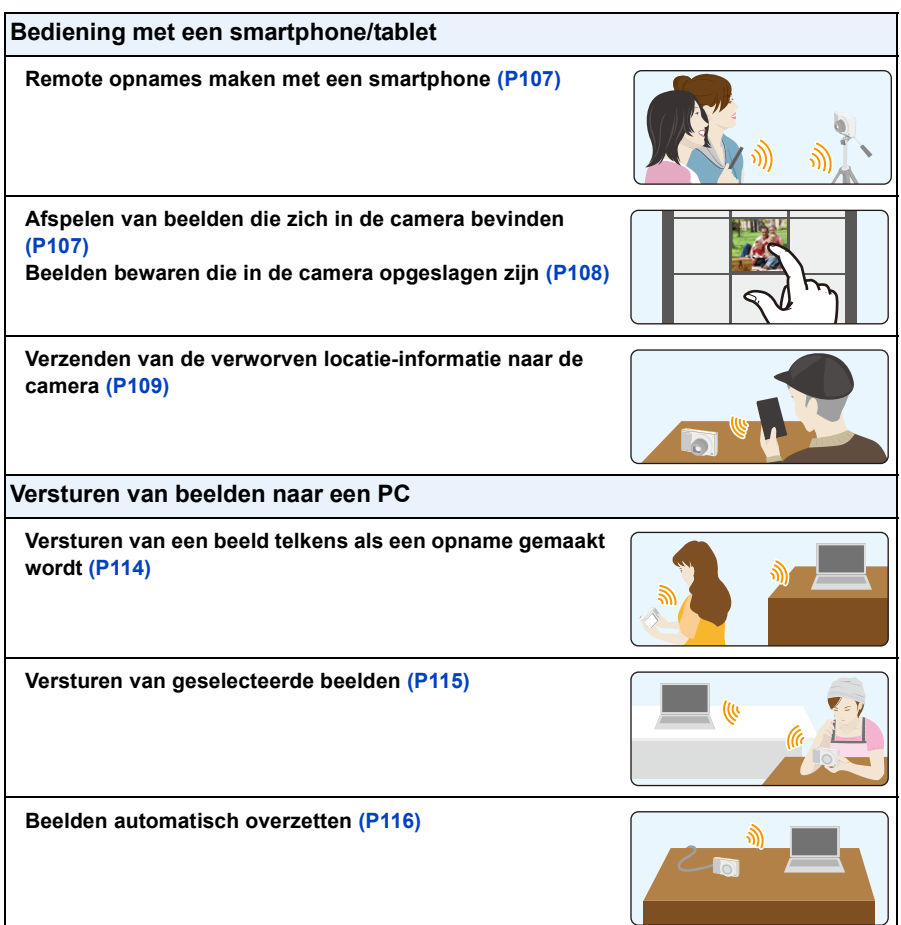

In deze gebruiksaanwijzing zal van nu af aan over "smartphones" gesproken worden om zowel smartphones als tablets aan te duiden, tenzij anders vermeld wordt.

- Wanneer u beelden verstuurt op een mobiel netwerk, kunnen er hoge pakketcommunicatiekosten in rekening gebracht worden afhankelijk van de details van uw contract.
- Beelden zouden niet geheel verstuurd kunnen worden afhankelijk van radiogolfcondities. Als de verbinding afgebroken wordt terwijl er beelden verstuurd worden, zouden er beelden verstuurd kunnen worden waar stukken aan ontbreken.

# <span id="page-101-0"></span>**Bediening met een smartphone/tablet**

Met een smartphone kunt u beelden op de camera opnemen en opslaan. U moet de "Panasonic Image App" (van nu af "Image App" genoemd) op uw smartphone installeren.

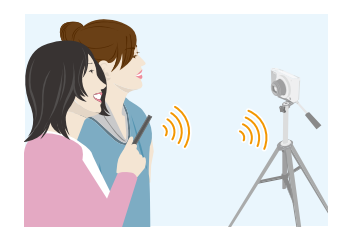

## <span id="page-101-1"></span>**Installeren van de "Image App" app voor smartphone/tablet**

De "Image App" is een applicatie die door Panasonic verstrekt wordt. **• OS**

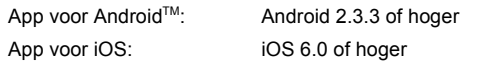

(Houd er rekening mee dat de iPhone 3GS niet ondersteund wordt.)

- *1* **Sluit de smartphone aan op een netwerk.**
- *2* **(Android) Selecteer "Google PlayTM Store".**
	- **(iOS) Selecteer "App StoreSM".**
- *3* **Voer "Panasonic Image App" of "LUMIX" in het zoekvak in.**
- 4 Selecteer "Panasonic Image App" **on the stational Selecteer het.**

- Gebruik de meest recente versie.
- De ondersteunde besturingssystemen zijn correct met ingang van januari 2015 en aan veranderingen onderhevig.
- Lees de [Help] in het "Image App"-menu voor meer details over hoe te werk te gaan.
- Het scherm verschilt afhankelijk van het uitvoerende systeem.
- De beeldschermen en procedures die van nu af aan beschreven worden, zijn die van het moment waarop het model voor het eerst beschikbaar werd voor verkoop. De beeldschermen en procedures kunnen verschillen, al naargelang de updates van de versie.
- Het kan zijn dat de dienst niet goed gebruikt kan worden, afhankelijk van het type smartphone dat gebruikt wordt.

Raadpleeg onderstaande ondersteunende website voor informatie over de "Image App".

#### **http://panasonic.jp/support/global/cs/dsc/**

(Deze site is alleen in het Engels.)

• Wanneer u de app download op een mobiel netwerk, kunnen er hoge pakketcommunicatiekosten in rekening gebracht worden afhankelijk van de details van uw contract.

# <span id="page-102-0"></span>**Verbinden met een smartphone/tablet**

Door op [Wi-Fi] te drukken en te blijven drukken, kunt u de camera gemakkelijk met een smartphone of tablet verbinden.

### Voorbereiding

• Installeer van tevoren "Image App"[. \(P102\)](#page-101-1)

## *1* **Druk op [Wi-Fi] en houd de knop ingedrukt.**

- De informatie die vereist wordt om de smartphone met dit toestel te verbinden (QR-code, SSID en password) wordt weergegeven.
- U kunt ook een Wi-Fi-verbinding met de camera tot stand brengen door de volgende menu-items te selecteren:

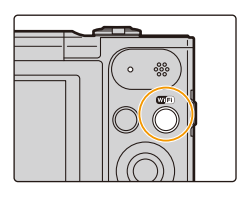

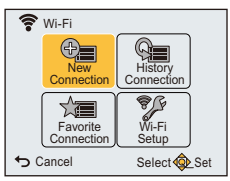

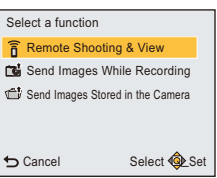

- **1** Druk op [Wi-Fi].
- **2** Druk op **∆/▼/◀/▶** om [Nieuwe verbinding] te selecteren en druk vervolgens op [MENU/SET].
- **③** Druk op  $\triangle$ /▼ om [Op afstand opnemen en weergeven] te selecteren en druk vervolgens op [MENU/SET].

### *2* **Bedien de smartphone.**

- De methode van verbinding verschilt, al naargelang uw smartphone.
- Als de verbinding volledig tot stand gebracht is, wordt een bericht op het scherm van de smartphone weergegeven waarin vermeld wordt dat de smartphone verbonden is. (Het kan na deze handeling even duren voordat de verbinding voltooid is.)

### **Als u een iOS-apparaat gebruikt**

### **Scannen van de QR-code om een verbinding tot stand te brengen**

(Als u de camera opnieuw in verbinding stelt, hoeven stappen  $\bigodot$  tot  $\bigodot$  niet uitgevoerd te worden)

**1** Start "Image App"[. \(P102\)](#page-101-1)

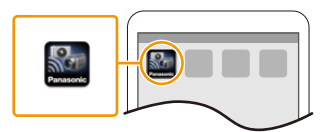

- **2** Selecteer [QR-code] en selecteer vervolgens [OK].
- 3 Gebruik "Image App" en scan de QR-code die op het scherm van de camera weergegeven wordt.

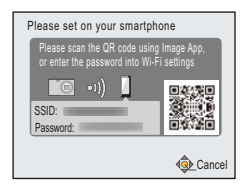

4 Installeer het profiel.

weergegeven wordt.

- Er zal een bericht op de browser weergegeven worden.
- Als de smartphone vergrendeld wordt door een password, voer het password dan in om de smartphone te ontgrendelen.
- **6** Druk op de home-knop om de browser te sluiten.
- 6 Schakel de Wi-Fi-functie in het instellingenmenu van de smartphone/tablet in.

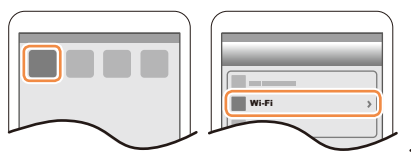

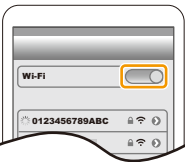

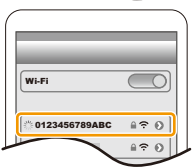

8 Keer terug naar het home-scherm en start vervolgens de "Image App"[. \(P102\)](#page-101-1)

**■** Selecteer de SSID die op het scherm van de camera

#### **Gebruik van SSID en password om een verbinding tot stand te brengen**

- **1** Schakel de Wi-Fi-functie in het instellingenmenu van de smartphone/tablet in.
- **2** Selecteer de SSID die op het scherm van de camera weergegeven wordt.

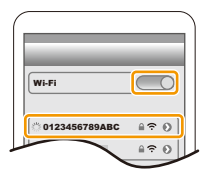

3 Voer het password in dat op het scherm van de camera weergegeven wordt. (Alleen als de verbinding voor het eerst tot stand gebracht wordt) 4 Start "Image App"[. \(P102\)](#page-101-1)

#### **Als u een Android-apparaat gebruikt**

#### **Scannen van de QR-code om een verbinding tot stand te brengen**

**1** Start "Image App"[. \(P102\)](#page-101-1)

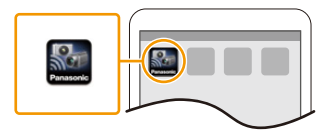

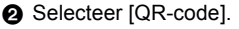

3 Gebruik "Image App" en scan de QR-code die op het scherm van de camera weergegeven wordt.

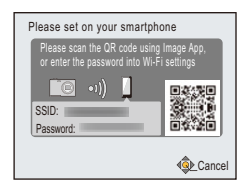

#### **Gebruik van SSID en password om een verbinding tot stand te brengen**

- **1** Start "Image App" (P102)
	- Als een bericht verschijnt waarin gemeld wordt dat camera zoeken bezig is, sluit dit bericht dan.
- **2** Selecteer [Wi-Fi].
- <sup>3</sup> Selecteer de SSID die op het scherm van de camera weergegeven wordt.

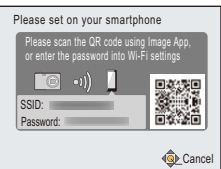

4 Voer het password in dat op het scherm van de camera weergegeven wordt.

(Alleen als de verbinding voor het eerst tot stand gebracht wordt)

• Als u het vakje aanvinkt dat de smartphone in staat stelt het password weer te geven dan kunt u het password zien terwijl u het invoert.

#### <span id="page-105-0"></span>∫ **Eindigen van de verbinding**

**Eindig de verbinding met de smartphone na het gebruik. Is de verbinding eenmaal ongedaan gemaakt, dan kunt u gewoon opnemen en afspelen.**

- *1* **Druk op [ ].**
	- Het bevestigingsbeeldscherm wordt weergegeven. Het wordt uitgevoerd als [Ja] geselecteerd wordt.
- *2* **Sluit de "Image App" op de smartphone.**

### **(Als u een iOS-apparaat gebruikt)**

**Druk op het scherm van de "Image App" op de home-knop om de app te sluiten.**

#### **(Als u een Android-apparaat gebruikt)**

**Druk op het scherm van de "Image App" twee keer op de return-knop om de app te sluiten.**

### <span id="page-106-0"></span>**Fotograferen via een smartphone/tablet (remote opname)**

- *1* **Verbinding met een smartphone maken. [\(P103\)](#page-102-0)**
- *2* **Bedien de smartphone.**
	- 1. Selecteer [.........]
	- **2** Gebruik de zoom om de compositie te bepalen.
	- **3** Laat de ontspanknop los.
		- De opgenomen beelden worden in de camera bewaard.
		- Bewegende beelden kunnen niet gemaakt worden.
		- Sommige instellingen zijn niet beschikbaar.
		- Als u de zoom gebruikt, zal de lenscilinder uitgeschoven of ingetrokken worden. Dit kan tot gevolg hebben dat de camera zal kantelen. Wij raden aan de camera op een statief of andere houder vast te zetten.

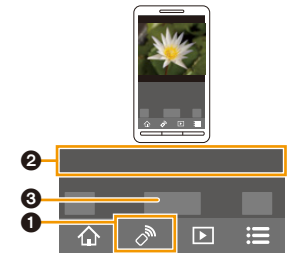

- Het opnemen op afstand is in de volgende opnamemodussen uitgeschakeld. Als u toch probeert dit te gebruiken, zal de camera naar de normale beeldmodus schakelen.
	- Panorama Shot-modus
- [HDR] (Scènemodus)
- Als u de afstandsbedieningsfunctie gebruikt, zullen de bedieningsorganen van de camera die anders zijn dan de [ON/OFF]-knop en de [b]-knop uitgeschakeld zijn.

# <span id="page-106-1"></span>**Afspelen van beelden die zich in de camera bevinden**

- *1* **Verbinding met een smartphone maken. [\(P103\)](#page-102-0)**
- *2* **Bedien de smartphone.**
	- $\bigcirc$  Selecteer [ $\bigcirc$ ].
		- U kunt de weer te geven beelden omschakelen door de icoon ((A)) linksboven op het scherm te selecteren. Om de beelden weer te geven die in de camera opgeslagen zijn, selecteert u [LUMIX].
	- **2** Raak een beeld aan om het te vergroten.
		- Er kunnen geen films afgespeeld worden.

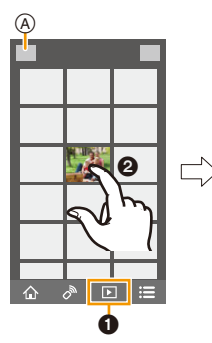

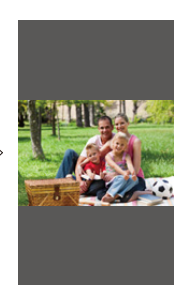

# <span id="page-107-0"></span>**Beelden bewaren die in de camera opgeslagen zijn**

- *1* **Verbinding met een smartphone maken. [\(P103\)](#page-102-0)**
- *2* **Bedien de smartphone.**
	- $\bigcirc$  Selecteer  $[\bigcirc]$ .
		- U kunt de weer te geven beelden omschakelen door de icoon ((A)) linksboven op het scherm te selecteren. Om de beelden weer te geven die in de camera opgeslagen zijn, selecteert u [LUMIX].
	- **2** Raak een beeld aan, blijf het aanraken en versleep het om het te bewaren.
		- Films kunnen niet bewaard worden.

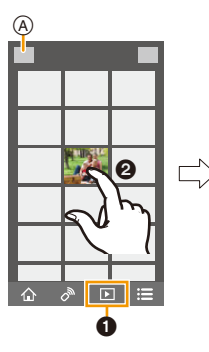

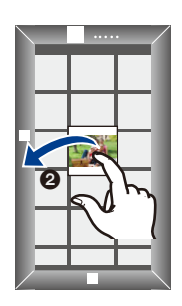
### <span id="page-108-0"></span>**Locatie-informatie van de smartphone/tablet naar de camera sturen**

U kunt de locatie-informatie die van een smartphone verstuurd is verwerven en daarna op beelden schrijven.

• U kunt locatie-informatie die van een smartphone verzonden is op beelden schrijven met gebruik van [Locatie vermelden] in het [Weergave]-menu van de camera[. \(P93\)](#page-92-0)

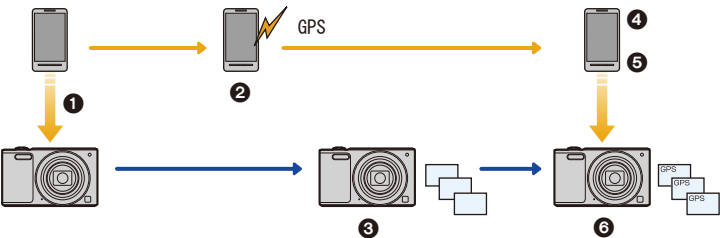

- **1** Synchroniseer de tijden
- **2** Start het opnemen van de locatie-informatie
- <sup>3</sup> Start opnemen beelden
- **4** Eindig opnemen locatie-informatie
- 5 Verzend de locatie-informatie
- 6 Schrijf de locatie-informatie met gebruik van [Locatie vermelden] in het [Weergave]-menu

 $\overline{E}$ 

### ∫ **Bedien de smartphone**

- *1* **Verbinding met een smartphone maken. [\(P103\)](#page-102-0)**
- **2 Selecteer**  $\lceil \bigwedge^n I \rceil$ .
- *3* **Selecteer [Geogr. labell.].**
- *4* **Selecteer een icoon.**

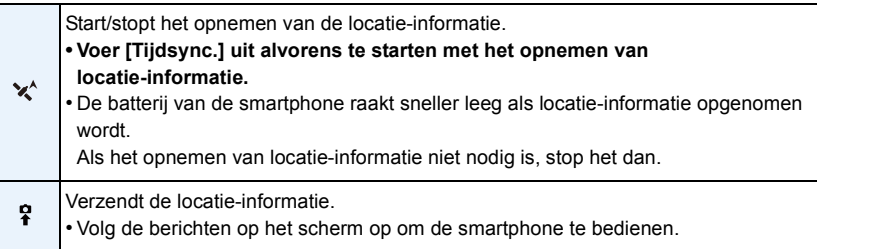

### **• Voorzorgsmaatregelen bij het gebruik:**

**Let op de privacy en gelijkaardige rechten, enz., van het onderwerp wanneer u deze functie gebruikt. U gebruikt deze voor eigen risico.**

- Als u de klokinstelling van dit toestel of de smartphone na [Tijdsync.] veranderd heeft, voer dan opnieuw [Tijdsync.] uit.
- Op de smartphone kunt u tevens het verwervingsinterval van locatie-informatie instellen en de overdrachtstatus controleren van locatie-informatie.

Raadpleeg [Help] in het "Image App"-menu voor details.

### **Versturen van beelden naar een smartphone/tablet door de camera te bedienen**

#### ∫ **Methoden voor het versturen en beelden die verstuurd kunnen worden**

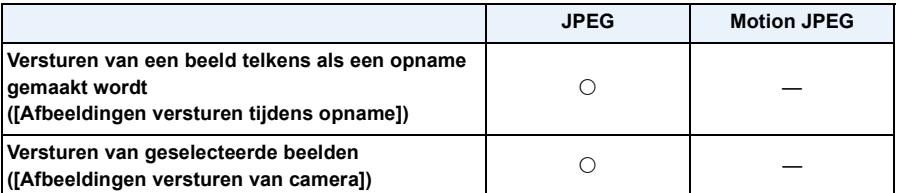

• Het kan zijn dat enkele beelden niet afgespeeld of verzonden worden, afhankelijk van de apparatuur.

- Lees de gebruiksaanwijzing van het apparaat van bestemming voor informatie over het afspelen van de beelden.
- Raadpleeg [P126](#page-125-0) voor details over hoe de beelden verzonden moeten worden.

### Voorbereiding

• Installeer van tevoren "Image App"[. \(P102\)](#page-101-0)

Klik op het volgende om naar het begin van ieder menu te springen.

**[Versturen van een beeld telkens wanneer een opname gemaakt wordt \(\[Afbeeldingen](#page-110-0)  [versturen tijdens opname\]\)](#page-110-0) [P111](#page-110-0)**

### **[Versturen van geselecteerde beelden \(\[Afbeeldingen versturen van camera\]\)](#page-111-0) [P112](#page-111-0)**

<span id="page-110-0"></span>**Versturen van een beeld telkens wanneer een opname gemaakt wordt ([Afbeeldingen versturen tijdens opname])**

- *1* **Druk op [Wi-Fi].**
- *2* **Druk op** 3**/**4**/**2**/**1 **om [Nieuwe verbinding] te selecteren en druk vervolgens op [MENU/SET].**
- *3* **Druk op** 3**/**4 **om [Afbeeldingen versturen tijdens opname] te selecteren en druk vervolgens op [MENU/SET].**

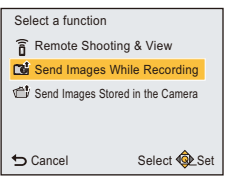

- **4** Druk op **∆/▼** om [Smartphone] te selecteren en druk **vervolgens op [MENU/SET].**
- *5* **Op [MENU/SET] drukken.**
- *6* **Op [MENU/SET] drukken.**
	- Raadpleeg voor details over de verbindingsmethoden [P104,](#page-103-0) [105](#page-104-0).
- *7* **Druk op** 3**/**4 **om het apparaat te selecteren waarmee u een verbinding wilt maken en druk vervolgens op [MENU/SET].**
- *8* **Controleer de instelling van de verzending en druk vervolgens op [MENU/SET].** • Om de instelling van de verzending te veranderen, drukt u op  $\blacktriangleleft$ . [\(P127\)](#page-126-0)
- *9* **Opnamen maken.**
	- De beelden worden automatisch verzonden nadat ze genomen zijn.
	- Om de instelling te veranderen of om af te sluiten, drukt u op [Wi-Fi]. [\(P100\)](#page-99-0) U kunt de instellingen niet veranderen terwijl u beelden verzendt. Wacht tot het verzenden klaar is.

• U kunt geen bewegende beelden opnemen als de camera verbonden is met gebruik van [Afbeeldingen versturen tijdens opname].

<span id="page-111-0"></span>**Versturen van geselecteerde beelden ([Afbeeldingen versturen van camera])**

- *1* **Druk op [Wi-Fi].**
- **2** Druk op ▲/ $\Pi$ /◀/▶ om [Nieuwe verbinding] te selecteren en druk vervolgens op **[MENU/SET].**
- *3* **Druk op** 3**/**4 **om [Afbeeldingen versturen van camera] te selecteren en druk vervolgens op [MENU/SET].**
- Select **Q** Set Select a function Remote Shooting & View Send Images While Recording Send Images Stored in the Camera
- **4** Druk op **∆/▼** om [Smartphone] te selecteren en druk **vervolgens op [MENU/SET].**
- *5* **Op [MENU/SET] drukken.**
- *6* **Op [MENU/SET] drukken.**
	- Raadpleeg voor details over de verbindingsmethoden [P104,](#page-103-0) [105](#page-104-0).
- **7 Druk op ▲/▼** om het apparaat te selecteren waarmee u een verbinding wilt maken **en druk vervolgens op [MENU/SET].**
- *8* **Controleer de instelling van de verzending en druk vervolgens op [MENU/SET].** • Om de instelling van de verzending te veranderen, drukt u op  $\blacktriangleleft$ . [\(P127\)](#page-126-0)
- **9** Druk op ▲/▼ om [ENKEL] of [MULTI] te selecteren en druk vervolgens op [MENU/ **SET].**

• Om de instelling te veranderen of om af te sluiten, drukt u op [Wi-Fi]. [\(P100\)](#page-99-0)

## **[ENKEL] instelling**

- **∩** Op </> **4/** drukken om het beeld te kiezen.
- **2** Druk op [MENU/SET].

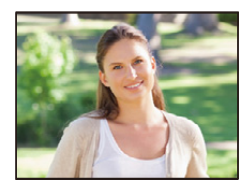

## **[MULTI] instelling**

- **O** Druk op  $\triangle$ / $\nabla$ / $\triangleleft$ / $\rho$  om de beelden te selecteren en druk vervolgens op [MENU/SET]. (herhaal deze stap)
	- Als u opnieuw op [MENU/SET] drukt, wordt de instelling geannuleerd.
- $\odot$  Druk op  $\triangleleft$  om [Uitvoer.] te selecteren en druk vervolgens op [MENU/SET].
	- Het aantal beelden dat door [MULTI] verzonden kan worden, is beperkt.

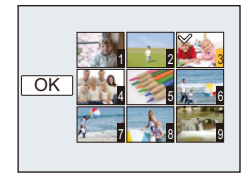

• Het bevestigingsscherm wordt afgebeeld. Dit gebeurt wanneer [Ja] geselecteerd wordt.

## <span id="page-112-0"></span>**Versturen van beelden naar een PC**

U kunt foto's en films die met dit toestel opgenomen zijn naar een PC sturen.

U kunt dit toestel ook zo instellen dat de beelden erin automatisch overgezet worden terwijl het opladen bezig is. (Smart Transfer[\) \(P116\)](#page-115-0)

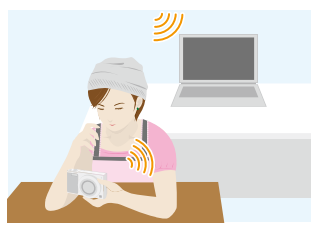

### ∫ **Methoden voor het versturen en beelden die verstuurd kunnen worden**

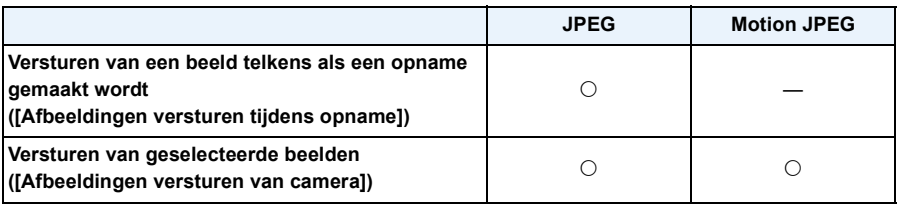

• Als u een film verstuurt, raden wij aan de (bijgeleverde) netadapter voor de stroomvoorziening te gebruiken.

- Het kan zijn dat enkele beelden niet afgespeeld of verzonden worden, afhankelijk van de apparatuur.
- Lees de gebruiksaanwijzing van het apparaat van bestemming voor informatie over het afspelen van de beelden.
- Raadpleeg [P126](#page-125-0) voor details over hoe de beelden verzonden moeten worden.

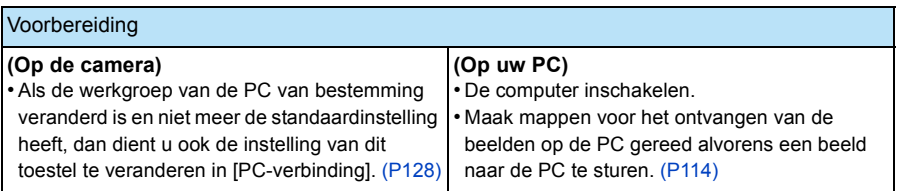

Klik op het volgende om naar het begin van ieder menu te springen.

**[Versturen van een beeld telkens wanneer een opname gemaakt wordt \(\[Afbeeldingen](#page-113-1)  [versturen tijdens opname\]\)](#page-113-1) [P114](#page-113-1)**

**[Versturen van geselecteerde beelden \(\[Afbeeldingen versturen van camera\]\)](#page-114-0) [P115](#page-114-0)**

### <span id="page-113-0"></span>**Een map creëren die beelden ontvangt**

• Creëer een PC-gebruikersaccount (tot 254 karakters) en een password (tot 32 karakters) die uit alfanumerieke karakters bestaan.

Een poging om een ontvangstmap te creëren kan mislukken als de account niet-alfanumerieke karakters bevat.

• De naam van een bestemmingsmap moet uit 20 of minder alfanumerieke karakters bestaan.

### **(Voor Windows)**

Ondersteunde besturingssystemen: Windows Vista®/Windows® 7/Windows® 8.1

Voorbeeld: Windows 7<br>1 Selecteer een ma

- *1* **Selecteer een map die u wenst te gebruiken voor het ontvangen, klik vervolgens met de rechter muistoets.**
- *2* **Selecteer [Eigenschappen], stel vervolgens het delen van de map in werking.**

• Raadpleeg voor details de gebruiksaanwijzing van uw PC of de Hulp op het operatief systeem.

### **(Voor Mac)**

Ondersteund OS: OS X v10.5 tot v10.10

Voorbeeld: OS X v10.8

- *1* **Selecteer een map die u wenst te gebruiken voor het ontvangen, klik vervolgens op de items in de volgende volgorde.**
	- **[Archief] [Toon info]**
- *2* **Stel het delen van de map in werking.**
	- Raadpleeg voor details de gebruiksaanwijzing van uw PC of de Hulp op het operatief systeem.

### <span id="page-113-1"></span>**Versturen van een beeld telkens wanneer een opname gemaakt wordt ([Afbeeldingen versturen tijdens opname])**

- *1* **Druk op [Wi-Fi].**
- *2* **Druk op** 3**/**4**/**2**/**1 **om [Nieuwe verbinding] te selecteren en druk vervolgens op [MENU/ SET].**
- *3* **Druk op** 3**/**4 **om [Afbeeldingen versturen tijdens opname] te selecteren en druk vervolgens op [MENU/SET].**
- *4* **Druk op** 3**/**4 **om [PC] te selecteren en druk vervolgens op [MENU/SET].**
- *5* **Op [MENU/SET] drukken.**
- Raadpleeg voor details over de verbindingsmethoden [P120.](#page-119-0)
- *6* **Druk op** 3**/**4 **om de PC te selecteren waarmee u een verbinding wilt maken en druk vervolgens op [MENU/SET].**

• Als de PC waarmee u verbinding wilt maken niet weergegeven wordt, selecteer dan [Handmatige invoer] en voer de computernaam van de PC in (naam van NetBIOS voor Apple Mac computers).

- *7* **Druk op** 3**/**4 **om de map van bestemming op de PC te selecteren en druk vervolgens op [MENU/SET].**
- *8* **Controleer de instelling van de verzending en druk vervolgens op [MENU/SET].**
	- Om de instelling van de verzending te veranderen, drukt u op  $\blacktriangleleft$ . [\(P127\)](#page-126-0)
- *9* **Opnamen maken.**
	- Om de instelling te veranderen of om af te sluiten, drukt u op [Wi-Fi][. \(P100\)](#page-99-0) U kunt de instellingen niet veranderen terwijl u beelden verzendt. Wacht tot het verzenden klaar is.

• U kunt geen bewegende beelden opnemen als de camera verbonden is met gebruik van [Afbeeldingen versturen tijdens opname].

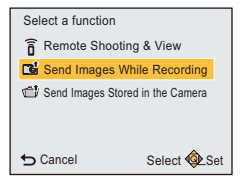

*3* **Druk op** 3**/**4 **om [Afbeeldingen versturen van camera] te selecteren en druk vervolgens op [MENU/SET].**

<span id="page-114-0"></span>**Versturen van geselecteerde beelden ([Afbeeldingen versturen van camera])**

*2* **Druk op** 3**/**4**/**2**/**1 **om [Nieuwe verbinding] te selecteren en druk vervolgens op** 

- *4* **Druk op** 3**/**4 **om [PC] te selecteren en druk vervolgens op [MENU/SET].**
- *5* **Op [MENU/SET] drukken.**

*1* **Druk op [Wi-Fi].**

**[MENU/SET].**

- Raadpleeg voor details over de verbindingsmethoden [P120.](#page-119-0)
- *6* **Druk op** 3**/**4 **om de PC te selecteren waarmee u een verbinding wilt maken en druk vervolgens op [MENU/SET].**
	- Als de PC waarmee u verbinding wilt maken niet weergegeven wordt, selecteer dan [Handmatige invoer] en voer de computernaam van de PC in (naam van NetBIOS voor Apple Mac computers).
- *7* **Druk op** 3**/**4 **om de map van bestemming op de PC te selecteren en druk vervolgens op [MENU/SET].**
- *8* **Controleer de instelling van de verzending en druk vervolgens op [MENU/SET].** • Om de instelling van de verzending te veranderen, drukt u op  $\triangleleft$ . [\(P127\)](#page-126-0)
- **9** Druk op ▲/▼ om [ENKEL] of [MULTI] te selecteren en druk vervolgens op [MENU/SET]. • Om de instelling te veranderen of om af te sluiten, drukt u op [Wi-Fi]. [\(P100\)](#page-99-0)

### **[ENKEL] instelling**

- **1 Op ∢/►** drukken om het beeld te kiezen.
- **2** Druk op [MENU/SET].

### **[MULTI] instelling**

- **O** Druk op  $\triangle$ / $\nabla$ / $\triangleleft$ / $\triangleright$  om de beelden te selecteren en druk vervolgens op [MENU/SET]. (herhaal deze stap)
	- Als u opnieuw op [MENU/SET] drukt, wordt de instelling geannuleerd.
- **2** Druk op ◀ om [Uitvoer.] te selecteren en druk vervolgens op [MENU/SET].
	- Het aantal beelden dat door [MULTI] verzonden kan worden, is beperkt.

• Het bevestigingsscherm wordt afgebeeld. Dit gebeurt wanneer [Ja] geselecteerd wordt.

- In de gespecificeerde map zullen mappen gecreëerd worden op grond van de verstuurde gegevens en de gegevens zullen in die mappen bewaard worden.
- Als het scherm voor een gebruikersaccount en de invoering van een password verschijnt, voer dan het password in dat u op uw PC ingesteld heeft.
- Als de computernaam (naam van NetBIOS voor Apple Mac computers) een spatie (leeg karakter) enz. bevat, kan het zijn dat de naam niet correct herkend wordt.

Als een verbindingspoging mislukt, adviseren wij dat u de computernaam (of naam van NetBIOS) verandert in een naam bestaande uit alleen alfanumerieke karakters, van maximaal 15 karakters.

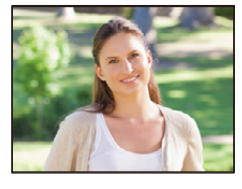

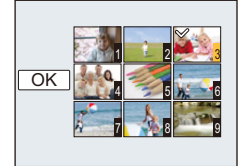

## <span id="page-115-0"></span>**Beelden automatisch overzetten ([Smart transfer])**

Smart Transfer is een functie waarmee beelden in de camera automatisch naar een PC overgezet worden.

Het overzetten start wanneer u de camera met de netadapter (bijgeleverd) verbindt.

### **Voorbeeld van [Autom. overzetten]**

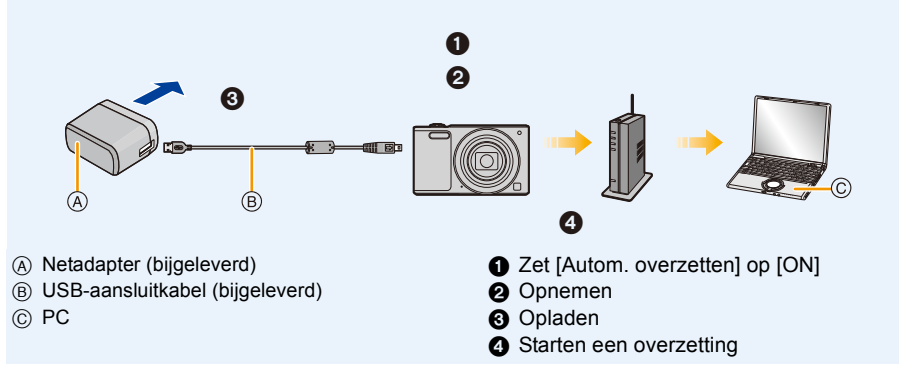

Voer onderstaande stappen uit voor het uitvoeren van Smart Transfer:

- *1* **Stel Smart Transfer in (begininstelling)[. \(P117\)](#page-116-1)**
- *2* **Voer [Autom. overzetten] uit[. \(P117\)](#page-116-0)**
- Wanneer [Autom. overzetten] ingesteld is op [ON], zorgt de camera automatisch voor het uploaden van de gemaakte beelden.Om deze reden kunnen beelden per ongeluk geüpload worden als u bijvoorbeeld dit toestel deelt met andere mensen.

Panasonic neemt geen verantwoordelijk op zich voor eventuele schade veroorzaakt door geüploade beelden.

- Panasonic neemt geen verantwoordelijkheid op zich voor schade veroorzaakt door het gebruik van [Smart transfer].
- Als u de camera meeneemt in een vliegtuig of naar een ziekenhuis, enz., zet [Vliegtuigmode] dan op [ON] en schakel de camera uit omdat de elektromagnetische golven, enz. die door de camera uitgezonden worden, interferentie met de meetinstrumenten kunnen veroorzaken[. \(P42\)](#page-41-0)
- Als een laadfout optreedt, kan Smart Transfer misschien niet uitgevoerd worden. [\(P145\)](#page-144-0)
- Smart transfer is niet beschikbaar voor beelden die in het intern geheugen opgeslagen zijn.
- [Smart transfer] is niet beschikbaar wanneer de geheugenkaart vergrendeld is.

## <span id="page-116-1"></span>**Configureren [Smart transfer]**

Als u Smart Transfer voor de eerste keer gebruikt, volg dan onderstaande stappen om het in te stellen.

Vanaf de volgende keer kunt u de instellingen veranderen vanuit [Doelapparaat instellen] [\(P118\)](#page-117-0).

- *1* **Selecteer [Wi-Fi setup] in het [Wi-Fi]-menu en druk op [MENU/SET][. \(P38\)](#page-37-0)**
- *2* **Druk op** 3**/**4 **om [Smart transfer] te kiezen en dan op [MENU/SET].**
- *3* **Selecteer de methode om verbinding met een draadloos toegangspunt te maken en stel in.**
	- Raadpleeg [P120](#page-119-0) voor details.
- *4* **Stel de bestemming van het overzetten in.**
	- Raadpleeg voor details over de voorbereidingen vóór het overzetten ["Versturen van beelden](#page-112-0)  [naar een PC"](#page-112-0) op [P113.](#page-112-0)
	- **1** Druk op  $\blacktriangle/\blacktriangledown$  om de PC te selecteren waarmee u verbinding wilt maken en druk vervolgens op [MENU/SET].
	- **2** Druk op  $\triangle$ / $\nabla$  om de map waar u de beelden naartoe wilt zenden te selecteren en druk vervolgens op [MENU/SET].
- *5* **Druk op** 3**/**4 **om [Autom. overzetten] te kiezen en dan op [MENU/SET].**
- *6* **Druk op** 3**/**4 **om [ON] te kiezen en dan op [MENU/SET].**
	- Alleen de beelden die u opgenomen had wanneer [Autom. overzetten] ingesteld is op [ON] worden overgezet.

## <span id="page-116-0"></span>**Automatisch overzetten**

U kunt beelden overzetten terwijl de camera aan het opladen is.

Voorbereiding: Configureer [Smart transfer] van tevoren. [\(P117\)](#page-116-1)

- *1* **Schakel het toestel uit.**
- *2* **(Als een stopcontact gebruikt wordt) Verbind de (bijgeleverde) netadapter van deze camera met de (bijgeleverde) USB-aansluitkabel en steek de (bijgeleverde) netadapter in het stopcontact.**

### **(Als een PC gebruikt wordt) Verbind dit toestel met de PC met gebruik van de (bijgeleverde) USB-aansluitkabel.**

- Smart Transfer zal van start gaan. (Als de resterende batterijstroom laag is, kan de prioriteit aan het opladen gegeven worden.)
- Afhankelijk van de specificaties van de PC, kan [Smart transfer] mislukken.

• Als er beelden zijn die niet overgezet werden toen [Autom. overzetten] op [OFF] gezet werd, zal het bericht getoond worden dat bevestigt of deze beelden al dan niet overgezet moeten worden. Selecteer de gewenste optie.

## <span id="page-117-0"></span>**[Doelapparaat instellen]**

Veranderen van de bestemming van het overzetten of van de instellingen van de beelden.

- *1* **Selecteer [Wi-Fi setup] in het [Wi-Fi]-menu en druk op [MENU/SET][. \(P38\)](#page-37-0)**
- *2* **Druk op** 3**/**4 **om [Smart transfer] te kiezen en dan op [MENU/SET].**
- *Druk op ▲/▼ om [Doelapparaat instellen] te selecteren en druk op [MENU/SET].*
- *4* **Druk op** 3**/**4 **om het item te selecteren en druk op [MENU/SET].**

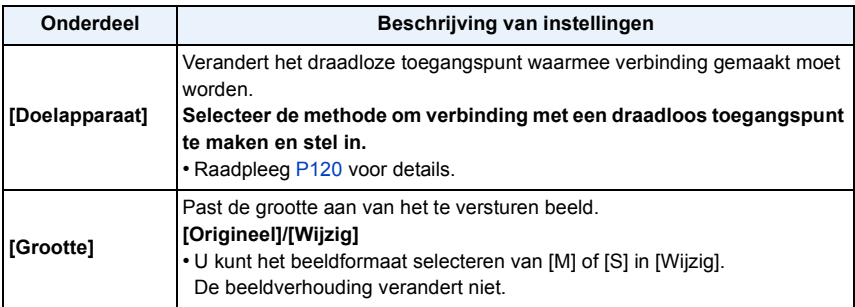

### **[Logboek weergeven]**

U kunt de datum en de details van de overgezette beelden bekijken.

- *1* **Selecteer [Wi-Fi setup] in het [Wi-Fi]-menu en druk op [MENU/SET][. \(P38\)](#page-37-0)**
- *2* **Druk op** 3**/**4 **om [Smart transfer] te kiezen en dan op [MENU/SET].**
- **Druk op ▲/▼ om [Logboek weergeven] te selecteren en druk op [MENU/SET].** 
	- Data en inhoud van overgezette beelden worden weergegeven. Verlaat het menu wanneer u klaar bent met bekijken.

# **Verbindingen**

U kunt een verbindingsmethode selecteren na een Wi-Fi-functie en een bestemming te hebben geselecteerd.

Wanneer u verbinding maakt met dezelfde instellingen als de vorige, kunt u de Wi-Fi-functie snel gebruiken door verbinding te maken via [Verb. met geschiedenis] of [Verb. met favorieten].

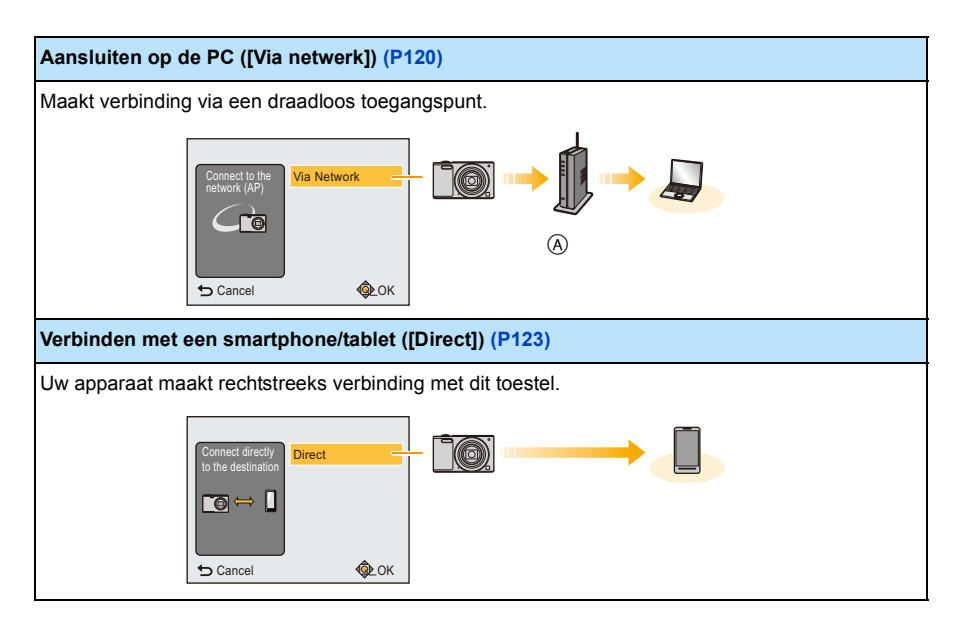

A Draadloos toegangspunt

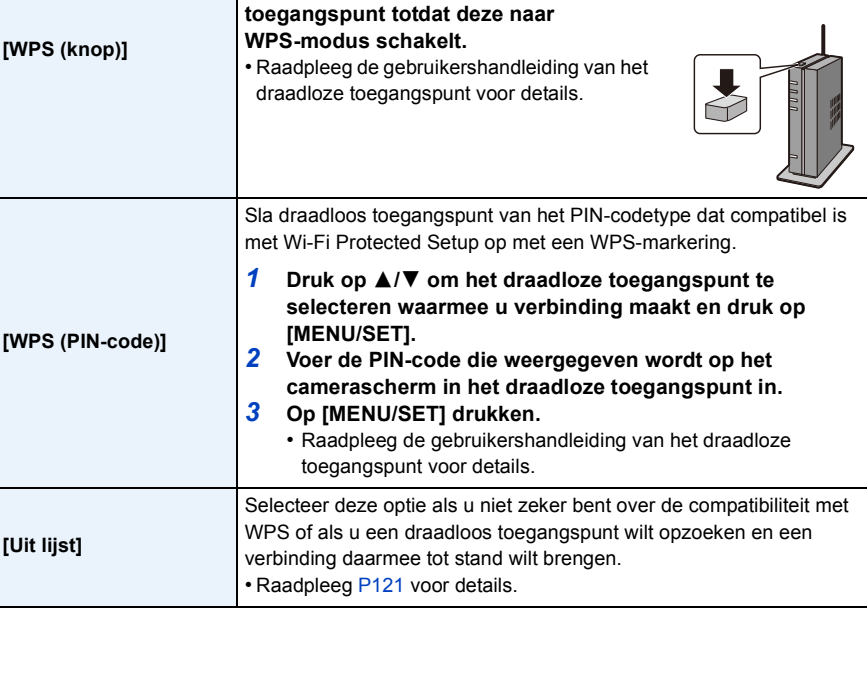

Om te controleren of het draadloze toegangspunt dat u gebruikt compatibel is met WPS dient u de handleiding van het draadloze toegangspunt te raadplegen.

**Verbindingsmethode Beschrijving van instellingen**

## <span id="page-119-0"></span>**Verbinding maken met een PC (via een netwerk)**

U kunt de methode selecteren om verbinding met een draadloos toegangspunt te maken.

 $*$  WPS verwijst naar een functie die u in staat stelt de instellingen van de verbinding en van de veiligheid van LAN-apparatuur gemakkelijk te configureren.

Cancel Select **C** Set From List Use button on WPS (PIN code) WPS (Push-Button) WPS button

Select connection method

Sla draadloos toegangspunt van het drukknoptype dat compatibel is met Wi-Fi Protected Setup™ op met een WPS-markering. **Druk op de WPS-knop van het draadloze**  b.v.:

### <span id="page-120-0"></span>**Als u niet zeker bent over de compatibiliteit met WPS (verbinden met [Uit lijst])**

Zoek naar beschikbare draadloze toegangspunten.

- Bevestig encryptiesleutel van het geselecteerde draadloze toegangspunt als de netwerkauthenticatie gecodeerd is.
- Wanneer u verbindt d.m.v. [Handmatige invoer], bevestig SSID, encryptietype, encryptiesleutel van het draadloze toegangspunt dat u gebruikt.
- *1* **Druk op** 3**/**4 **om het draadloze toegangspunt te selecteren waarmee u verbinding maakt en druk op [MENU/SET].**
	- Het drukken op < zal het zoeken naar een draadloos toegangspunt opnieuw starten.
	- Het kan zijn dat draadloze toegangspunten met niet-alfanumerieke karakters niet correct weergegeven worden.
	- Als geen enkel draadloos toegangspunt gevonden wordt, raadpleeg dan ["Wanneer u verbindt met \[Handmatige invoer\]"](#page-120-1) op [P121.](#page-120-1)
- *2* **(Als de netwerkauthenticatie gecodificeerd is) Voer de encryptiesleutel in.**
	- Voor details over hoe karakters in te voeren, raadpleeg ["Tekst Invoeren"](#page-121-0) sectie op [P122.](#page-121-0)
	- Er kunnen maximaal 64 karakters ingevoerd worden.

### <span id="page-120-1"></span>∫ **Wanneer u verbindt met [Handmatige invoer]**

- *1* **Op het scherm afgebeeld in stap** *1* **van ["Als u niet zeker bent over de compatibiliteit](#page-120-0)  [met WPS \(verbinden met \[Uit lijst\]\)"](#page-120-0), selecteer [Handmatige invoer] door op** 3**/**4 **te drukken, druk vervolgens op [MENU/SET].**
- *2* **Voer de SSID in van het draadloze toegangspunt waarop u verbindt, selecteer vervolgens [Inst.].**
	- Voor details over hoe karakters in te voeren, raadpleeg ["Tekst Invoeren"](#page-121-0) sectie op [P122.](#page-121-0)
	- Er kunnen maximaal 32 karakters ingevoerd worden.
- *3* **Druk op** 3**/**4 **om het netwerkauthenticatietype te selecteren en druk op [MENU/SET].**
	- Voor informatie over netwerkauthenticatie, zie de gebruiksaanwijzing van het draadloze toegangspunt.
- *4* **Druk op** 3**/**4 **om het encryptietype te selecteren en druk op [MENU/SET].**
	- Het type instellingen dat veranderd kan worden kan variëren afhankelijk van de details van netwerkauthentificatie-instellingen.

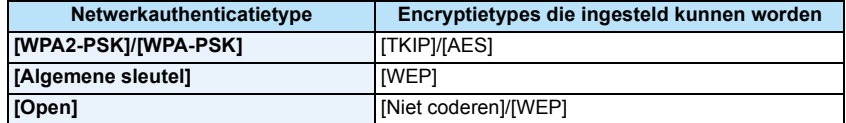

- *5* **(Wanneer een optie geselecteerd wordt die afwijkt van [Niet coderen]) Voer de encryptiesleutel in en selecteer [Inst.].**
- Controleer de handleiding van de draadloze toegangspunten en instellingen wanneer u een draadloos toegangspunt opslaat.
- Als er geen verbinding vastgesteld kan worden, zouden de radiogolven van het draadloze toegangspunt te zwak kunnen zijn.

Raadpleeg ["Waarschuwingen op het scherm"](#page-141-0) [\(P142\)](#page-141-0) en ["Problemen oplossen"](#page-144-1) [\(P145\)](#page-144-1) voor details.

• De overdrachtsnelheid kan afnemen of kan niet bruikbaar zijn afhankelijk van de omgeving waarin deze gebruikt wordt.

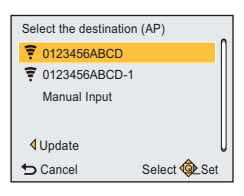

## <span id="page-121-0"></span>∫ **Tekst Invoeren**

Als een scherm weergegeven wordt dat er uit ziet zoals rechts getoond wordt, kunt u de karakters.

(Alleen alfabetische karakters en symbolen) invoeren.

## *1* **Druk op** 3**/**4**/**2**/**1 **om tekst te selecteren en druk vervolgens op [MENU/SET] om deze te registreren.**

- Beweeg de cursor naar  $\binom{R+1}{2}$  en druk vervolgens op [MENU/SET] om de tekst om te schakelen tussen [A] (hoofdletters), [a] (kleine letters), [1] (nummers) en [&] (speciale lettertekens).
- Om hetzelfde letterteken opnieuw in te voeren, draait u de zoomhendel naar [Z] (T) om de cursor te bewegen.
- De volgende handelingen kunnen uitgevoerd worden door de cursor naar het item te verplaatsen en op [MENU/SET] te drukken:
	- $-[\square]$ : Spatie invoeren
	- [Wissen]: Karakter wissen
	- $\left[ \triangleleft \right]$ : beweegt de cursor voor de invoerpositie naar links
	- $\blacktriangleright$  ]: beweegt de cursor voor de invoerpositie naar rechts
- Er kan een maximum van 30 letters ingevoerd worden.
- Er kunnen maximaal 15 karakters ingevoerd worden voor  $[\lceil \cdot \rceil, \lceil \cdot \rceil]$  en  $[-]$ .
- *2* **Druk op** 3**/**4**/**2**/**1 **om de cursor te verplaatsen naar [Inst.] en druk vervolgens op [MENU/SET] om tekstinput te beëindigen.**

• Tekst kan verder gerold worden als niet alle tekst op het scherm past.

## <span id="page-122-0"></span>**Verbinding maken met een smartphone/tablet (rechtstreekse verbinding)**

U kunt uw apparaat en de camera rechtstreeks met elkaar verbinden.

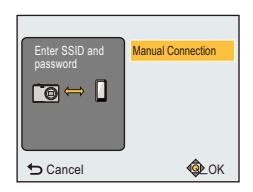

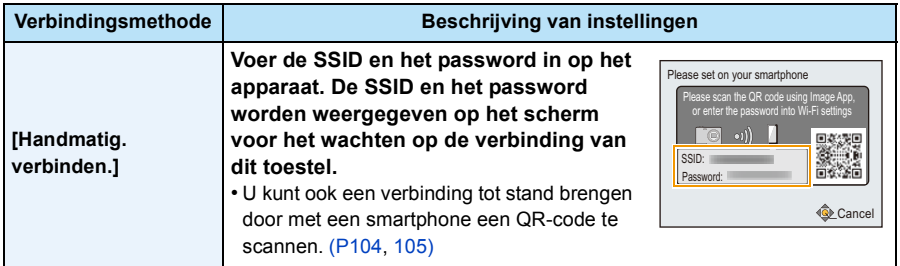

- Het veld voor de registratie van de naam zal blanco zijn voordat u de karakters invoert.
- Voor details over hoe karakters in te voeren, raadpleeg ["Tekst Invoeren"](#page-121-0) sectie op [P122.](#page-121-0)
- Er kunnen maximaal 30 karakters ingevoerd worden.

## **Snel verbinding maken met dezelfde instellingen als voorheen ([Verb. met geschiedenis]/[Verb. met favorieten])**

Wi-Fi

Als de Wi-Fi-functie gebruikt wordt, wordt een record in de historie bewaard. U kunt de records als favorieten registreren.

Door verbinding te maken vanuit de historie van favorieten, kunt u gemakkelijk verbinding maken met dezelfde instellingen als voorheen.

**1 Druk op [Wi-Fi].**

**2 Druk op** 3**/**4**/**2**/**1 **om [Verb. met geschiedenis] of [Verb. met favorieten] te selecteren en druk vervolgens op [MENU/SET].**

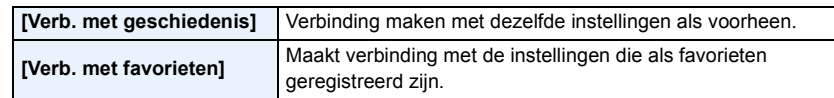

## **3 Selecteer de gewenste instelling van de verbinding met** 3**/**4 **en druk vervolgens op [MENU/SET].**

• Als de smartphone met een draadloos toegangspunt verbonden is dat anders is dan de camera, kan het geen verbinding met de camera maken.

Verander het draadloze toegangspunt om in de

Wi-Fi-instellingen van de smartphone verbinding met de camera te maken.

U kunt ook [Nieuwe verbinding] selecteren en de apparaten opnieuw verbinden. [\(P103\)](#page-102-0)

### <span id="page-123-0"></span>**Registreren van records als favorieten**

- *1* **Druk op [Wi-Fi].**
- *2* **Druk op** 3**/**4**/**2**/**1 **om [Verb. met geschiedenis] te selecteren en druk vervolgens op [MENU/SET].**
- *3* **Selecteer het item dat u in favorieten wilt registreren met** 3**/**4 **en druk vervolgens**   $op \blacktriangleright$ .
- *4* **Voer een registratienaam in.**
	-
	-
	-

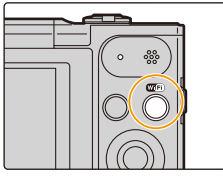

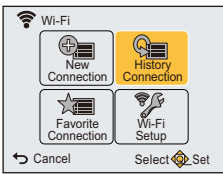

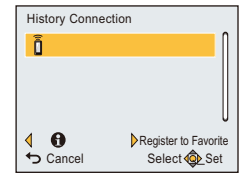

### **Bewerken van de items zie als Favorieten geregistreerd zijn**

- *1* **Druk op [Wi-Fi].**
- *2* **Druk op** 3**/**4**/**2**/**1 **om [Verb. met favorieten] te selecteren en druk vervolgens op [MENU/SET].**
- **3** Selecteer het favoriete item dat u wilt bewerken met ▲/▼ en druk vervolgens op ▶.
- *4* **Druk op** 3**/**4 **om het item te selecteren en druk op [MENU/SET].**

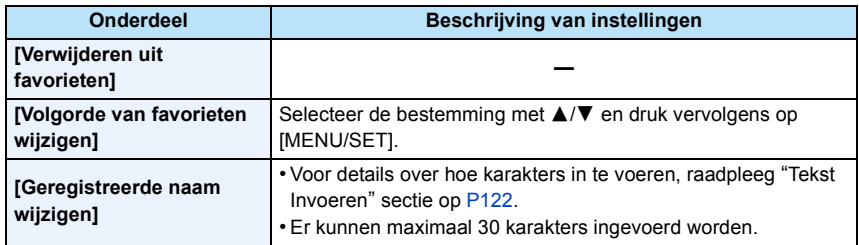

### **Bewaar vaak gebruikte Wi-Fi-verbindingsinstellingen als favorieten**

Het aantal instellingen dat in de historie bewaard kan worden is beperkt. Er wordt aanbevolen vaak gebruikte Wi-Fi-verbindingsinstellingen te bewaren door ze als favorieten te registreren[. \(P124\)](#page-123-0)

### **Controleren van de verbindingsdetails van de historie of een favoriet**

Als op  $\blacktriangleleft$  gedrukt wordt terwijl een item in de historie of de favorieten opgezocht wordt, kunnen de details van de verbinding weergegeven worden.

• Het uitvoeren van [Wi-Fi resetten] wist de inhoud van de historie en van [Verb. met favorieten].

• Als verbinding gemaakt wordt met een netwerk waarmee vele PC's verbonden zijn, door gebruik van [Verb. met geschiedenis] of [Verb. met favorieten], kan een verbindingspoging mislukken omdat uit vele apparaten het eerder verbonden apparaat geïdentificeerd zal worden.

Als een verbindingspoging mislukt, maak dan opnieuw verbinding met gebruik van [Nieuwe verbinding].

## <span id="page-125-0"></span>**Instellingen om beelden te versturen**

Selecteer [Nieuwe verbinding] om beelden te verzenden en selecteer de methode om ze te verzenden.

Zelfs nadat de verbinding tot stand gebracht is, kunt u de grootte van de te verzenden beelden nog steeds veranderen.

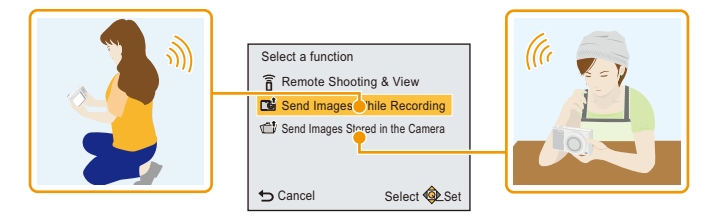

### <span id="page-125-1"></span>∫ **Beelden die verzonden kunnen worden**

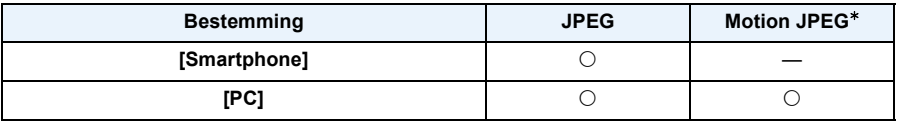

 $*$  Het verzenden met [Afbeeldingen versturen tijdens opname] is niet beschikbaar.

• Het kan zijn dat enkele beelden niet afgespeeld of verzonden worden, afhankelijk van de apparatuur.

• Lees de gebruiksaanwijzing van het apparaat van bestemming voor informatie over het afspelen van de beelden.

### **Afbeeldingen versturen tijdens opname**

Een foto kan automatisch naar een gespecificeerde apparaat gezonden worden telkens wanneer u de foto neemt.

- Aangezien de camera voorrang aan het opnemen verleent, kan het versturen langer duren tijdens het maken van een opname.
- Wanneer verbinding gemaakt is met [Afbeeldingen versturen tijdens opname], wordt  $\lceil \mathcal{P} \rceil$  op het opnamescherm weergegeven en wordt [at] weergegeven terwijl het bestand verzonden wordt.
- Als u dit toestel uitschakelt of de Wi-Fi-verbinding verbreekt voordat het versturen klaar is, zullen de niet verstuurde beelden niet opnieuw verstuurd worden.
- Het kan zijn dat u er niet in slaagt bestanden te wissen of het afspeelmenu te gebruiken wanneer u aan het versturen bent.
- Films kunnen niet verstuurd worden.

### **Afbeeldingen versturen van camera**

De beelden kunnen na te zijn opgenomen geselecteerd en verstuurd worden.

- Sommige beelden die met een andere camera gemaakt zijn zouden niet verstuurd kunnen worden.
- Beelden die gemodificeerd of bewerkt zijn met een computer zouden niet verstuurd kunnen worden.

### <span id="page-126-0"></span>**Veranderen van de instellingen om beelden te versturen**

Als u op  $\triangleleft$  drukt nadat een verbinding tot stand gebracht is, kunt u de grootte van de te verzenden beelden veranderen.

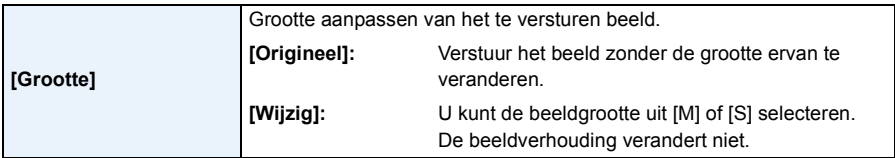

• De grootte van te verzenden films kan niet veranderd worden.

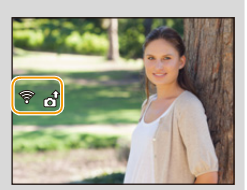

## **[Wi-Fi setup] Menu**

**Voor details over hoe [Wi-Fi] menu-instellingen te selecteren, [P38](#page-37-0) raadplegen.**

Configureer de instellingen die nodig zijn voor de Wi-Fi-functie. [Wi-Fi setup] kan niet veranderd worden als er een Wi-Fi-verbinding is.

*1* **Selecteer [Wi-Fi setup] in het [Wi-Fi]-menu en druk op [MENU/SET].**

### **2** Druk op **∆/▼** om het onderdeel te selecteren en druk op [MENU/SET].

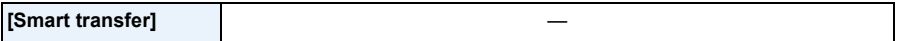

• Raadpleeg [P116](#page-115-0) voor details.

<span id="page-127-0"></span>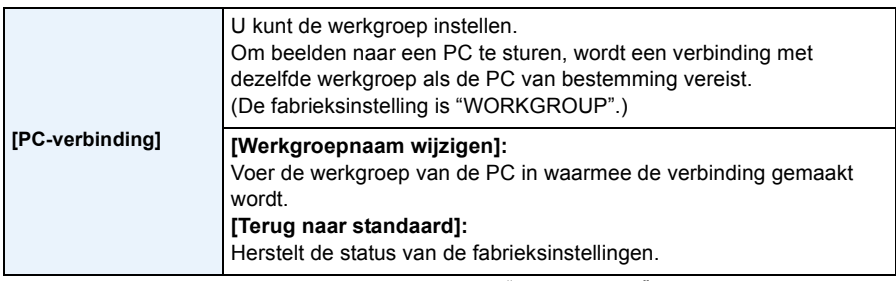

• Voor details over hoe karakters in te voeren, raadpleeg ["Tekst Invoeren"](#page-121-0) sectie op [P122.](#page-121-0)

• Als u een PC met standaardinstellingen gebruikt, is het niet nodig om de werkgroep te veranderen.

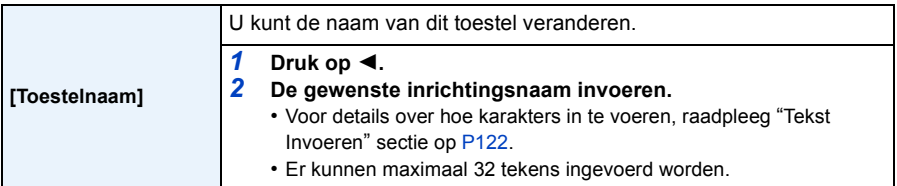

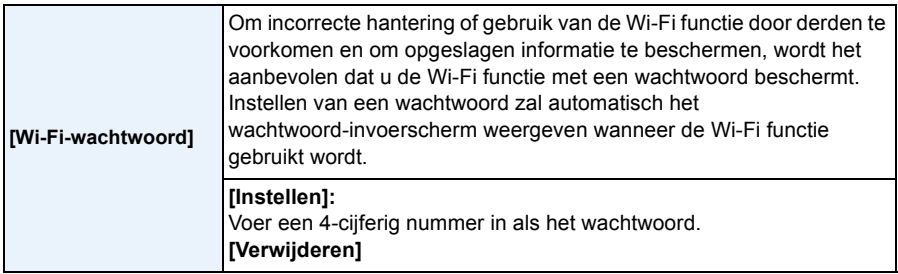

• Voor details over hoe karakters in te voeren, raadpleeg ["Tekst Invoeren"](#page-121-0) sectie op [P122.](#page-121-0)

• Maak een wachtwoordkopie.

Als u het wachtwoord vergeet, kunt u het resetten met [Wi-Fi resetten] in het [Set-up] menu, maar ook andere instellingen zulle gereset worden.

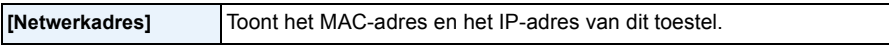

• Een "MAC-adres" is een uniek adres dat gebruikt wordt om netwerkapparatuur te identificeren.

• "IP-adres" verwijst naar een nummer waarmee een PC geïdentificeerd wordt die op een netwerk zoals het internet aangesloten is. De adressen voor in huis worden gewoonlijk automatisch toegekend door de DHCP-functie, zoals een draadloos toegangspunt (Voorbeeld: 192.168.0.87)

## **Beelden terugspelen op een TV-scherm**

Beelden die met dit toestel gemaakt zijn, kunnen op een TV afgespeeld worden.

Voorbereiding: Stel [TV-aspect] in[. \(P45\)](#page-44-0) Schakel het toestel en de televisie uit.

## **1 Sluit het toestel en de TV op elkaar aan.**

- Controleer de richtingen van de connectors, en doe ze er recht in of haal ze er recht uit. (Anders zouden de connectors verbogen kunnen worden en dit zal problemen opleveren.)
- Gebruik altijd een originele AV-kabel van Panasonic (DMW-AVC1: optioneel).

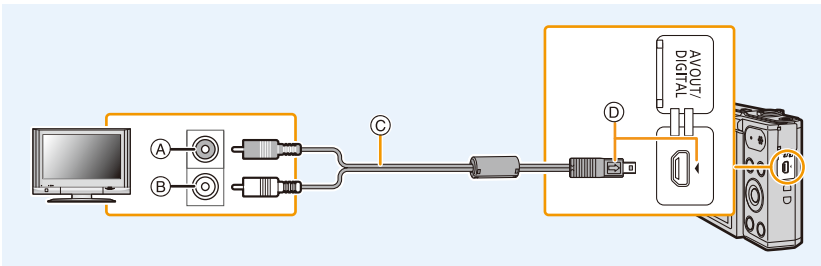

- A Geel: naar de videoinputaansluiting
- B Wit: naar de geluidsinputaansluiting
- C AV-kabel (optioneel)
- D Steek de AV-kabel zo naar binnen dat het [ $\Rightarrow$ ]-merkteken naar de zijde van het [4]- merkteken van de camera gericht is.

## **2 De televisie aanzetten en "externe aansluiting" kiezen.**

**3 Zet het toestel aan en druk vervolgens op [F].** 

- Afhankelijk van de [Fotoresolutie], zouden er zwarte randen afgebeeld kunnen worden boven en onderaan of links en rechts van de beelden.
- Verander het beeldscherm op uw TV als het beeld met afgesneden boven- of onderkant weergegeven wordt.
- Wanneer er beelden afgebeeld worden, zouden deze niet juist afgebeeld kunnen worden afhankelijk van het type TV.
- Als u meervoudig afspelen of terugspeelzoom op een TV-scherm met een beeldverhouding van 16:9 uitvoert, kan het zijn dat de beelden er vervormd uitzien als u ze afspeelt.
- U kunt opnamen bekijken op TV's in andere landen of plaatsen met een NTSC of PAL-systeem als u [Video uit] in het [Set-up] menu instelt.
- Er komt geen geluid uit de luidsprekers van de camera. Bovendien worden geen beelden op de monitor weergegeven.
- Als de camera met een AV-kabel op de TV aangesloten is, worden de films die in [HD] opgenomen zijn niet weergegeven in de beeldkwaliteit HD.
- De gebruiksaanwijzing van de TV lezen.

De gemaakte stilstaande beelden kunnen afgespeeld worden op een TV met een SD-geheugenkaartgleuf.

- Afhankelijk van het TV-model kunnen de opnamen misschien niet afgespeeld worden op het hele scherm.
- Het bestandformaat van de films die afgespeeld kunnen worden verschilt, afhankelijk van het model TV.
- In bepaalde omstandigheden kunnen panoramabeelden niet afgespeeld worden. Tevens zou het zelfdoorlopen-afspelen van panoramabeelden niet kunnen werken.
- Voor kaarten die compatibel zijn met afspelen, raadpleegt u de handleiding van de TV.

## **Bewaren van foto's en films op uw PC**

U kunt de beelden in het toestel naar een PC overbrengen door het toestel op een PC aan te sluiten.

- Sommige PC's kunnen direct van de kaart lezen die uit de camera gehaald is. Voor details, de handleiding raadplegen van uw PC.
- **• Als de gebruikte computer geen SDXC-geheugenkaarten ondersteunt, kan een bericht verschijnen waarin u verzocht wordt om te formatteren.**

**(Door te formatteren zullen de opgenomen beelden gewist worden, dus kies ervoor niet te formatteren.)**

**Als de kaart niet herkend wordt, raadpleeg dan onderstaande website voor ondersteuning. http://panasonic.net/avc/sdcard/information/SDXC.html**

### ∫ **PC die gebruikt kan worden (OS)**

Het toestel kan op ongeacht welke PC aangesloten worden die in staat is massa-opslagapparatuur te herkennen.

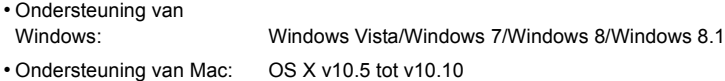

### ∫ **Afspelen en bewerken op een PC**

De software voor het afspelen of bewerken van beelden wordt niet bij dit product geleverd. Gebruik de volgende software om foto's af te spelen of te bewerken of om films af te spelen:

### **Software voor stilstaande beelden**

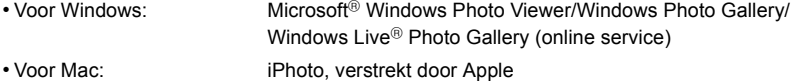

#### **Software voor bewegende beelden**

- Er wordt software vereist die het Motion JPEG-formaat ondersteunt.
- Bovenstaande software-informatie is geldig met ingang van januari 2015. De software-specificaties zijn aan veranderingen onderhevig zonder voorgaande kennisgeving en garanderen niet dat de software in de toekomst zal blijven werken.
- Als geen software op uw PC geïnstalleerd is, download deze dan van de website van de software-leverancier.
- Neem contact op met de software-leverancier voor informatie over hoe de software gebruikt moet worden.

## **Beelden naar een PC overzetten**

## **1 Verbind de computer en de camera met de USB-aansluitkabel (bijgeleverd).**

- Schakel dit toestel en uw PC in alvorens de aansluiting te maken.
- Controleer de richtingen van de connectors, en doe ze er recht in of haal ze er recht uit. (Anders zouden de connectors verbogen kunnen worden en dit zal problemen opleveren.)
- Gebruik geen andere USB-aansluitkabels dan de bijgeleverde kabel of een originele USB-aansluitkabel van Panasonic (DMW-USBC1: optioneel).

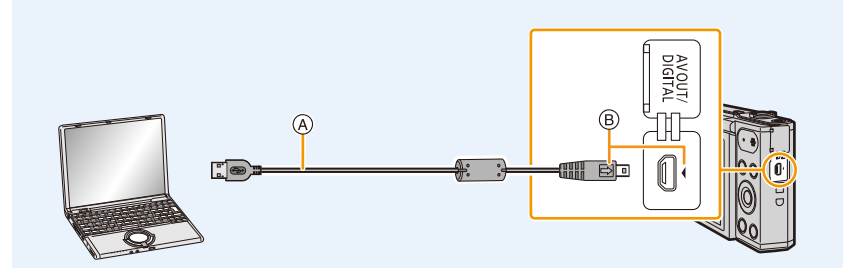

- A USB-aansluitkabel (bijgeleverd)
- $\circledR$  Steek de USB-aansluitingskabel zo naar binnen dat het  $\circledR$ -merkteken naar de zijde van het [4]- merkteken van de camera gericht is.

## **2** Op ▼ drukken om [PC] te kiezen en vervolgens op [MENU/SET] drukken.

- **• Voor Windows: De drive ([LUMIX]) wordt weergegeven in [Computer]**
- **• Voor Mac: Een drive ([LUMIX]) wordt op het bureaublad weergegeven**

## **3 Versleep de bestanden en de mappen die in de camera zitten en laat ze in de PC vallen.**

• Als de beeldoverdracht klaar is, maak de USB-aansluitkabel op veilige wijze los.

Maak de USB-aansluitkabel op veilige wijze los. Gebeurt dat niet dan kunnen gegevens verloren gaan.

• Voordat u een kaart erin doet of verwijdert, het toestel uitzetten en de USB-aansluitkabel loskoppelen. Anders zouden gegevens beschadigd kunnen raken.

<sup>•</sup> Als de resterende batterijstroom laag wordt terwijl het toestel en de PC communiceren, hoort u het alarm.

### <span id="page-133-0"></span>∫ **De mapstructuur van de camera**

De inhoud (mapstructuur) van het intern geheugen van de camera/de kaart wordt als volgt op een PC weergegeven:

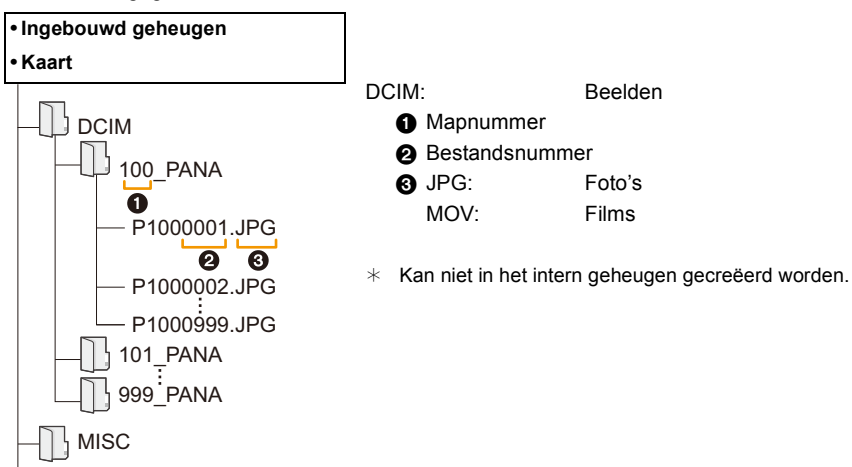

- Er wordt een nieuwe map gecreëerd wanneer er beelden gemaakt worden in de volgende situaties.
- Als een kaart geplaatst wordt die een map bevat die hetzelfde mapnummer heeft (als de beelden bijvoorbeeld met een ander merk toestel opgenomen werden)
- Wanneer er een beeld is met bestandnummer 999 binnenin de map

### ∫ **Aansluiting in de PTP-modus**

PRIVATE

Selecteer [PictBridge(PTP)] wanneer u de USB-aansluitkabel aansluit.

• Als er 1000 of meer beelden op een kaart staan, kan het zijn dat de beelden niet in de PTP-functie geïmporteerd kunnen worden.

## **Beelden afdrukken**

Als u de camera aansluit op een printer die PictBridge ondersteunt, kunt u de af te drukken beelden selecteren en opdracht geven dat het printen van start gaat op de monitor van de camera.

• Sommige printers kunnen direct van de kaart afdrukken die uit de camera gehaald is. Voor details, de handleiding raadplegen van uw printer.

Voorbereiding:

Het toestel en de printer aanzetten.

Verwijder de kaart voordat u de beelden afdrukt in het ingebouwde geheugen.

Voer de instelling van de afdrukkwaliteit en andere instellingen uit op de printer voordat u de beelden afdrukt.

## **1 Sluit de printer en de camera aan met de USB-aansluitkabel (bijgeleverd).**

- Controleer de richtingen van de connectors, en doe ze er recht in of haal ze er recht uit. (Anders zouden de connectors verbogen kunnen worden en dit zal problemen opleveren.)
- Gebruik geen andere USB-aansluitkabels dan de bijgeleverde kabel of een originele USB-aansluitkabel van Panasonic (DMW-USBC1: optioneel).

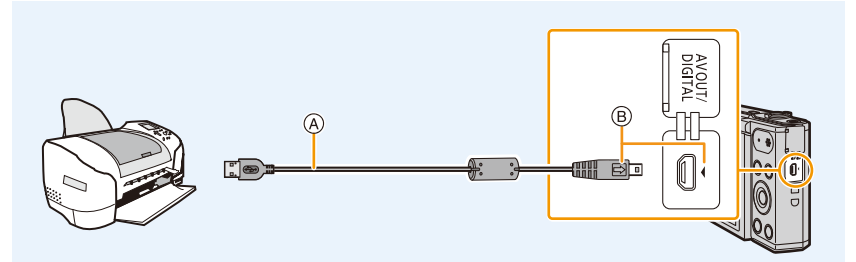

- A USB-aansluitkabel (bijgeleverd)
- B Steek de USB-aansluitingskabel zo naar binnen dat het [ ]-merkteken naar de zijde van het [4]- merkteken van de camera gericht is.

## **2 Op** 3 **drukken om [PictBridge(PTP)] te kiezen en vervolgens op [MENU/ SET] drukken.**

- Als de resterende batterijstroom laag wordt terwijl het toestel en de printer aangesloten zijn, zal het alarm klinken. Als dit gebeurt tijdens het afdrukken, het afdrukken onmiddellijk stopzetten. Als u niet aan het afdrukken bent, de USB-aansluitkabel loskoppelen.
- Sluit de USB-kabel pas af nadat u de camera uitgeschakeld heeft.
- <span id="page-134-0"></span>• Niet de USB-aansluitkabel loskoppelen terwijl [麼] (Verbodspictogram voor kabelloskoppeling) afgebeeld wordt.

(Wordt misschien niet weergegeven, al naargelang het type gebruikte printer)

- Voordat u er een kaart indoet of uithaalt, het toestel uitzetten, en de USB-aansluitkabel loskoppelen.
- Films kunnen niet afgedrukt worden.

### <span id="page-135-0"></span>**Een enkel beeld selecteren en het afdrukken**

- **1 Op** 2**/**1 **drukken om het beeld te selecteren en vervolgens op [MENU/SET] drukken.**
- **2 Op ▲ drukken om [Print start] te kiezen en vervolgens op [MENU/SET] drukken.**
	- Raadplee[g P137](#page-136-0) voor de items die ingesteld kunnen worden voordat u met het afdrukken begint van de beelden.
	- De USB-aansluitkabel losmaken na het afdrukken.

### <span id="page-135-1"></span>**Meervoudige beelden selecteren en afdrukken**

- **0p ▲ drukken.**
- **2 Op** 3**/**4 **drukken om het onderdeel te kiezen en vervolgens op [MENU/ SET] drukken.**

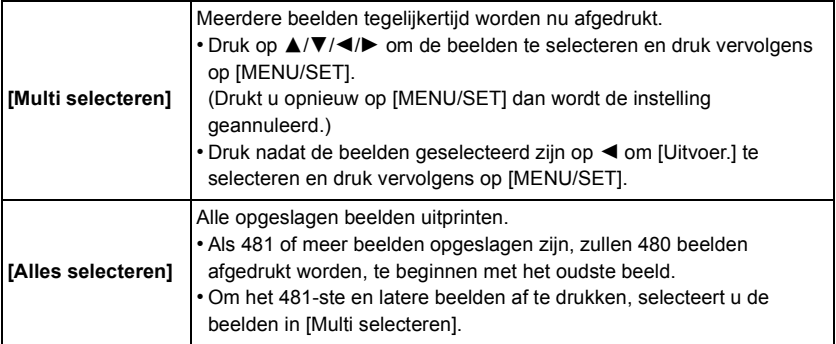

## **3 Op** 3 **drukken om [Print start] te kiezen en vervolgens op [MENU/SET] drukken.**

- Als het controlescherm van het afdrukken verschenen is, [Ja] selecteren en de beelden afdrukken.
- Raadplee[g P137](#page-136-0) voor de items die ingesteld kunnen worden voordat u met het afdrukken begint van de beelden.
- De USB-aansluitkabel losmaken na het afdrukken.

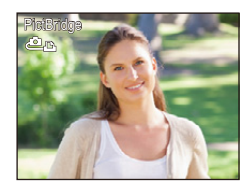

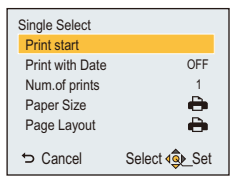

## <span id="page-136-0"></span>**Afdrukinstellingen**

**Selecteer de items en stel deze zowel op het scherm in stap 2 van de ["Een enkel beeld](#page-135-0)  [selecteren en het afdrukken"](#page-135-0) als in stap 3 van de ["Meervoudige beelden selecteren en](#page-135-1)  [afdrukken"](#page-135-1) procedures in.**

• Wanneer u beelden wilt afdrukken op een papierformaat of met een opmaak die niet verwerkt worden door het toestel, stelt u [Papierafmeting] of [Lay-out pagina] in op [e] en stelt u vervolgens het papierformaat of de opmaak in op de printer.

(Voor details de handleiding van de printer raadplegen.)

### **[Print met dat.]**

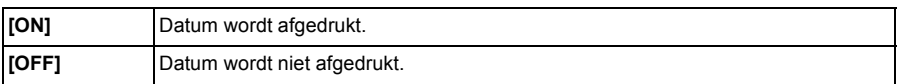

• Als de printer geen datum afdrukt, kan de datum niet op de foto afgedrukt worden.

- Afhankelijk van de printer kunnen de afdrukinstellingen van de datum van de printer voorrang krijgen, dus controleer dit als dat het geval is.
- Wanneer u beelden afdrukt met [Datum afdr.], vergeet u dan niet om [Print met dat.] op [OFF] te zetten, anders zal de datum er bovenop afgedrukt worden.

### **Wanneer u aan de fotowinkel vraagt de beelden af te drukken**

• Door de datum te stempelen met gebruik van [Datum afdr.[\] \(P85\)](#page-84-0), alvorens naar een fotowinkel te gaan, kunnen de datums in de fotowinkel afgedrukt worden.

### **[Aantal prints]**

U kunt het aantal afdrukken instellen tot 999.

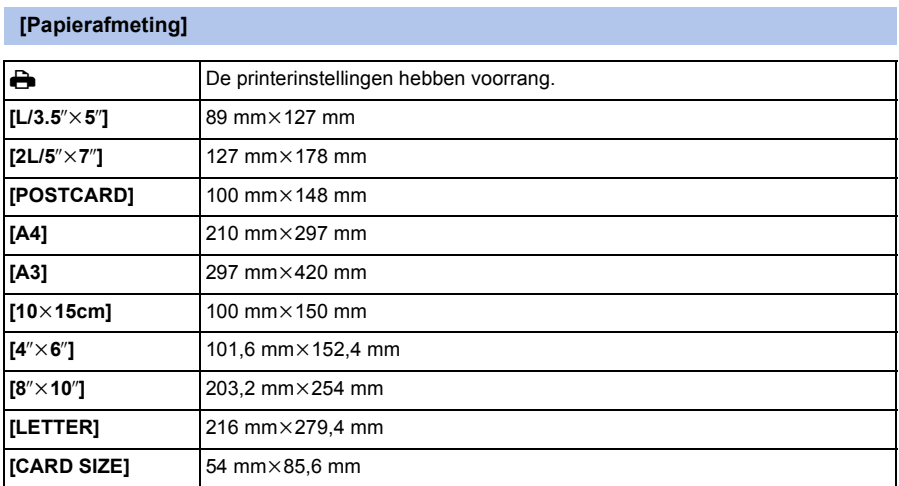

• Papiermaten die niet verdragen worden door de printer zullen niet afgebeeld worden.

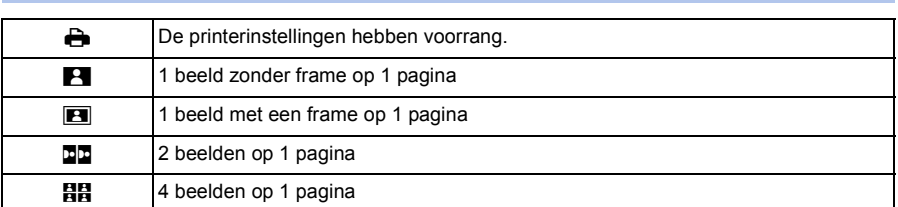

### **[Lay-out pagina] (Paginaopmaken die ingesteld kunnen worden met dit toestel)**

• U kunt geen enkel onderdeel kiezen als de paginaopmaak niet verwerkt kan worden door de printer.

### ∫ **Opmaakafdrukken**

### **Wanneer u een beeld verschillende keren afdrukt op 1 vel papier**

Als u bijvoorbeeld een beeld 4 keer wilt afdrukken op 1 vel papier, stelt u [Lay-out pagina] in op [日日] en vervolgens [Aantal prints] op 4.

### **Wanneer u verschillende beelden afdrukt op 1 vel papier**

Als u bijvoorbeeld 4 verschillende beelden wilt afdrukken op 1 vel papier, [Lay-out pagina] instellen op [**HH**] en vervolgens [Aantal prints] in instellen op 1 voor elk van de 4 beelden.

• Het toestel ontvangt een bericht van de printer wanneer de [<sup>●</sup>] aanduiding oranje wordt tijdens het afdrukken. Nadat het afdrukken voltooid is, controleren of er problemen zijn met de printer.

• Als het aantal afdrukken groot is, kunnen de beelden in verschillende keren afgedrukt worden. In dit geval kan het resterende aantal afdrukken dat aangegeven wordt verschillen van het ingestelde aantal.

## **Schermdisplay**

### ∫ **In Opname**

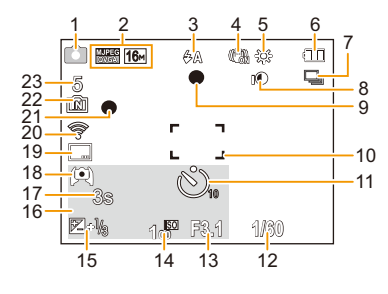

- 1 Opnamefunctie
- 2 Opnamekwalitei[t \(P86\)](#page-85-0) Beeldgrootte [\(P75\)](#page-74-0)
- 3 Flits [\(P55\)](#page-54-0)
- 4 Optische beeldstabilisator [\(P84\)](#page-83-0) Waarschuwingsbeweging [\(P24\)](#page-23-0): ((6))
- 5 Witbalan[s \(P77\)](#page-76-0) Display instelling Creative Control (P61) 6
- 6 Batterij-aanduidin[g \(P14\)](#page-13-0)
- 7 Burs[t \(P82\)](#page-81-0)
- 8 Intelligente Belichting [\(P81\)](#page-80-0)
- 9 Focu[s \(P31\)](#page-30-0)
- 10 AF-zone [\(P31\)](#page-30-0)
- 11 Zelfontspanne[r \(P59\)](#page-58-0)
- 12 Sluitertij[d \(P30\)](#page-29-0)
- 13 Lensopeningwaard[e \(P30\)](#page-29-0)
- 14 ISO-gevoeligheid [\(P76\)](#page-75-0)
- 15 Belichtingscompensatie [\(P60\)](#page-59-0) AF assistentielam[p \(P83\):](#page-82-0) AF\*
- 16 Leeftij[d \(P73\)](#page-72-0) Huidige datum en tijd Wereldtijd  $(P41)$ :  $\rightarrow$ Zoo[m \(P53\):](#page-52-0) **EZW THE THE T** 1.0X
- 17 Verstreken opnametij[d \(P33\):](#page-32-0) 8m30s<sup>\*</sup>
- 18 Lichtsterkte monito[r \(P43\)](#page-42-0) Energiebesparing monito[r \(P44\):](#page-43-0) com
- 19 Datumstempe[l \(P85\)](#page-84-0)
- 20 Verbonden met Wi-Fi
- 21 Opnamestaat [\(P33\)](#page-32-0)
- 22 Ingebouwd geheuge[n \(P19\)](#page-18-0) Kaart [\(P19\)](#page-18-0) (alleen afgebeeld tijdens opname): 뒤
- 23 Aantal beelden dat gemaakt kan worden [\(P21\)](#page-20-0)

Beschikbare opnametijd  $(P21, 33)$  $(P21, 33)$ : R8m30s<sup>\*</sup>

 $*$  m: minuut, s: seconde

### ∫ **In Terugspelen**

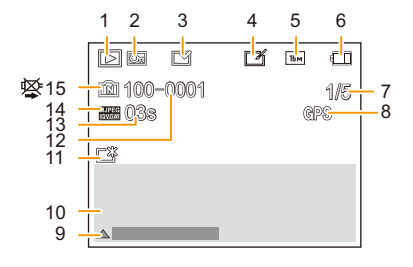

- 1 Terugspeelfuncti[e \(P87\)](#page-86-0)
- 2 Beveiligd beeld [\(P97\)](#page-96-0)
- 3 Weergave gestempelde datu[m \(P85\)](#page-84-0)
- 4 Na Creative Retouch [\(P92\)](#page-91-0)
- 5 Beeldgrootte [\(P75\)](#page-74-0)
- 6 Batterij-aanduidin[g \(P14\)](#page-13-0)
- 7 Beeldnummer Totaal beelden Verstreken afspeeltijd [\(P35\):](#page-34-0) 08m30s \*
- 8 Weergave locatie-informatie [\(P93](#page-92-0)[, 109\)](#page-108-0)
- 9 Creative Retouc[h \(P92\)](#page-91-0) Bewegende beelden afspelen [\(P35\)](#page-34-0) Spelen panorama [\(P69\)](#page-68-0)
- 10 Opgenomen datum en tijd Wereldtijd  $(P41)$ :  $\rightarrow$ Opname-informati[e \(P52\)](#page-51-0) Leeftij[d \(P73\)](#page-72-0)
- 11 Power Monito[r \(P43\)](#page-42-0) Energiebesparing monito[r \(P44\):](#page-43-0) **國**
- 12 Map/bestandsnumme[r \(P134\)](#page-133-0)
- 13 Filmopnametijd [\(P35\):](#page-34-0) 08m30s \*
- 14 Opnamekwaliteit [\(P86\)](#page-85-0)
- 15 Ingebouwd geheuge[n \(P19\)](#page-18-0) Waarschuwingspictogram kabelaansluiting [\(P135\)](#page-134-0)
- $*$  m: minuut, s: seconde
- De informatie van beelden die met andere apparaten opgenomen zijn, zoals iconen of opname-informatie, wordt misschien niet correct weergegeven. Bovendien kan het zijn dat de functies van de camera voor die beelden niet beschikbaar zijn.

Overige

## <span id="page-141-0"></span>**Waarschuwingen op het scherm**

Soms verschijnen op het scherm bevestigingen of foutmeldingen. De belangrijkste meldingen worden hieronder beschreven.

### **[Deze foto is beveiligd]**

• Het beeld wissen nadat de beveiliginstelling geannuleerd is[. \(P97\)](#page-96-0)

### **[Sommige foto's kunnen niet gewist worden]/[Deze foto kan niet gewist worden]**

• Beelden die niet gebaseerd zijn op de DCF-standaard kunnen niet gewist worden.

Voer het formatteren [\(P45\)](#page-44-1) op dit toestel uit na de benodigde gegevens op een PC, enz., bewaar te hebben.

### **[Intern geheugen vol]/[Geheugenkaart is vol]/[Niet voldoende ruimte intern geheugen]/ [Niet voldoende geheugen op de kaart]**

- Er is geen ruimte over in het ingebouwde geheugen of op de kaart.
- Wanneer u opnamen kopieert van het ingebouwde geheugen op de geheugenkaart (batchkopie), worden de opnamen gekopieerd totdat de kaart vol is.

### **[Div. foto's kunnen niet gekop. worden]/[Kopie kan niet voltooid worden]**

- De volgende beelden kunnen niet gekopieerd worden.
	- Wanneer een beeld bestaat met dezelfde naam als het beeld dat gekopieerd moet worden op de kopiebestemming.
	- (Alleen wanneer u kopieert van een kaart naar het ingebouwde geheugen.)
- Beelden die niet op de DCF-standaard gebaseerd zijn.

### **[Fout int. geheugen]/[Fotm. int. geh. ?]**

• Dit bericht zal afgebeeld worden wanneer u het ingebouwde geheugen formatteert op een PC. Formatteer het ingebouwde geheugen op het toestel opnieuw. [\(P45\)](#page-44-1)

De gegevens op het ingebouwde geheugen zullen gewist worden.

### **[Storing geheugenkaart. Kaart kan niet in deze camera wor- den gebruikt. Kaart formatt.?]**

- Het is een formaat dat niet gebruikt kan worden met dit toestel.
	- Plaats een andere kaart en probeer opnieuw.
	- Formatteer de kaart opnieuw met dit toeste[l \(P45\)](#page-44-1) na de benodigde gegevens op een PC, enz. bewaard te hebben.

De gegevens zullen gewist worden.

### **[Aub camera uit- en inschakelen]/[Systeemfout]**

• Dit wordt afgebeeld wanneer de lens gestopt is met normaal werken omdat er bijvoorbeeld op gedrukt wordt door een hand enz.

Schakel de camera uit en weer in. Als het bericht aanhoudt, neem dan contact op met uw verkoper of Panasonic.

### **[Storing geheugenkaart]/[Deze geheugenkaart kan niet worden gebruikt.]**

• Gebruik een kaart die compatibel is met dit toestel[. \(P19\)](#page-18-1)

### **[Plaats SD-kaart opnieuw]/[Andere kaart proberen a.u.b.]**

- Er heeft zich een fout voorgedaan bij het toetreden van de kaart. Voer de kaart opnieuw in.
- Doe een andere kaart erin.

### **[Leesfout/Schrijffout Controleer de geheugenkaart]**

• Het is niet gelukt gegevens te lezen of te schrijven.

Verwijder de kaart nadat u dit toestel uitgeschakeld heeft. Plaats de kaart opnieuw, schakel dit toestel in en probeer de gegevens opnieuw te lezen of te schrijven.

- De kaart zou stuk kunnen zijn.
- Doe een andere kaart erin.

### **[Opname bew. beelden geann. schrijfsnelheid kaart te beperkt]**

- Gebruik een kaart met SD-snelheidsklasse van "Klasse 6" of hoger wanneer u bewegende beelden opneemt.
- Als het voorkomt dat deze stopt zelfs na het gebruik van een "Klasse 6"-kaart of hoger en de schrijfsnelheid van de gegevens verslechterd is, wordt het aangeraden een back-up te maken en vervolgen[s \(P45\)](#page-44-1) te formatteren.

Afhankelijk van het type kaart kan het opnemen van bewegend beeld halverwege stoppen.

### **[Creëren van een map niet mogelijk]**

• U kunt geen map aanmaken omdat er geen mapnummers meer zijn. Formatteer de kaart op dit toestel na de benodigde gegevens op een PC enz. bewaard te hebben. [\(P45\)](#page-44-1)

### **[Deze batterij kan niet gebruikt worden]**

- Gebruik een originele Panasonic batterij. Als dit bericht zelfs weergegeven wordt wanneer een originele Panasonic batterij gebruikt wordt, neem dan contact op met de verkoper of met Panasonic.
- Als de batterijaansluiting vuil is, reinig deze dan en neem onbekende deeltjes weg.

### **[Kan geen verbinding maken met draadloos toegangspunt]/[Verbinding is mislukt]/[Kan bestemming niet vinden]**

- Controleer het volgende m.b.t. het draadloze toegangspunt.
- De draadloze toegangspuntinformatie dat ingesteld is op dit apparaat is verkeerd. Controleer het authentificatietype, encryptietype en de encryptiesleutel. [\(P121\)](#page-120-1)
- Stroom van het draadloze toegangspunt staat niet aan.
- Instelling van het draadloze toegangspunt is niet ondersteund door dit apparaat.
- Controleer de netwerkinstelling van de bestemming.
- Radiogolven vanaf andere inrichtingen kunnen de verbinding naar een draadloos toegangspunt blokkeren.

Controleer andere inrichtingen die verbonden zijn met het draadloze toegangspunt en inrichtingen die de 2,4 GHz band gebruiken.

### **[Geen foto om te versturen]**

• Dit wordt weergegeven wanneer er geen beeld te verzenden is wegens de restrictie van de bestemming.

Controleer het bestandstype van het beeld dat verzonden moet worden[. \(P126\)](#page-125-1)

### **[Verbinding mislukt. Probeer het opnieuw over enkele minuten.]/[Netwerkverbinding verbroken. Het overzetten is gestopt.]**

• Radiogolven afkomstig van het draadloze toegangspunt worden zwak.

Voer de verbinding dichter in de buurt van het draadloze toegangspunt uit.

- Er is geen antwoord van de server of het heeft de communicatie-verwerkingstijd overschreven. Probeer later opnieuw.
- Afhankelijk van het draadloze toegangspunt zou verbinding automatisch verbroken kunnen worden nadat er een specifieke tijd om is.

Maak de verbinding opnieuw.

### **[De verbinding is mislukt]**

- Controleer het volgende m.b.t. de smartphones die u wenst te verbinden.
	- De smartphone werkt niet.
- Verander het toegangspunt waarmee verbinding gemaakt moet worden in de Wi-Fi-instellingen van de smartphone op deze camera.
- Er is niet voldoende vrije ruimte op de smartphone.

### **[Kan IP-adres niet verkrijgen. Stel de IP-adresinstelling van het draadloze toegangspunt in op DHCP.]**

• Schakel de DHCP-instellingen van het IP-adres van de verbonden toegangspunten in.

### **[Kan geen verbinding maken met de server.]**

• Als een bericht weergegeven wordt waarmee verzocht wordt het root-certificaat te updaten, ga dan akkoord met het updaten van het root-certificaat.
Overige

# **Problemen oplossen**

Probeer als eerste de volgende procedures ([P145](#page-144-0)–[155\)](#page-154-0).

Als het probleem niet verholpen is **kan het verbeterd worden door [Resetten] [\(P45\)](#page-44-1) te selecteren in het [Set-up] menu**.

## <span id="page-144-0"></span>**Batterijen en stroom**

**Het toestel kan niet bediend worden zelfs wanneer het aanstaat. Het toestel gaat uit onmiddellijk nadat het aangezet is.**

- De batterij is leeg.
	- $\rightarrow$  De batterij opladen.
- Als u het toestel aanlaat, zal de batterij opgaan.
- $\rightarrow$  Schakel het toestel vaak uit met [Besparing][. \(P44\)](#page-43-0)

## **De camera wordt niet uitgeschakeld. De camera is tijdens het gebruik gestopt met reageren.**

- Als de camera stopt met reageren, of op andere manieren stopt met correct werken, verwijder dan de batterij, plaats deze terug en schakel de camera opnieuw in.
- Wij raden aan bij het gebruik van de camera met de volgende punten rekening te houden:
	- $-$  Alvorens de kaart te gebruiken, formatteert ( $P45$ ) u hem op de camera. (Bewaar van tevoren alle benodigde gegevens van de kaart op een PC of op een ander apparaat.)
	- Voordat u uw camera gebruikt, stelt u de klok in. [\(P22\)](#page-21-0)
	- Bedien de knoppen en de andere bedieningsorganen langzaam en voorzichtig. (Als u herhaaldelijk en snel achter elkaar op een knop drukt, of gelijktijdig op meerdere knoppen drukt, kan de camera stoppen met reageren.)
	- Voer de volgende opname of handeling pas uit nadat de toegangsaanduiding [\(P19\)](#page-18-0) verdwenen is. (Als u de camera bedient terwijl de toegangsaanduiding weergegeven wordt, kan het zijn dat het opgenomen beeld niet correct bewaard wordt.)

## **Het laadlampje knippert.**

• Dit fenomeen doet zich voor bij laden in een omgeving met een zeer hoge of zeer lage temperatuur.

 $\rightarrow$  Sluit de (bijgeleverde) USB-aansluitkabel opnieuw aan in een omgeving waar de omgevingstemperatuur (en de temperatuur van de batterij) zich binnen een bereik van 10 °C tot 30 °C bevindt en probeer opnieuw te laden

## **De batterij kan niet geladen worden.**

- Sluit de (bijgeleverde) USB-aansluitingskabel af en weer aan.
- Als uw PC niet in staat is voldoende stroom te verstrekken, is opladen niet mogelijk.

## **Kaart-/batterijklep sluit niet.**

• Doe de batterij er voorzichtig helemaal in[. \(P12\)](#page-11-0)

## **Opnemen**

#### **Heet beeld kan niet opgenomen worden.**

- Is er nog ruimte over in het ingebouwde geheugen of op de kaart?
	- $\rightarrow$  De onnodige beelden wissen om het beschikbare geheugen te vergroten. [\(P37\)](#page-36-0)
- Misschien bent u korte tijd niet in staat om opnames te maken wanneer u dit toestel net ingeschakeld heeft of wanneer u een kaart met grote capaciteit gebruikt.

#### **Het opgenomen beeld is witachtig.**

- Het beeld kan witachtig worden als er vuil zoals vingerafdrukken op de lens zit.
	- $\rightarrow$  Als de lens vuil is, het toestel aandoen, de lenscilinder uit doen schuiven en voorzichtig het lensoppervlak schoonwrijven met een zachte schone doek.

## **Het beeld is te licht of te donker.**

• Controleer de instelling van de belichtingscompensatie[. \(P60\)](#page-59-0)

#### **Er worden in één keer meervoudige beelden opgenomen.**

• Stel [Burst shooting] [\(P82\)](#page-81-0) van het [Opname] menu in op [OFF].

## **Het object is niet goed scherp.**

- Het focusbereik varieert afhankelijk van de opnamefunctie.
- $\rightarrow$  Stel op de juiste functie in voor de afstand naar het onderwerp.
- Het onderwerp ligt buiten het focusbereik van het toestel[. \(P31\)](#page-30-0)
- Er is camerabeweging (golfstoring) of het onderwerp beweegt enigszins. [\(P24\)](#page-23-0)

## **Het opgenomen beeld is wazig. De optische beeldstabiliseerder is niet effectief.**

- De sluitertijd wordt langzamer wanneer beelden gemaakt worden op donkere plaatsen, houd daarom het toestel stevig vast met beide handen om de beelden te maken[. \(P24\)](#page-23-1)
- Wanneer u beelden maakt met een langzame sluitertijd, de zelfontspanner gebruiken[. \(P59\)](#page-58-0)

## **Het opgenomen beeld ziet er onafgewerkt uit. Er verschijnt ruis op het beeld.**

• Is de ISO-gevoeligheid hoog of de sluitertijd langzaam? (De ISO-gevoeligheid is ingesteld op [AUTO] wanneer het toestel vervoerd wordt. Daarom zal er, wanneer u binnenshuis beelden enz. maakt, ruis optreden.)

- $\rightarrow$  De ISO-gevoeligheid verminderen[. \(P76\)](#page-75-0)
- $\rightarrow$  Beelden op heldere plekken maken.
- Heeft u [H. gevoeligh.] in de scènemodus of [Burst shooting] in het [Opname]-menu op  $[\square \Vert \cdot]$ gezet?

Zo ja, neemt de resolutie van het gemaakte beeld enigszins af vanwege hoge gevoeligheid-verwerking, maar dit is geen storing.

## - 146 -

## **De helderheid of tint van het opgenomen beeld verschilt van het echte.**

• Wanneer u onder fluorescente of LED-verlichting-inrichting enz. opneemt, zou het verhogen van de sluitertijd kleine veranderingen m.b.t. de helderheid en de kleur met zich mee kunnen brengen. Deze veranderingen zijn een resultaat van de eigenschappen van de lichtbron en duiden niet op storing.

## **Wanneer u beelden maakt of de sluiterknop tot halverwege indrukt, kunnen roodachtige strepen op de monitor verschijnen. Anders kan ook een gedeelte of de hele monitor roodachtig worden.**

• Dit is een kenmerk van CCDs en het verschijnt wanneer het onderwerp een fel gedeelte heeft. Sommige oneffenheden kunnen zich voordoen in de omliggende zones, maar dit is geen storing.

Dit wordt opgenomen in bewegende beelden maar wordt niet opgenomen op stilstaande beelden.

• Het wordt aangeraden dat u beelden maakt terwijl u erop let het scherm niet bloot te stelen aan zonlicht of een andere bron van fel licht.

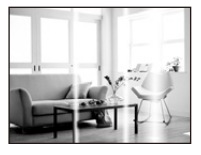

## **Opnemen van bewegende beelden stopt halverwege.**

- Gebruik een kaart met SD-snelheidsklasse van "Klasse 6" of hoger wanneer u bewegende beelden opneemt.
- Afhankelijk van de kaart kan het opnemen halverwege stoppen.
	- $\rightarrow$  Als de opname van bewegend beeld stopt tijdens het gebruik van een kaart van minstens "Klasse 6" of als u een kaart gebruikt die geformatteerd is op een PC of andere apparatuur, is het schrijven van gegevens lager. In zulke gevallen, raden we aan dat u een back-up maakt van de gegevens en vervolgens de kaart in dit apparaat formatteer[t \(P45\).](#page-44-0)

## **Opnemen m.b.v. Panorama Shot-modus wordt beëindigd alvorens de afwerking.**

- Als de camera langzaam bewogen wordt, heeft de camera aangenomen dat de camerabeweging gestopt werd en de foto-opname beëindigd werd.
- Als het toestel hevig geschud wordt in de opnamerichting terwijl de camera bewogen wordt, wordt de opname beëindigd.
	- $\rightarrow$  Wanneer u opneemt in Panorama Shot-modus, probeert u dan een halve cirkel te maken die parallel loopt aan de opnamerichting, er ongeveer 4 seconden over doend om de halve cirkel (bij benadering) te voltooien.
	- $\rightarrow$  Bij het maken van panoramafoto's in de zelfopname-modus dient de camera rond de eigen as te draaien met een snelheid van ongeveer 2 seconden per kwart slag (bij benadering).

### **De burst-snelheid is te laag.**

- **• Afhankelijk van de gebruiksomstandigheden zou het even kunnen duren om de volgende foto te maken als u het fotograferen herhaalt.**
- **• Het kan enige tijd vergen om de foto's die met de Burst-modus gemaakt zijn op de kaart te bewaren. Als u tijdens het opslaan continu foto's maakt, neemt het maximaal aantal te maken beelden af. Voor het continu fotograferen wordt het gebruik aangeraden van een high speed geheugenkaart.**
- **• De burst-snelheid (beelden/seconde) zou langzamer kunnen worden afhankelijk van de opname-omgeving, bijvoorbeeld op donkere plaatsen.**
- **• De burstsnelheid wordt halverwege langzamer.** De exacte timing hiervan is afhankelijk van het type kaart en de Beeldresolutie.

## **Monitor**

### **De monitor wordt even donkerder of helderder.**

- Dit gebeurt als u tot de helft op de ontspanknop drukt om de lensopening in te stellen en heeft geen invloed op de beelden.
- Dit fenomeen doet zich ook voor wanneer de helderheid verandert wanneer de zoom van het toestel gebruikt is of wanneer het toestel bewogen wordt. Dit komt door de werking van de automatische opening van het toestel en dit is geen storing.

#### **De monitor knippert binnenshuis.**

• De monitor kan enkele seconden flikkeren nadat dit toestel ingeschakeld is. Dit is een handeling voor de correctie van het flikkeren dat veroorzaakt wordt door verlichtingen zoals fluorescente lampen, LED's, enz., en is dus geen storing.

## **De monitor is te helder of te donker.**

- Is [Helderheid scherm] actief[? \(P43\)](#page-42-0)
- Voer [Scherm] uit. [\(P42\)](#page-41-0)

#### **Er verschijnen zwarte, rode, blauwe en groene punten op de monitor.**

• Dit is geen storing. Deze pixels beïnvloeden de opgenomen beelden niet.

#### **Er verschijnt ruis op de monitor.**

• Op donkere plekken kan ruis optreden om de helderheid van de monitor te behouden. Dit beïnvloedt de beelden die u aan het maken bent niet.

## **Flits**

#### **De flits is niet geactiveerd.**

- Staat de flitsinstelling op [Se]?
	- $\rightarrow$  De flitsinstelling wijzigen[. \(P55\)](#page-54-0)
- De flits kan niet gebruikt worden in de volgende gevallen.
	- Als een andere instelling dan [OFF] voor [Onscherp] in de zelfopname-modus geselecteerd is
	- Creative Control modus [\(P61\)](#page-60-0)
	- Panorama Shot-modus [\(P67\)](#page-66-0)
	- [Landschap]/[Nachtl.schap]/[HDR]/[Zonsonderg.]/[Sterrenhemel]/[Achter glas Mode] (Scènemodus) [\(P70\)](#page-69-0)
	- Bij opnemen in [Burst shooting] [\(P82\)](#page-81-0)

#### **Flits wordt verschillende keren geactiveerd.**

• De flits wordt twee keer geactiveerd wanneer de rode-ogenreductie [\(P56\)](#page-55-0) ingesteld is.

## **Terugspelen**

### **De opname wordt niet teruggespeeld. Er zijn geen gemaakte beelden.**

- Staat er een beeld op het ingebouwde geheugen of op de kaart? De beelden in het ingebouwde geheugen verschijnen als er geen kaart in het toestel zit. De beeldgegevens op een kaart verschijnen alleen als er een kaart in het toestel zit.
- Is dit een map of een beeld die in de PC verwerkt werd? Is dat het geval, dan kan het niet met dit toestel worden afgespeeld.
- Is [Categorieselectie] ingesteld voor afspelen?
	- $\rightarrow$  Veranderen naar [Alle]. [\(P87\)](#page-86-0)

## **Het mapnummer en het bestandsnummer worden afgebeeld als [—] en het scherm wordt zwart.**

- Is dit een niet-standaard beeld, een beeld die bewerkt is m.b.v. een PC of een beeld die gemaakt is door een ander merk digitale camera?
- Heeft u de batterij onmiddellijk na het maken van het beeld verwijderd of heeft u een beeld gemaakt m.b.v. een batterij met een lage resterende stroom?
	- $\rightarrow$  Formatteer de gegevens om het hierboven genoemde beeld te wissen[. \(P45\)](#page-44-0) (Er zullen ook andere beelden gewist worden en het zal niet mogelijk zijn deze te herstellen. Controleer daarom goed voordat u formatteert.)

## **Met een kalenderzoektocht, worden beelden afgebeeld met data die verschillen van de eigenlijke data waarop de beelden gemaakt werden.**

- Is de klok van de camera goed ingesteld[? \(P22\)](#page-21-0)
- Wanneer beelden bewerkt worden m.b.v. een PC of er beelden gezocht worden die met andere apparatuur gemaakt zijn, kunnen deze afgebeeld worden met data die verschillen van de eigenlijke data waarop de beelden gemaakt werden.

### **Er verschijnen witte ronde vlekken als zeepbellen op het gemaakte beeld.**

• Als u een beeld wilt maken met de flits op een donkere plek of binnenshuis, zouden er witte vlekken kunnen verschijnen op het beeld veroorzaakt door de flits die stofdeeltjes in de lucht weerkaatst. Dit is geen storing.

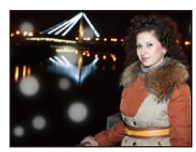

### **Rood gedeelte van het gemaakte beeld is zwart geworden.**

- Wanneer de Rode-ogenverwijdering ([  $\frac{240}{9}$ ], [ $\frac{200}{9}$ ]) in werking is, en u fotografeert een rood onderwerp dat omgeven is door een huidachtige kleur, dan kan dat rode gedeelte door de rode-ogenverwijdering in zwart gecorrigeerd worden.
	- $\rightarrow$  Er wordt aangeraden een beeld te maken met de flitsinstelling op [4A], [4] of [ $\circ$ ] of [Rode-ogencorr] in het [Opname]-menu op [OFF]. [\(P84\)](#page-83-0)

#### **[Weergave thumbnail] verschijnt op het scherm.**

• Is het een beeld dat opgenomen is met andere apparatuur? In deze gevallen, kunnen beelden afgebeeld worden met een mindere beeldkwaliteit.

#### **Het geluid van de opgenomen bewegende beelden wordt soms opgebroken.**

• Dit apparaat stelt automatisch de opening af tijdens de opname van bewegend beeld. Als dit gebeurt, kan het geluid opgebroken worden. Dit is geen storing.

## **Over de Wi-Fi-functie**

**Er kan geen Wi-Fi-verbinding tot stand gebracht worden. Radiogolven verliezen hun verbinding. Het draadloze toegangspunt wordt niet weergegeven.**

## **(Tips van algemene aard voor het gebruik van een Wi-Fi-verbinding)**

- Probeer [Wi-Fi resetten] in het [Set-up]-menu.
- Gebruik het toestel binnen het communicatiebereik van het apparaat dat aangesloten moet worden.
- Bevindt zich er een inrichting, zoals een microwave-oven, een draadloze telefoon, enz., die 2,4 GHz frequentie hanteert in de buurt?
	- $\rightarrow$  Radiogolven kunnen onderbroken worden wanneer deze tegelijk gebruikt worden. Gebruik ze voldoende uit te buurt van de inrichting.
- Wanneer het batterijlampje rood knippert, zou de verbinding met andere apparatuur niet kunnen starten of zou de verbinding verbroken kunnen worden.
- (Er wordt een bericht afgebeeld zoals [Communicatiefout].)
- Als u de camera op een metalen tafel op plank zet, kunnen de radiogolven daar de negatieve gevolgen van ondergaan. In dergelijke gevallen is het misschien niet mogelijk een verbinding tot stand te brengen. Plaats de camera op grotere afstand van het metalen oppervlak.

## **(Draadloze toegangspunten)**

- Controleer of het draadloze toegangspunt dat verbonden moet worden zich in werkende staat bevindt.
- De camera zou niet kunnen weergeven of verbinding kunnen maken met een draadloos toegangspunt afhankelijk van de radiogolfomstandigheden.
	- $\rightarrow$  Verplaats dit toestel dichter bij het draadloze toegangspunt
	- $\rightarrow$  Verwijder de obstakels tussen dit apparaat en het draadloze toegangspunt
	- $\rightarrow$  Verander de richting van dit apparaat
	- $\rightarrow$  Verander de locatie en de opstelling van het draadloze toegangspunt.
	- $\rightarrow$  Voer de [Handmatige invoer] uit[. \(P121\)](#page-120-0)
- Het zou zelfs niet afgebeeld kunnen worden of de radiogolven er zijn afhankelijk van de instelling van het draadloze toegangspunt.
	- $\rightarrow$  Controleer de instellingen van het draadloze toegangspunt.
	- $\rightarrow$  Als de netwerk-SSID van het draadloze toegangspunt ingesteld is om niet uit te zenden, kan het zijn dat het draadloze toegangspunt niet gedetecteerd wordt. Voer de netwerk-SSID in om de verbinding te starten [\(P121\)](#page-120-0) of schakel het uitzenden door de SSID van het draadloze toegangspunt in.
- Verbindingstypes en veiligheidsinstellingmethodes verschillen afhankelijk van het draadloze toegangspunt. (Verwijs naar de bedrijfsinstructies van het draadloze toegangspunt.)
- Is het 5 GHz/2,4 GHz schakelbare draadloze toegangspunt verbonden aan andere apparatuur dat de 5 GHz band gebruikt?
	- $\rightarrow$  Het gebruik van een draadloos toegangspunt dat 5 GHz/2,4 GHz tegelijk gebruikt wordt aanbevolen. Het kan niet tegelijk gebruikt worden met deze camera als het niet compatibel is.

## **Het duurt lang elke keer dat u verbinding maakt met een smartphone.**

• Het kan langer duren om te verbinden afhankelijk van de Wi-Fi-verbinding van de smartphone, maar dit is geen storing.

## **Dit toestel wordt niet weergegeven op het Wi-Fi instellingenscherm van de smartphone.**

• Schakel de Wi-Fi-functie vanaf het Wi-Fi-instellingenmenu op de smartphone uit en weer in.

### **De beelden kunnen niet naar een PC verzonden worden.**

• Als de firewall van het besturingssysteem, de veiligheidssoftware, enz., ingeschakeld is, kan het zijn dat het niet mogelijk is een verbinding met de PC tot stand te brengen.

## **Als ik probeer een Wi-Fi-verbinding tot stand te brengen met een PC met Windows 8, worden mijn gebruikersnaam en password niet herkend dus kan ik geen verbinding met de PC maken.**

- Sommige versies besturingssystemen, met inbegrip van Windows 8, maken gebruik van twee soorten accounts: een locale account en een Microsoft account.
	- $\rightarrow$  Controleer of u de gebruikersnaam en het password van de locale account gebruikt.

## **De PC wordt niet herkend als ik een Wi-Fi-verbinding gebruik. De camera kan niet via een Wi-Fi-verbinding met een PC verbonden worden.**

- De fabrieksinstelling voor de naam van de werkgroep is op "WORKGROUP" gezet. Als u de naam van de werkgroep veranderd heeft, zal de PC niet herkend worden.
	- $\rightarrow$  Verander in [Werkgroepnaam wijzigen] in [PC-verbinding] van het [Wi-Fi setup]-menu de naam van de werkgroep in die van de PC waarmee u verbinding aan het maken bent. Raadpleeg [P128](#page-127-0) voor details.
- Bevestig of de inlognaam en het password correct ingetoetst zijn.
- Als de systeemtijd van de Mac computer, of de Windows PC, die met de camera verbonden is, sterk afwijkt van die van de camera, dan kan de camera in sommige besturingssystemen niet met de computer of de PC verbonden worden.
	- $\rightarrow$  Bevestig dat [Klokinst.] en [Wereldtijd] van de camera overeenkomen met de tijd, de datum en de tijdzone in de Windows PC of de Mac computer. Indien beide instellingen sterk van elkaar verschillen, zorg er dan voor dat ze bij elkaar passen.

### **De instellingen zijn gewist nadat ik de camera voor reparatie had opgestuurd.**

- De instellingen die in de camera staan kunnen gewist worden afhankelijk van het soort reparatie.
	- $\rightarrow$  Maak altiid een kopie van belangrijke instellingen.

#### **Ik ben het wachtwoord voor de Wi-Fi vergeten.**

• Voer [Wi-Fi resetten] in het [Set-up] menu uit. [\(P45\)](#page-44-2)

 $\rightarrow$  Houd u er rekening mee dat alle informatie die u ingesteld heeft in het [Wi-Fi setup]-menu ook reset zal worden.

#### **Verzending van het beeld mislukt op de helft. Sommige beelden kunnen niet verzonden worden.**

- Het beeld kan niet verstuurd worden wanneer de batterij-indicator rood knippert.
- Is het beeld te groot?
	- $\rightarrow$  Verklein de maat van de foto en verzend deze vervolgen[s \(P118](#page-117-0)[, 127\).](#page-126-0)
- Te grote films kunnen niet verzonden worden.

## - 152 -

#### Overige

## **TV, PC en printer**

#### **Het beeld verschijnt niet op de televisie.**

- Is het toestel correct op de TV aangesloten?
	- $\rightarrow$  De TV-input instellen op extern.

#### **De weergavezones op het TV-scherm en de monitor van de camera zijn verschillend.**

• Afhankelijk van het TV-model, kunnen de beelden horizontaal of verticaal uitgetrokken zijn of kunnen ze afgebeeld worden met stukken van de rand eraf geknipt.

#### **Bewegende beelden kunnen niet op een TV afgespeeld worden.**

- Probeert u bewegende beelden terug af te spelen door de kaart rechtstreeks in een kaartingang op de TV te steken?
	- $\rightarrow$  Sluit de camera aan op de TV met de AV-kabel (optioneel) en speel dan de beelden af die op de camera staan. [\(P130\)](#page-129-0)

#### **Het beeld verschijnt niet helemaal op de TV.**

• Controleer de [TV-aspect] instelling. [\(P45\)](#page-44-3)

### **Kan niet met de PC communiceren.**

- Is het toestel correct aangesloten op de PC?
- Wordt het toestel correct herkend door de PC?
	- $\rightarrow$  Selecteer [PC] wanneer u verbinding maakt. [\(P133\)](#page-132-0)
	- $\rightarrow$  Schakel dit toestel uit en in.

## **De kaart wordt niet herkend door de PC. (Het ingebouwde geheugen wordt wel herkend.)**

- De USB-aansluitkabel losmaken. Maak de kabel pas vast als de kaart in het toestel zit.
- Zijn er twee of meer USB-poorten op een enkele PC, probeer de USB-aansluitkabel dan op een andere USB-poort aan te sluiten.

## **De kaart wordt niet door de PC herkend. (er wordt een SDXC-geheugenkaart gebruikt)**

- Controleer of uw PC compatibel is met SDXC-geheugenkaarten. **http://panasonic.net/avc/sdcard/information/SDXC.html**
- Er kan tijdens de aansluiting een bericht getoond worden waarin u verzocht wordt de kaart te formatteren. Doe dit niet.
- Als [Toegang], dat op de monitor weergegeven wordt, niet verdwijnt, sluit de USB-aansluitkabel dan af nadat u dit toestel uitgeschakeld heeft.

## **Het beeld kan niet afgedrukt worden wanneer het toestel op een printer aangesloten is.**

- Beelden kunnen niet afgedrukt worden m.b.v. een printer die PictBridge niet verdraagt.
	- $\rightarrow$  Selecteer [PictBridge(PTP)] wanneer u verbindt. [\(P135\)](#page-134-0)

## - 153 -

### **De uiteinden van de beelden worden eraf geknipt bij het afdrukken.**

- Wanneer u een printer gebruikt met een Knip- of kantenvrije afdrukfunctie, dient u deze functie te annuleren voordat u afdrukt.
- (Voor details, de gebruiksaanwijzing lezen van de printer.)
- Wanneer u de opnamen laat afdrukken, dient u te vragen of de 16:9 beelden afgedrukt kunnen worden.

#### **De panoramafoto wordt niet correct afgedrukt.**

- Aangezien de beeldverhouding van een panoramafoto anders is dan die voor gewone foto's, is correct afdrukken misschien niet altijd mogelijk.
	- $\rightarrow$  Gebruik een printer die panoramafoto's ondersteunt. (Zie voor details de handleiding van de printer.)

## **Overige**

#### **Er werd per ongeluk een onleesbare taal gekozen.**

• Druk op [MENU/SET] en selecteer de [Set-up] menuicoon [ $\triangle$ ]. Druk vervolgens op [MENU/SET] en selecteer de [@] icoon om de gewenste taal in te stellen[. \(P45\)](#page-44-4)

#### **Een rode lamp gaat soms aan wanneer de ontspanknop tot de helft ingedrukt wordt.**

• Op donkere plekken gaat de AF-lamp branden om gemakkelijker op het object scherp te stellen.

### **De AF-lamp gaat niet aan.**

- Is [AF ass. lamp] op het [Opname] functiemenu ingesteld op [ON]? [\(P83\)](#page-82-0)
- De AF-lamp gaat niet aan op heldere plekken.

### **Het toestel wordt warm.**

• Het oppervlak van het toestel kan warm worden tijdens het gebruik. Dit heeft geen invloed op de prestaties of de kwaliteit van het toestel.

### **De lens klikt.**

• Wanneer de helderheid verandert wegens bewegen van de zoom of het toestel enz., kan de lens klikken en kan het beeld op het scherm drastisch veranderen. Het beeld wordt echter niet beïnvloed. Het geluid wordt veroorzaakt door de automatische afstelling van de opening. Dit is geen storing.

#### **De klok is opnieuw ingesteld.**

- Als u het toestel niet voor lange tijd gebruikt, kan de klok opnieuw ingesteld worden.
	- $\rightarrow$  [Aub klok instellen] wordt weergegeven. Stel de klok opnieuw in. [\(P22\)](#page-21-0)

**Wanneer beelden gemaakt worden m.b.v. de zoom, zijn ze enigszins vervormd en hebben de zones rondom het onderwerp kleuren die er in het echt niet zijn.**

• Het is mogelijk dat het onderwerp enigszins vervormd wordt of dat de randen gekleurd zijn, afhankelijk van de zoomvergroting wegens de kenmerken van de lens, maar dit is geen storing.

#### **Het inzoomen stopt onmiddellijk.**

• Wanneer u een Extra Optische Zoom gebruikt, zal de zoomactie tijdelijk stoppen. Dit is geen storing.

#### **De bestandsnummers zijn niet op volgorde opgenomen.**

• Wanneer u een handeling uitvoert na een bepaalde actie, kunnen de beelden opgeslagen worden in mappen met nummers die anders zijn dan de nummers die vóór deze handeling gebruikt werden.

#### **De bestandnummers worden opgenomen met eerder gebruikte nummers.**

• Als u de batterij plaats of verwijdert voordat u dit toestel uitschakelt, zullen de map- en bestandnummers van de opgenomen beelden niet in het geheugen bewaard worden. Wanneer dit toestel dan weer opnieuw ingeschakeld wordt en foto's genomen worden, kunnen deze foto's bewaard worden met de bestandnummers die aan de eerdere beelden toegekend hadden moeten worden.

### **De kaart kan niet geformatteerd worden.**

<span id="page-154-0"></span>• Het formatteren is niet beschikbaar in de Intelligent Auto modus. Zet de opnamemodus op een andere instelling. [\(P25\)](#page-24-0)

# **Voorzorgsmaatregelen bij het gebruik**

## **Wat u wel en niet moet doen met dit toestel**

## **Houd dit toestel zo ver mogelijk uit de buurt van elektromagnetische apparatuur (zoals magnetrons, televisie, videospelletjes, enz.).**

- Indien u dit toestel op of naast een televisie gebruikt, kunnen beeld en/of geluid op dit toestel onderbroken worden door de straling van de elektromagnetische golven.
- Gebruik dit toestel niet in de buurt van een mobiele telefoon. Hierdoor kan ruis ontstaan met een nadelige invloed op beeld en/of geluid.
- Opgenomen gegevens kunnen beschadigd worden of beelden kunnen vervormd worden, als gevolg van sterke magnetische velden die gecreëerd worden door luidsprekers of zware motoren.
- De straling van elektromagnetische golven kan een nadelige invloed hebben op dit toestel en storingen van beeld en/of geluid veroorzaken.
- Als het toestel de invloed van magnetisch geladen apparatuur ondergaat en vervolgens niet naar behoren werkt, dan dient u het uit te schakelen en de batterij te verwijderen, of de netadapter los te maken. Plaats de batterij vervolgens weer terug, of sluit de netadapter weer aan, en schakel het toestel weer in.

## **Gebruik dit toestel niet in de nabijheid van radiozenders of hoogspanningsdraden.**

• Opnemen in de buurt van radiozenders of hoogspanningsdraden kan nadelige gevolgen hebben voor beeld en/of geluid.

### **Altijd de meegeleverde snoeren en kabels gebruiken.**

**Ook voor optionele accessoires gebruikt u altijd de meegeleverde snoeren en kabels. De snoeren of de kabels niet langer maken.**

### **Het toestel niet bespuiten met insectenverdelgers of chemische middelen.**

• Wordt het toestel met chemische middelen bespoten dan kan het beschadigd raken en de afwerkingslaag er van af gaan.

## **Vermijd langdurig contact van de digitale fotocamera met rubber of plastic.**

#### **Schoonmaken**

## **Voordat u het toestel schoonmaakt, de batterij eruit halen of de stekker uit het stopcontact halen. Vervolgens het toestel afnemen met een droge zachte doek.**

- Wanneer het toestel bevuild is, kan deze schoongemaakt worden door het vuil eraf te wrijven met een uitgeknepen vochtige doek en daarna met een droge doek.
- Geen schoonmaakmiddelen gebruiken zoals benzeen, verdunner, alcohol, keukenschoonmaakmiddelen, enz., om het toestel te reinigen, aangezien dit buitenhoes of het deklaagie zou kunnen aantasten.
- Wanneer u een chemische doek gebruikt, er zeker van zijn de bijgesloten instructies te volgen.

#### **De Monitor**

- Druk niet met grote kracht op de monitor. Er kunnen dan ongelijke kleuren op de monitor verschijnen en dit kan voor een slechte werking zorgen.
- Als de camera koud is wanneer u hem inschakelt, kan het beeld op de monitor aanvankelijk een beetje donkerder dan normaal zijn. Het beeld zal echter weer normaal helder worden zodra de interne temperatuur van de camera stijgt.

**Het scherm van de monitor wordt geproduceerd met zeer hoge precisietechnologie. Toch kunnen er donkere of lichte punten op het scherm staan (rood, blauw of groen). Dit is geen defect. Het scherm van de monitor heeft meer dan 99,99% effectieve pixels met nauwelijks 0,01% van de pixels die niet actief zijn of altijd oplichten. De punten zullen niet opgenomen worden op beelden op het ingebouwde geheugen of een kaart.**

### **Over de Lens**

- Als er vloeistof of zand op de lens zit, veeg dit dan weg met een zachte, droge doek.
- Als de lens vuil is, het toestel aandoen, de lenscilinder uit doen schuiven en voorzichtig het lensoppervlak schoonwrijven met een zachte schone doek.
- Forceer de lensbarrière niet om deze te openen.
- Niet hard op de lens drukken.
- Laat het toestel nooit in de zon liggen met de lens naar de zonnestralen gericht. Zonlicht kan problemen veroorzaken. Dit geldt zowel binnen als buiten en in de buurt van een raam.

## **Batterij**

**De batterij is een oplaadbare lithium-ionbatterij. De stroom wordt opgewekt door de chemische reactie in de batterij. Als de omgevingstemperatuur te hoog of te laag is, kan de werktijd van de batterij korter worden.**

## **Haal de batterij altijd uit het toestel na gebruik.**

• Doe de verwijderde batterij in een plastic zak en verplaats of bewaar deze ver van metalen voorwerpen (paperclips, enz.).

## **Als u de batterijen per ongeluk laat vallen, controleert u of de batterijen en de aansluitingen beschadigd zijn.**

• Door een beschadigde batterij in het toestel te doen zal het toestel stukgaan.

## **Verwijder de externe label op de batterij niet en zorg ervoor dat die niet beschadigd wordt.**

• Het gebruik van een batterij waarvan de externe label geheel of gedeeltelijk verwijderd is of het gebruik van een batterij met een beschadigd label kan slechte werking tot gevolg hebben.

### **Opgeladen reservebatterijen meenemen wanneer u op stap gaat.**

- U dient eraan te denken dat de levensduur van de batterijen korter wordt bij lage temperaturen zoals op skipistes.
- Als u op reis gaat, vergeet dan niet de netadapter (bijgeleverd) en USB-aansluitkabel (bijgeleverd) in te pakken zodat u de batterij kunt opladen tijdens uw reis.

## **Onbruikbare batterijen weggooien.**

- Batterijen hebben een beperkte levensduur.
- Batterijen niet in open vuur gooien, dit kan ontploffing veroorzaken.

## **De batterijaansluitingen niet aanraken met metalen voorwerpen (zoals kettingen, haarpinnen, enz.).**

• Dit kan kortsluiting of hitte veroorzaken en u zou uzelf ernstig kunnen verbranden als u de batterij aanraakt.

### **Netadapter (bijgeleverd)**

- Als u de netadapter (bijgeleverd) gebruikt in de buurt van de radio, kan de radio-ontvangst verstoord zijn.
- De netadapter (bijgeleverd) 1 m of meer verwijderd houden van radio's.
- De netadapter (bijgeleverd) kan een ruisend geluid maken wanneer deze gebruikt wordt. Dit is geen storing.
- Na het gebruik, haalt u de batterijoplader uit het stopcontact.
- (Als u de stekker in het stopcontact laat zitten, verbruikt u nog steeds een beetje stroom.)

## **Kaart**

**De kaart niet op plaatsen met een hoge temperatuur bewaren, waar makkelijk elektromagnetische golven of statische elektriciteit opgewekt kunnen worden, of op plaatsen die blootgesteld zijn aan direct zonlicht.**

## **De kaart niet plooien of laten vallen.**

- De kaart kan beschadigd worden of de opgenomen inhoud zou beschadigd of uitgewist kunnen worden.
- De kaart in de kaarthoes of het zakje doen na gebruik en wanneer u de kaart opslaat of vervoert.
- Laat de kaart niet vuil worden en zorg ervoor dat er geen vuil, stof of water op de aansluitingen achterop de kaart komen. Raak de aansluitingen niet aan met uw vingers.

## <span id="page-158-0"></span>**Aantekening voor overdracht van de geheugenkaart aan derden of het weggooien van de geheugenkaart**

**"Formatteren" of "wissen" m.b.v. het toestel of een PC zal alleen het bestandsmanagement veranderen en dit zal niet de gegevens in de geheugenkaart geheel wissen.**

**Het wordt aangeraden om de geheugenkaart letterlijk te vernietigen of de in de handel verkrijgbare software voor het wissen van computergegevens te gebruiken om de gegevens die op de geheugenkaart staan geheel te wissen voordat deze naar een andere eigenaar gaat of weggegooid wordt.**

**Management van gegevens in de geheugenkaart is de verantwoordelijkheid van de gebruiker.**

## **Over de persoonlijke informatie**

Als een verjaardag ingesteld is voor [Baby1]/[Baby2] dan wordt deze persoonlijke informatie in het toestel bewaard en in het beeld opgenomen.

Er wordt geadviseerd een Wi-Fi-password in te stellen om persoonlijke informatie te beschermen. [\(P129\)](#page-128-0)

### **Ontkoppeling**

• Informatie, inclusief persoonlijke informatie, kan veranderd worden of verdwijnen wegens een fout, een effect van statische energie, een ongeluk, storing, reparatie of andere handelingen. Gelieve van te worden acht slaan op het feit dat Panasonic op geen enkele manier aansprakelijk is voor directe of indirecte schade veroorzaakt door de verandering of verdwijning van informatie of persoonlijke informatie.

## **Bij aanvraag naar een reparatie, van eigenaar veranderen of weggooien**

- De instellingen opnieuw instellen om de persoonlijke gegevens te beschermen. [\(P45\)](#page-44-1)
- Na het maken van een kopie van persoonlijke informatie, dient u informatie, zoals persoonlijke informatie en instellingen van de draadloze LAN-verbinding, die u opgeslagen heeft in de camera, altijd te wissen met [Wi-Fi resetten[\] \(P45\).](#page-44-2)
- Als er beelden opgeslagen zijn in het ingebouwd geheugen, deze naar de geheugenkaar[t \(P98\)](#page-97-0) kopiëren voordat u het ingebouwd geheuge[n \(P45\)](#page-44-0) formatteert zoals nodig.
- Verwijder de geheugenkaart van het toestel wanneer er een reparatie vereist wordt.
- Ingebouwd geheugen en instellingen kunnen terugkeren naar fabriekstandaard wanneer het toestel gerepareerd wordt.
- Neem contact op met de verkoper bij wie u het toestel aangeschaft heeft, of met Panasonic, als bovenstaande handelingen niet mogelijk zijn wegens storing.

## **Wanneer u de geheugenkaart overdraagt aan derden of deze weggooit, raadpleeg dan ["Aantekening voor overdracht van de geheugenkaart aan derden of het weggooien van](#page-158-0)  [de geheugenkaart"](#page-158-0) hierboven.**

### **Uploaden van beelden naar een web-service**

• De beelden kunnen informatie bevatten die gebruikt kan worden voor de identificatie van bijvoorbeeld titels, opnamedata en locatie-informatie. Wanneer u beelden naar web-services uploadt, controleer deze dan eerst zorgvuldig alvorens ze te uploaden.

## **Wanneer u het toestel niet gebruikt gedurende een lange tijdsperiode**

- De batterij op een koele en droge plaats opbergen met een relatief stabiele temperatuur: [Aanbevolen temperatuur: 15 °C tot 25 °C, Aanbevolen vochtigheid: 40%RH tot 60%RH]
- De batterijen en de kaart altijd uit het toestel verwijderen.
- Als de batterijen in het toestel gelaten worden zullen ze ontladen zelfs als het toestel uitstaat. Als de batterijen nog langer in het toestel blijven, zullen ze te veel leeg raken en kunnen ze onbruikbaar worden, zelfs wanneer ze opgeladen worden.
- Wanneer de batterijen voor een lange tijd opgeslagen worden, raden we aan ze eens per jaar op te laden. De batterijen uit het toestel verwijderen en ze weer opslaan nadat ze helemaal leeg geraakt zijn.
- We raden aan het toestel op te slaan met een droogmiddel (kwartsglas gel) wanneer u deze in een kast bewaart.

### **Over de Beeldgegevens**

• Opgenomen gegevens zouden beschadigd kunnen worden of verloren kunnen gaan als het toestel stuk gaat wegens verkeerde behandeling. Panasonic zal geen verantwoordelijkheid dragen voor wat voor een schade dan ook die geleden wordt wegens verlies van opgenomen gegevens.

## **Over statieven met drie poten of met één poot**

- Zet het statief goed vast als u het toestel erop bevestigt.
- U zou niet in staat kunnen zijn de kaart of de batterij te verwijderen wanneer u een statief met drie poten of een statief met één poot gebruikt.
- Zorg ervoor dat de schroef op het statief met drie poten of het statief met één poot niet een hoek vormt wanneer u het toestel bevestigt of losmaakt. U zou de schroef op het toestel kunnen beschadigen als u een excessieve kracht gebruikt bij het draaien ervan. Tevens zou het toestellichaam en het afmetinglabel beschadigd kunnen raken of krassen kunnen krijgen als het toestel te strak bevestigd wordt aan het statief met drie poten of het statief met één poot.
- Lees aandachtig de gebruiksaanwijzing voor het statief met drie poten of het statoef met één poot.
- SDXC logo is een handelsmerk van SD-3C, LLC.
- QuickTime en het QuickTime-logo zijn merken of geregistreerde merken van Apple Inc. en worden onder licentie gebruikt.
- iPhoto, Mac en Mac OS zijn handelsmerken van Apple Inc., gedeponeerd in de V.S. en andere landen.
- iPhone is een handelsmerk van Apple Inc., gedeponeerd in de V.S. en andere landen.
- Microsoft, Windows, Windows Vista en Windows Live zijn of gedeponeerde handelsmerken of handelsmerken van Microsoft Corporation in de Verenigde Staten en/of andere landen.
- App Store is een dienstmerk van Apple Inc.
- Android en Google Play zijn handelsmerken of gedeponeerde handelsmerken van Google Inc.
- Het Wi-Fi CERTIFIED™ Logo is een certificatiemerk van de Wi-Fi Alliance®.
- Het Wi-Fi Protected Setup™ identificatieteken is een certificatiemerk van Wi-Fi Alliance®.
- "Wi-Fi®" is een gedeponeerd handelsmerk van Wi-Fi Alliance®.
- "Wi-Fi Protected Setup™", "WPA™", en "WPA2™" zijn handelsmerken van Wi-Fi Alliance®.
- QR Code is een gedeponeerd handelsmerk van DENSO WAVE INCORPORATED.
- Andere systeem- of productnamen in de handleiding zijn over het algemeen de gedeponeerde handelsmerken of handelsmerken van de fabrikant die verantwoordelijk is voor de ontwikkeling van het betreffende systeem of product.

## **Het ontdoen van oude apparatuur en batterijen Enkel voor de Europese Unie en landen met recycle systemen**

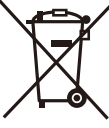

Deze symbolen op de producten, verpakkingen en/of begeleidende documenten betekenen dat gebruikte elektrische en elektronische producten en batterijen niet samen mogen worden weggegooid met de rest van het huishoudelijk afval.

Voor een juiste verwerking, hergebruik en recycling van oude producten en batterijen, gelieve deze in te leveren bij de desbetreffende inleverpunten in overeenstemming met uw nationale wetgeving.

Door ze op de juiste wijze weg te gooien, helpt u mee met het besparen van kostbare hulpbronnen en voorkomt u potentiële negatieve effecten op de volksgezondheid en het milieu.

Voor meer informatie over inzameling en recycling kunt u contact opnemen met uw plaatselijke gemeente.

Afhankelijk van uw nationale wetgeving kunnen er boetes worden opgelegd bij het onjuist weggooien van dit soort afval.

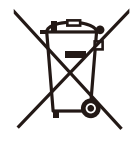

## **Let op: het batterij symbool (Onderstaand symbool):**

Dit symbool kan in combinatie met een chemisch symbool gebruikt worden. In dit geval volstaan de eisen, die zijn vastgesteld in de richtlijnen van de desbetreffende chemische stof.

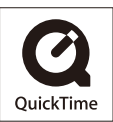